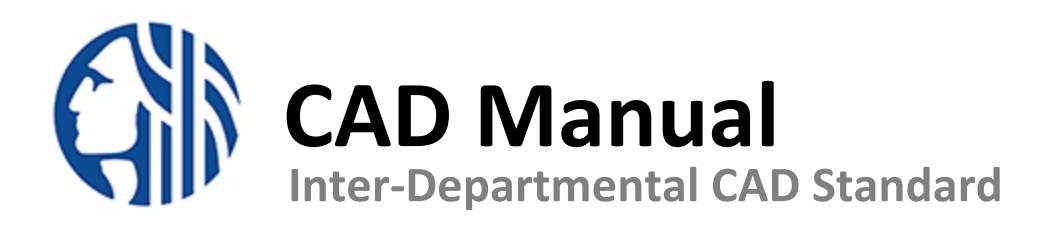

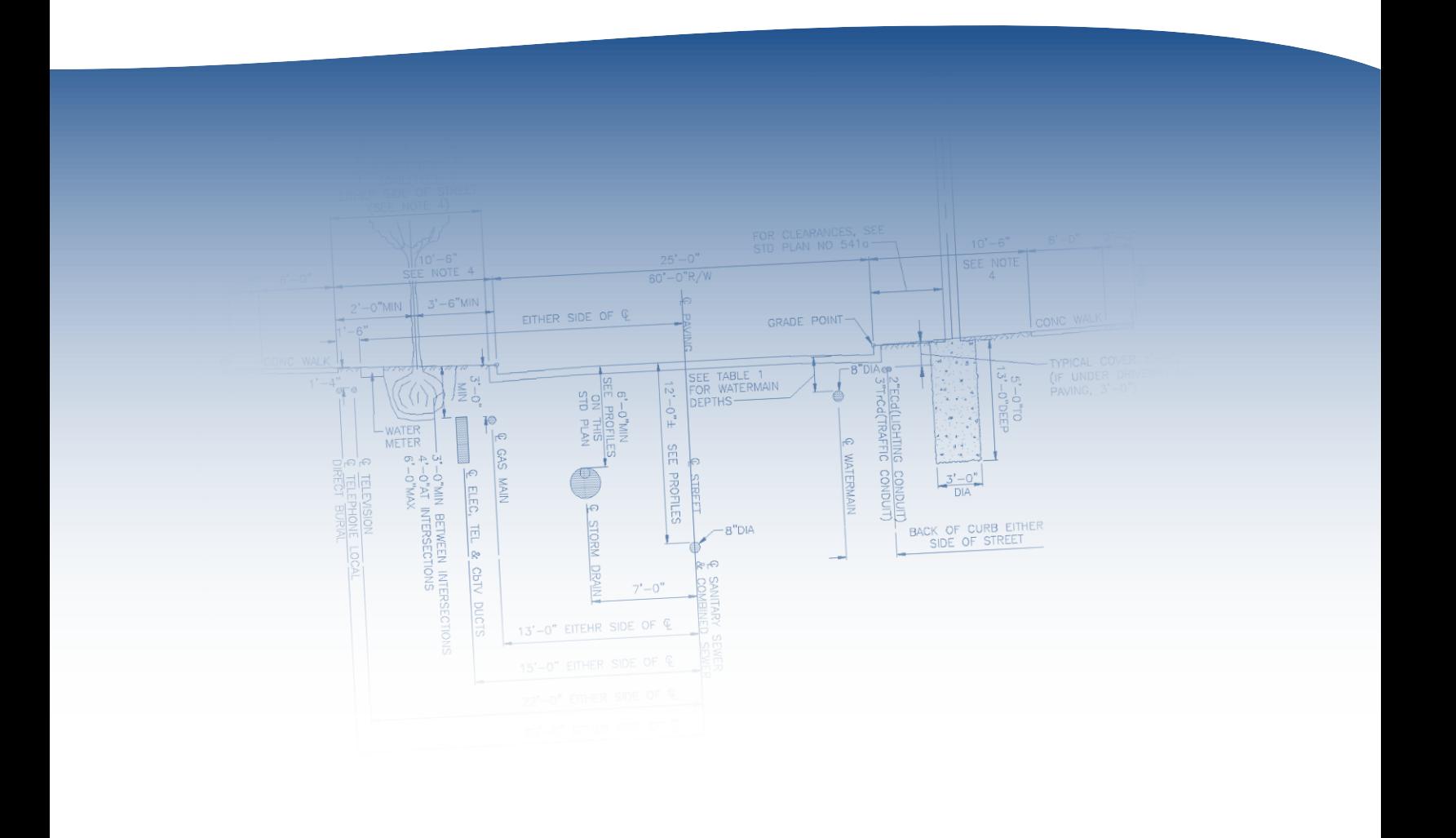

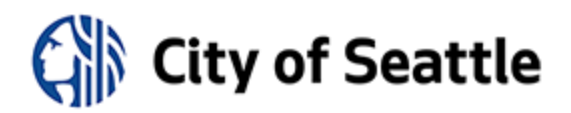

*Updated: March 12, 2019*

# **CAD Manual**

# **Table of Contents**

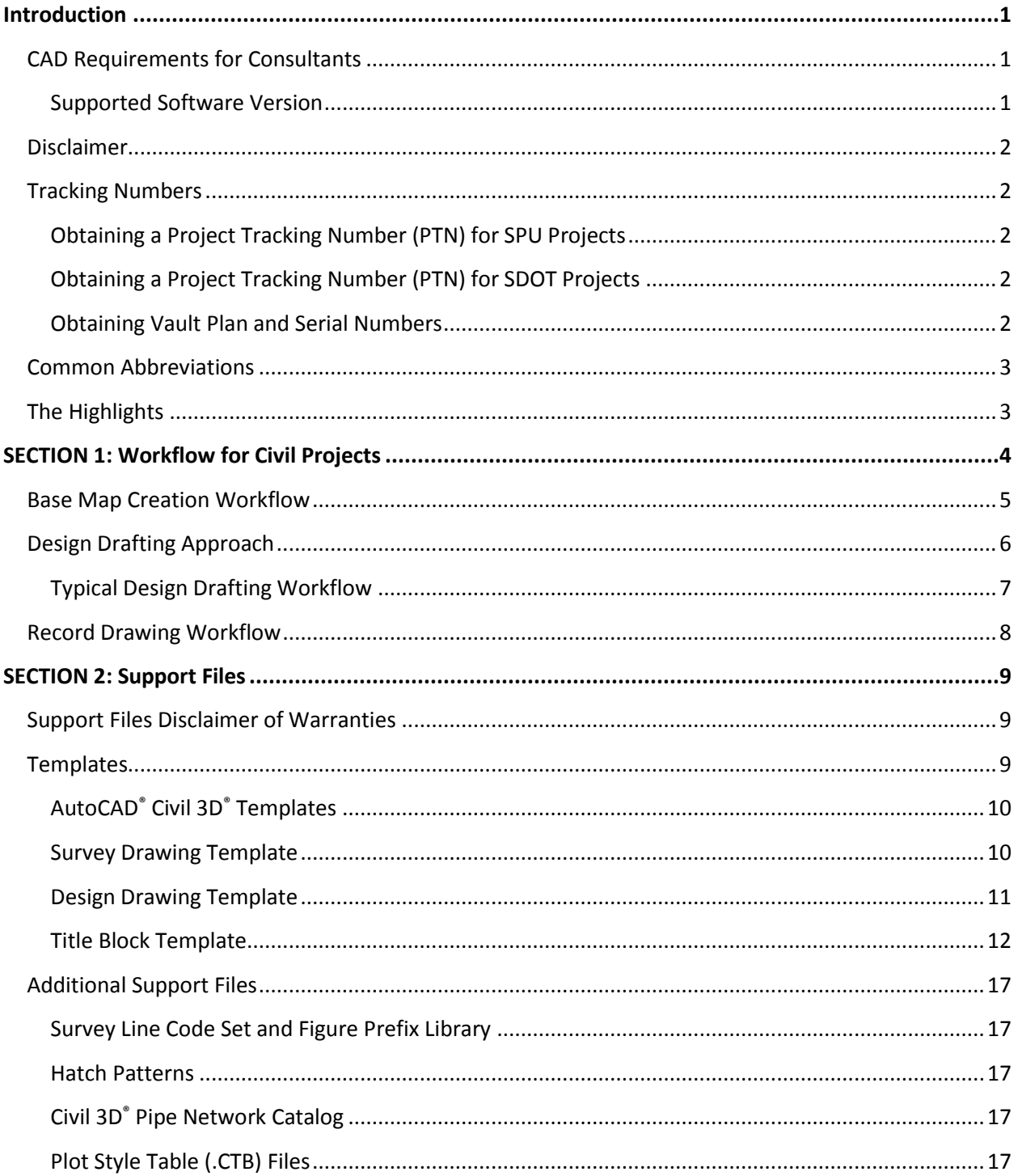

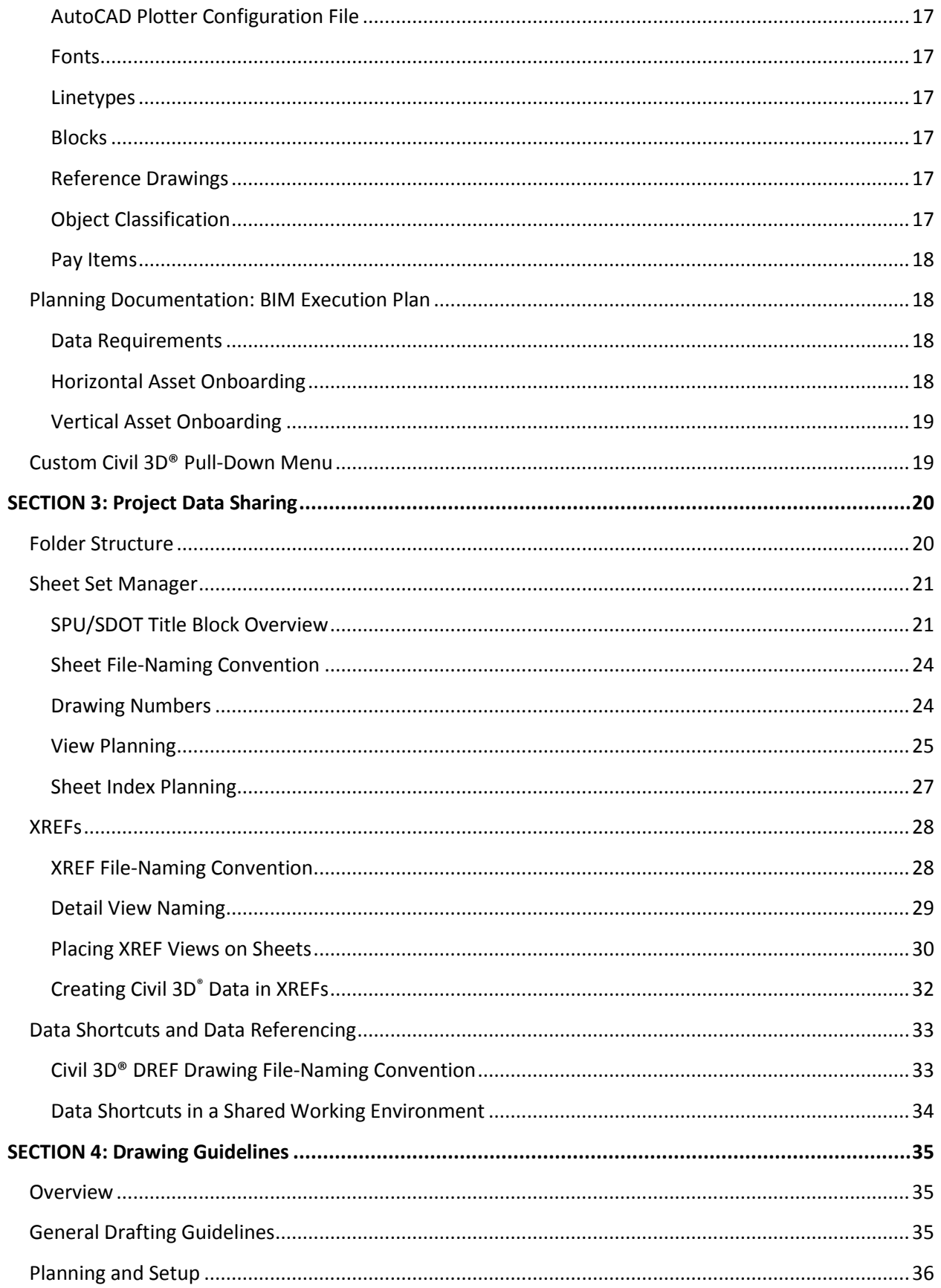

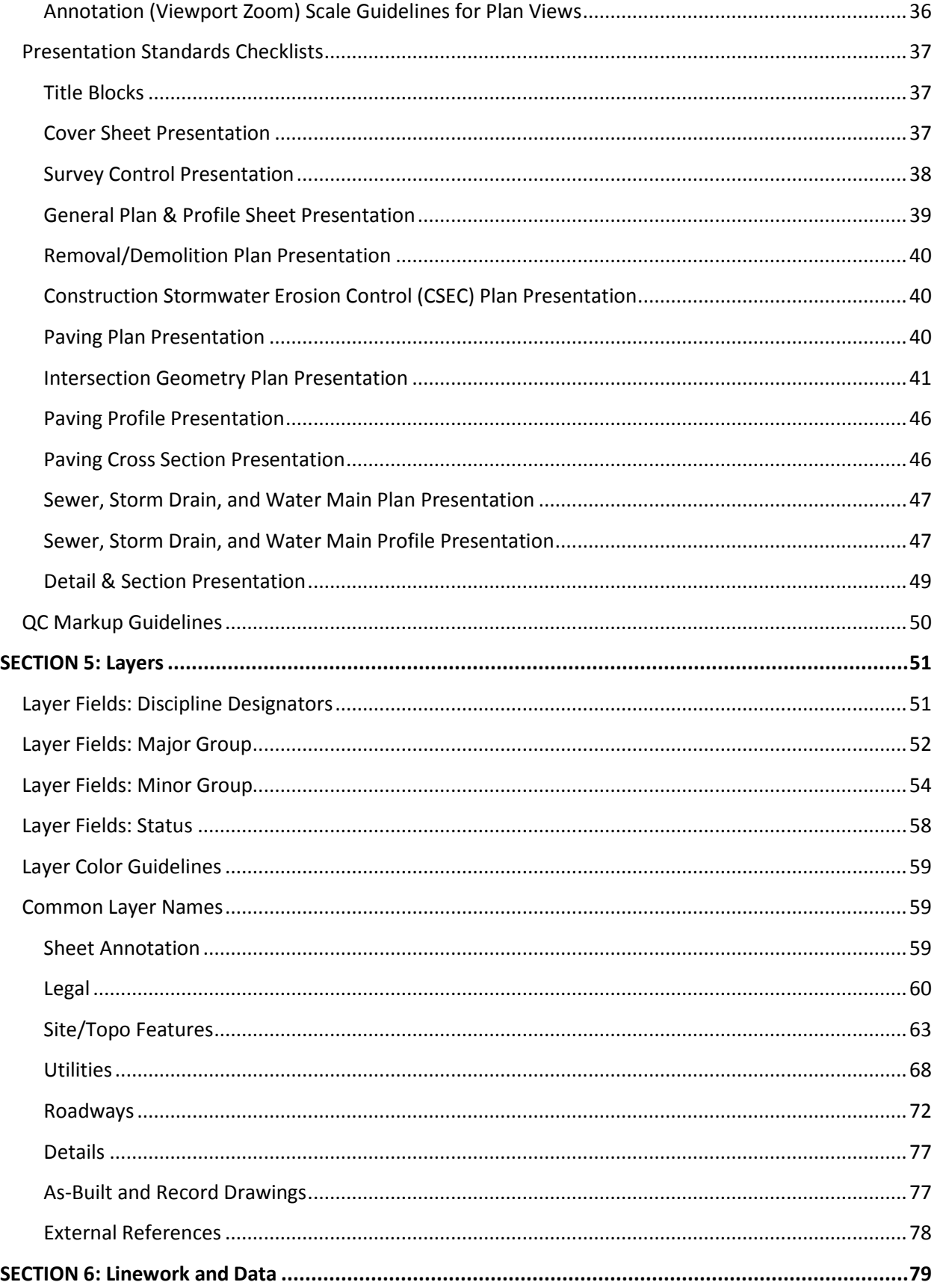

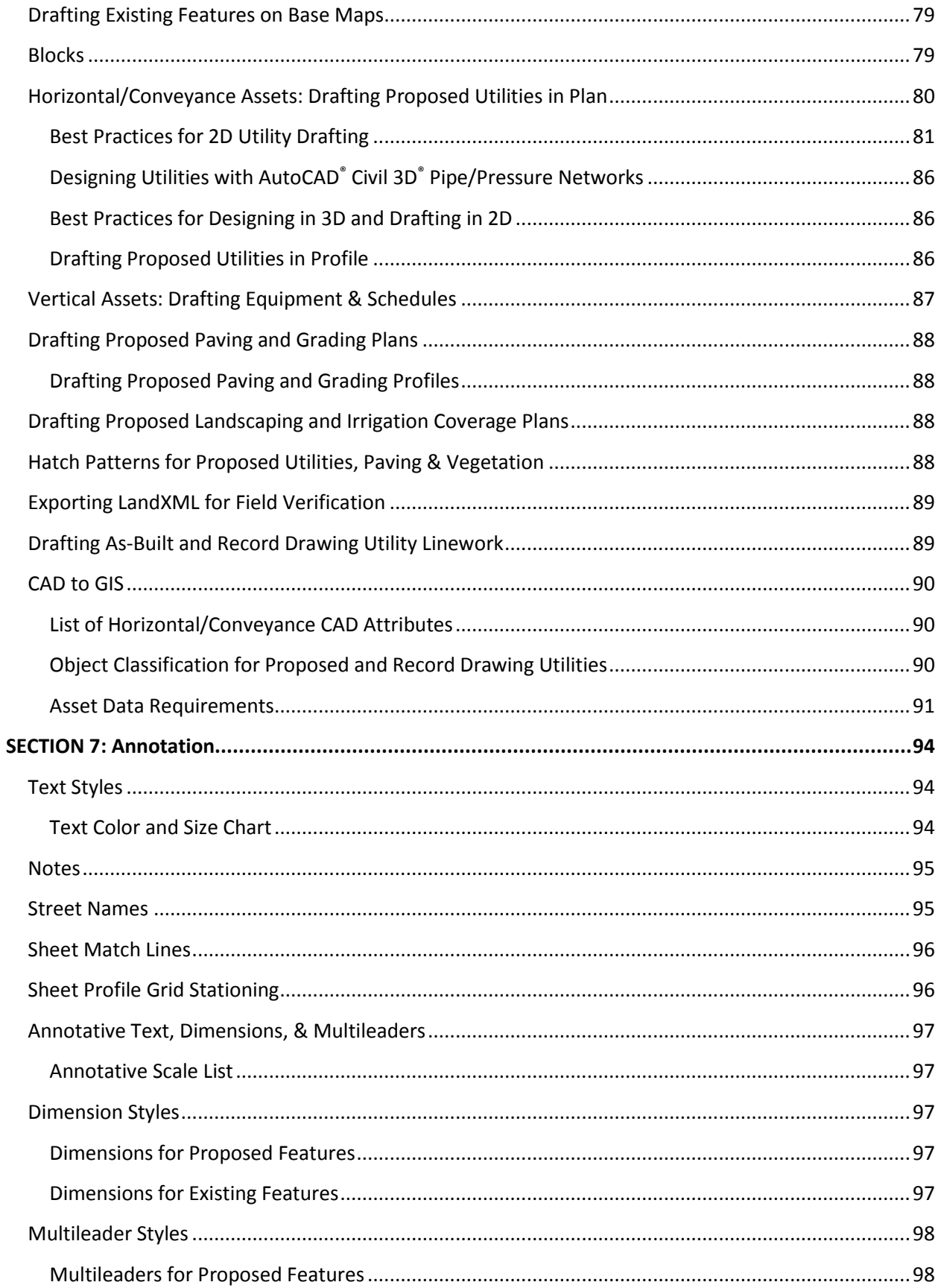

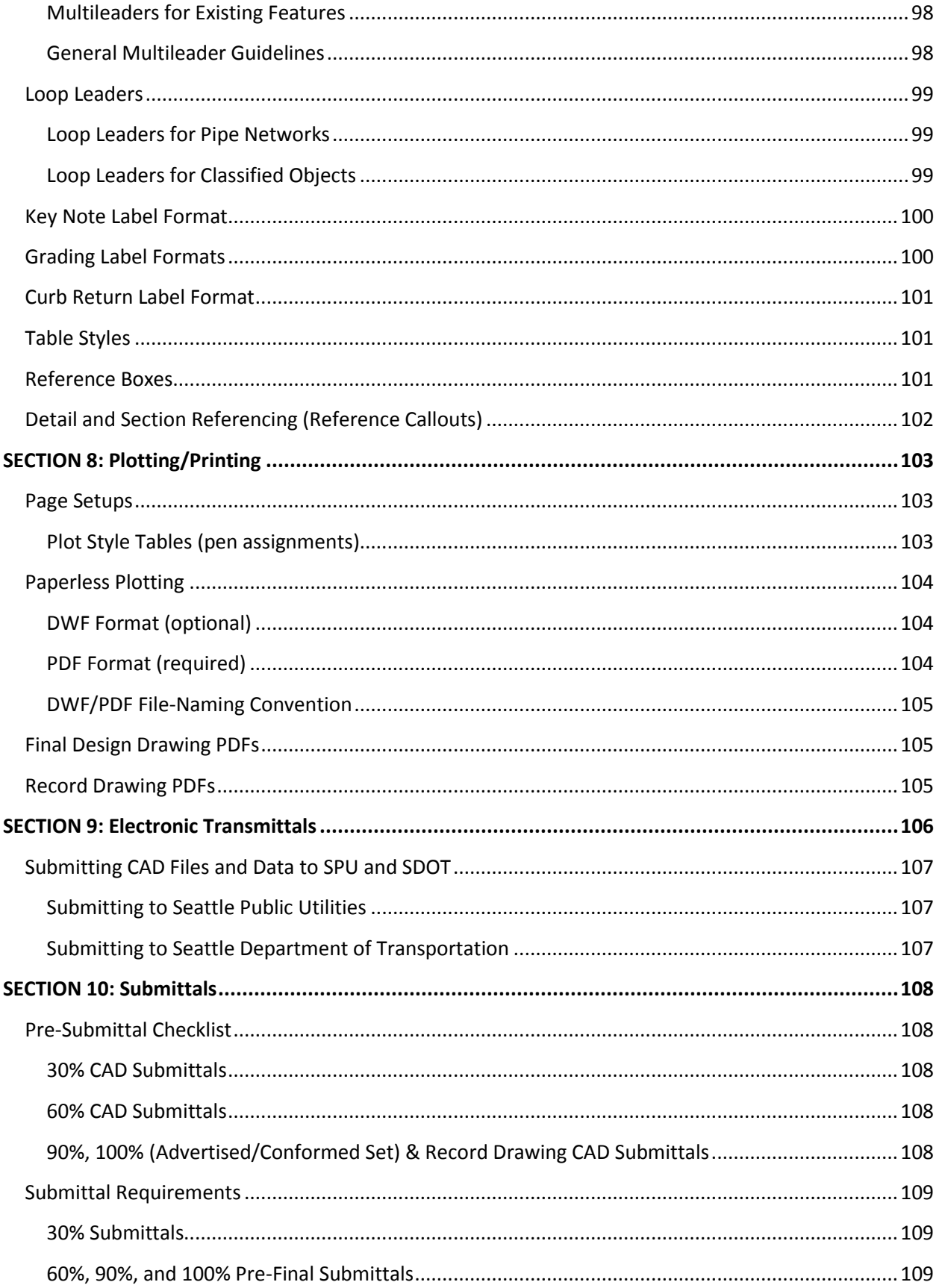

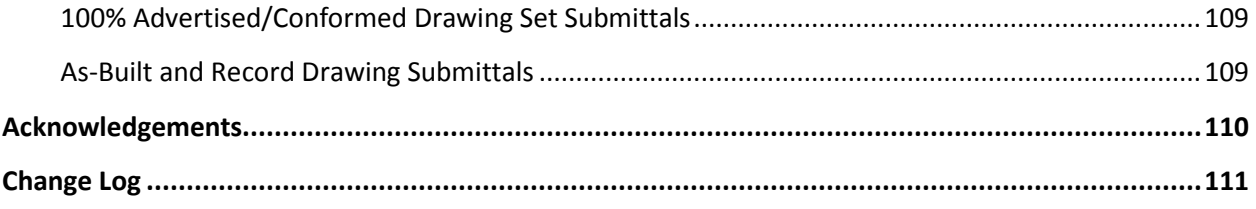

# **Preface**

We believe that corporate data is as important and critical of an asset to the City as our physical infrastructure. Managing enterprise-wide corporate data is essential to our success and enhances the data-driven decision-making mode that helps us to manage the City's assets. Creating CAD documents to a common standard puts the City of Seattle in better control of our engineering data.

Using this inter-departmental CAD standard will make our engineering data compatible with GIS and other systems used to track and manage assets. It will also make it easier for people in our departments to work effectively together using concurrent engineering principles and allows us to more easily re-use and build on data for future projects, studies, or initiatives. Over time, this effort should help our departments realize more efficiency for data reuse and as a result help us better control costs.

If you have any questions regarding this standard, please contact us a[t SPU\\_CADsupport@Seattle.gov](mailto:SPU_CADsupport@Seattle.gov)

# <span id="page-8-0"></span>**Introduction**

The City of Seattle Inter-Departmental Computer-Aided-Drafting (CAD) Standard was set in place to ensure that all CAD drafting work performed in house or by a city-hired consultant could be readily used by various city departments and easily translated into the city's GIS network.

Contract plans result from the work of many specialists and engineers. A base map may be used simultaneously by disciplines such as water design, drainage design, sewer design, roadway design, landscaping design, etc. All the disciplines of a project fit against the base map, making it possible to compare and complete various design elements in tandem. This ability to work concurrently depends on developing, maintaining and employing CAD standards. The goals of maintaining coherence, minimizing wasted effort in recreating design, and maximizing the effectiveness of a project team are all best served by adhering to the CAD standard.

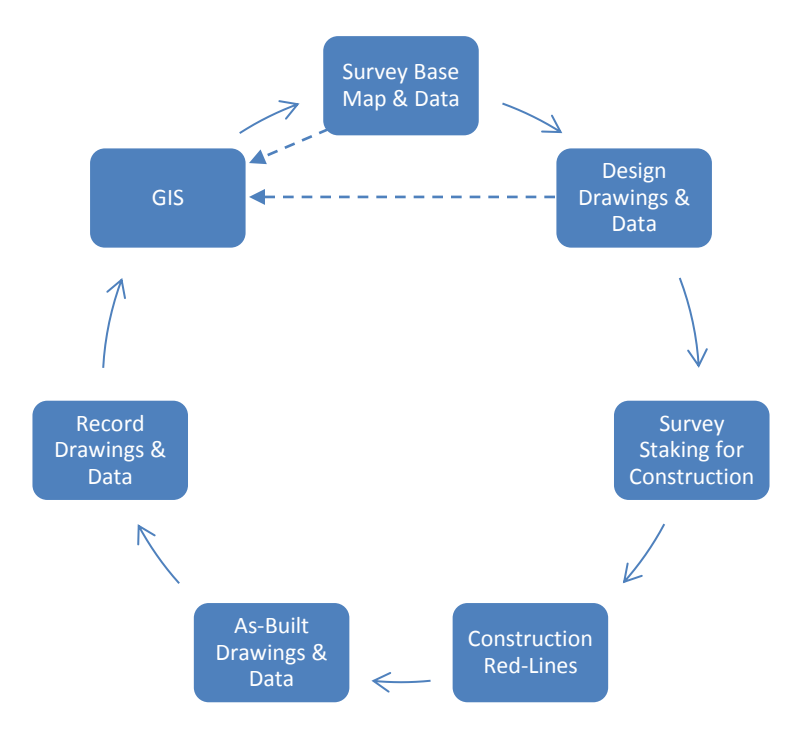

The chart below shows a typical project drawing/data lifecycle:

# <span id="page-8-1"></span>**CAD Requirements for Consultants**

If you are performing computer-aided-drafting (CAD) services for the City of Seattle you must adhere to the requirements in the Design Drafting Guidelines document found here:

# **[http://www.seattle.gov/util/Engineering/Consulting\\_Resources/For\\_Drafting\\_Consultants/](http://www.seattle.gov/util/Engineering/Consulting_Resources/For_Drafting_Consultants/)**

# <span id="page-8-2"></span>**Supported Software Version**

The civil mapping/design/plan production software supported by the City of Seattle is **Autodesk® AutoCAD® Civil 3D® 2017**.

# <span id="page-9-0"></span>**Disclaimer**

This CAD Manual ("Document") should not be used as a substitute for codes and regulations. The applicant is responsible for compliance with all code and rule requirements, whether or not described in this Document.

This Document contains Autodesk® AutoCAD® and Autodesk® AutoCAD® Civil 3D® usage tips and instructions which are for reference only and are not a replacement for formal training. Contact an Autodesk® Certified Instructor for training opportunities.

# <span id="page-9-1"></span>**Tracking Numbers**

A project tracking number is a unique tracking number used for file-naming (see SECTION [3: Project Data](#page-27-0)  [Sharing\)](#page-27-0) during and after the pre-construction phase of a project. Once a drawing set has entered the 60% design phase, Vault Plan and Serial numbers are also obtained and added to the title blocks via Sheet Set Manager.

# <span id="page-9-2"></span>**Obtaining a Project Tracking Number (PTN) for SPU Projects**

Prior to setting up drawing files, contact [SPU\\_CADsupport@Seattle.gov](mailto:SPU_CADsupport@Seattle.gov?subject=Project%20Tracking%20Number%20Request&body=SPU%20Project%20Manager:%20%0D%0AProject%20Name:%20%0D%0AProject%20Location:%20%0D%0ASpeedType%20(SPU%20charge%20code):%20%0D%0A) with the following information to obtain a PTN:

- 1. SPU Project Manager (PM) Name
- 2. Project Name
- 3. Project Location
- 4. "SpeedType" (charge code; obtain from PM)

# <span id="page-9-3"></span>**Obtaining a Project Tracking Number (PTN) for SDOT Projects**

Prior to setting up drawing files, contact the SDOT Project Manager for the "SpeedType" (charge code). This number will serve as the PTN for file-naming purposes.

# <span id="page-9-4"></span>**Obtaining Vault Plan and Serial Numbers**

During the 60% design phase of the project, contact the **Engineering Records Center (Records Vault)** to obtain an application form. A cover sheet is required to be submitted along with the completed application.

# <span id="page-10-0"></span>**Common Abbreviations**

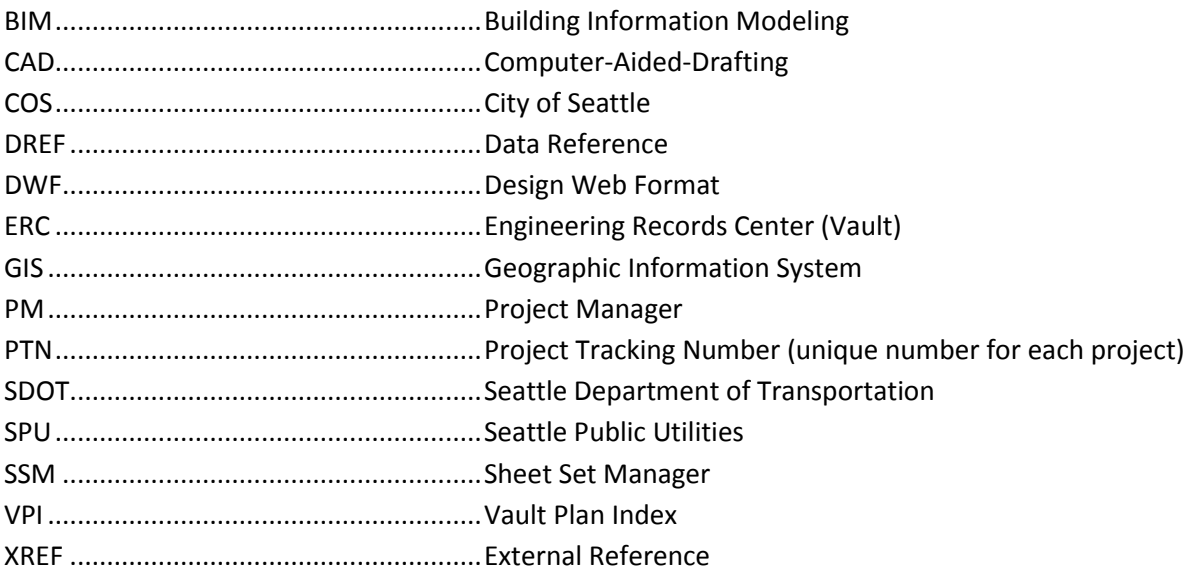

More abbreviations can be found in **STANDARD PLAN NO 002.** 

# <span id="page-10-1"></span>**The Highlights**

To help you navigate this document easier, here are the highlights:

- ✓ **THE SETUP:** For information on downloading templates and supporting files, see page [9.](#page-16-0)
- ✓ **THE BASICS:** For basic drawing and planning guidelines, see pages [35](#page-42-0) and [36.](#page-43-0)
- ✓ **FILE NAMING:** Our file-naming conventions are described on pages [21,](#page-28-0) [23,](#page-30-0) [28](#page-35-1) an[d 33.](#page-40-1)
- ✓ **TITLE BLOCKS:** Instructions on setting up title blocks and views start on page[s 11](#page-18-1) and [21.](#page-28-0)
- ✓ **LAYERS:** A list of common layer names is found on pag[e 59.](#page-66-1)
- ✓ **LINEWORK:** Guidelines for drafting features can be found on page [79.](#page-86-0)
- ✓ **ANNOTATION:** Text, dimensions, leaders and table settings are found on pages [94](#page-101-0)[-102.](#page-108-3)
- $\checkmark$  **PLOTTING/PRINTING:** Requirements for printing drawings are found on page [103.](#page-110-0)
- ✓ **CHECKING:** Use the checklist on pag[e 108](#page-115-1) to check your work.
- $\checkmark$  **FINAL PRODUCT:** A description of the final product is found on page [109.](#page-116-0)

# <span id="page-11-0"></span>**SECTION 1: Workflow for Civil Projects**

The diagram below shows the workflow for typical civil projects.

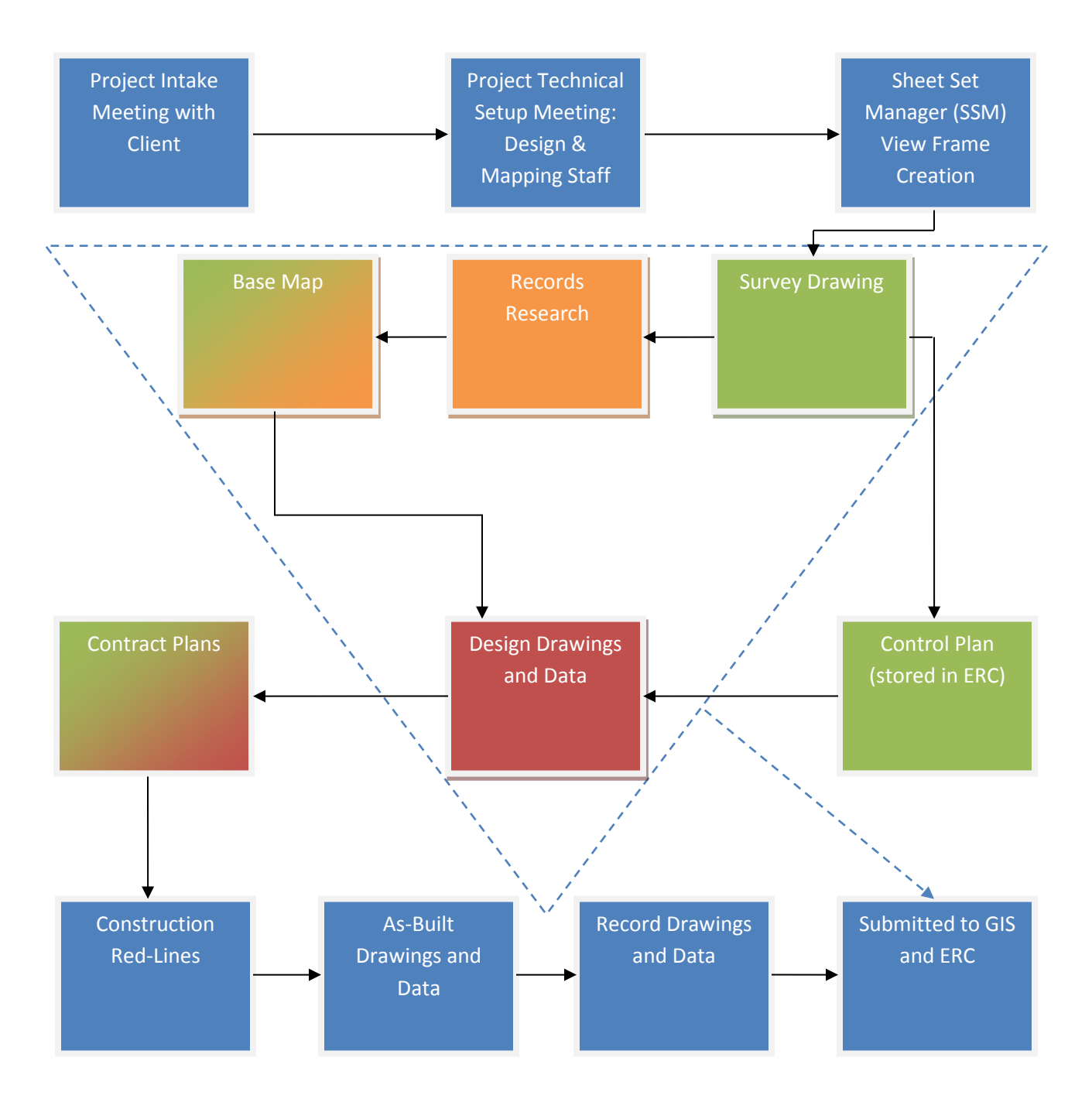

City of Seattle CAD Manual - Inter-Departmental CAD Standard

# <span id="page-12-0"></span>**Base Map Creation Workflow**

The diagram below shows the typical workflow for the Survey unit.

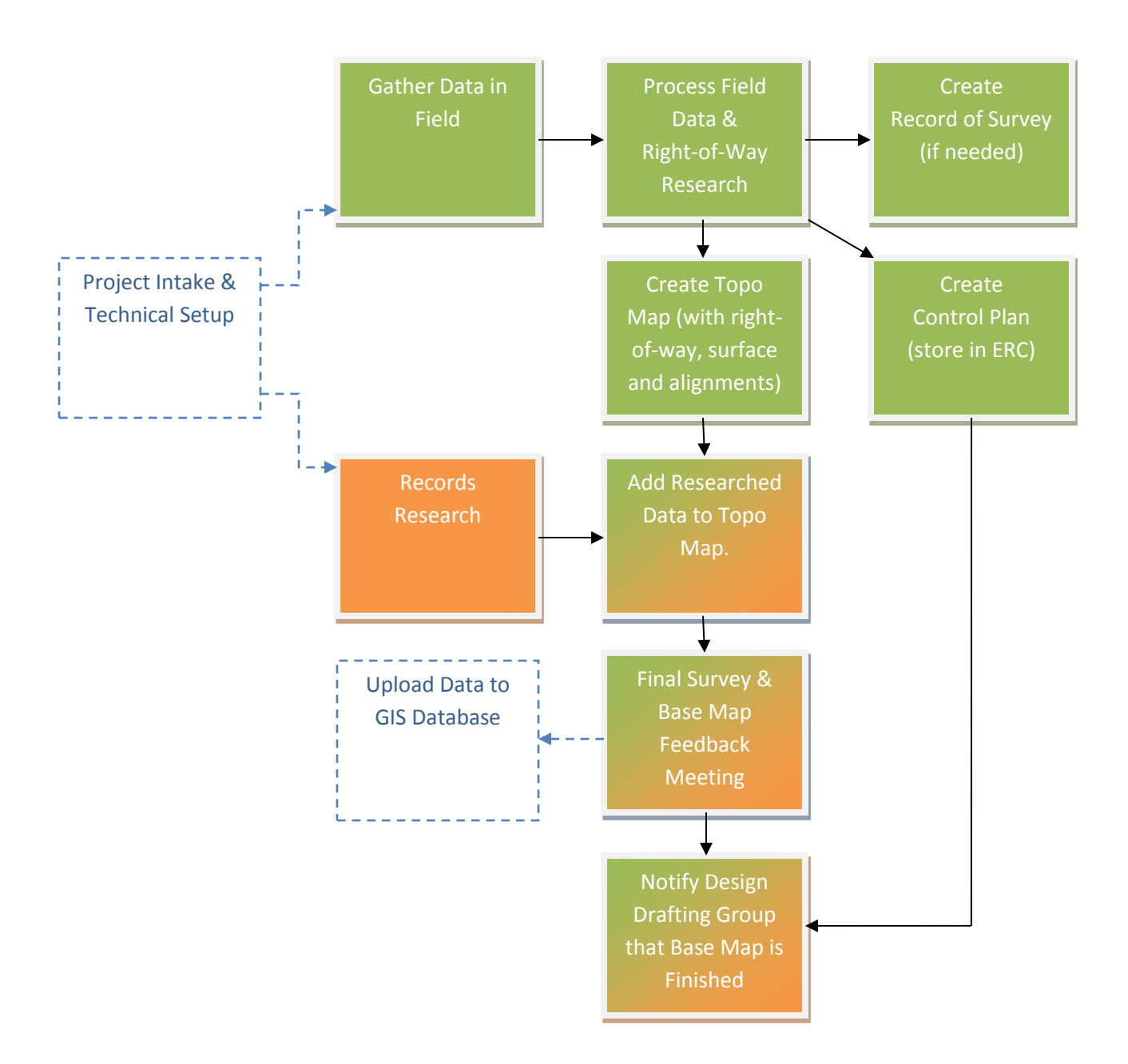

# <span id="page-13-0"></span>**Design Drafting Approach**

Creating data and drawings as efficiently as possible while reducing mistakes is the goal of implementing and utilizing CAD standards. A reactive approach costs more money and may cause more errors because we end up making last-minute edits and changes. We want to be proactive with how we spend our time creating deliverables.

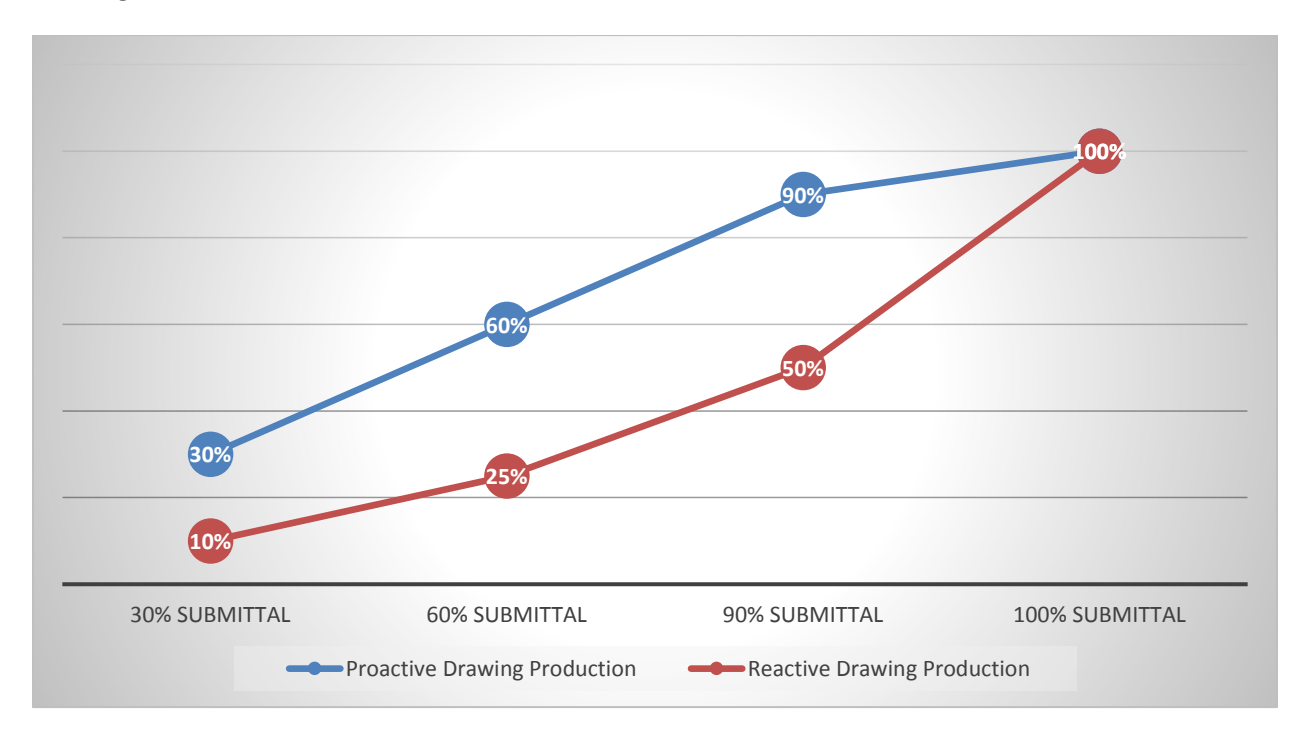

The **red line** in the chart above shows a reactive approach, which does the bare minimum amount of work early in the project, causing many important design drafting tasks to be ignored or delayed until the end of the project. There are many problems with this approach, including:

- A large amount of work is left to be done at the last-minute, making the project prone to mistakes and schedule delays.
- Shortcuts are taken to save time, which reduces the quality of the CAD data.
- The project is prone to more change orders and design changes during construction.

The **blue line** in the chart above shows a proactive approach, which does most of the work early in the project, causing design drafting costs to be higher during early submittals. Here are some common tasks that should be done early on:

- ❑ Pre-30%: Develop a 3D base map with researched or verified depths of underground utilities that may cause conflicts during design.
- ❑ 30%: Develop sheet index table, create named plan views and set match line locations for all disciplines (X-VIEW drawing) and setup sheets. See pages [25](#page-32-0)[-27](#page-34-0) for more information.
- ❑ 30%: Create 3D models of all proposed features for clash detection and analysis.
- ❑ 30%: Create classified objects with some object data filled in, per SECTION [6: Linework](#page-86-0) and Data.
- ❑ 60%: Determine proposed elevations and create profiles and/or sections.

# <span id="page-14-0"></span>**Typical Design Drafting Workflow**

The diagram below shows the typical workflow for Design Drafting unit.

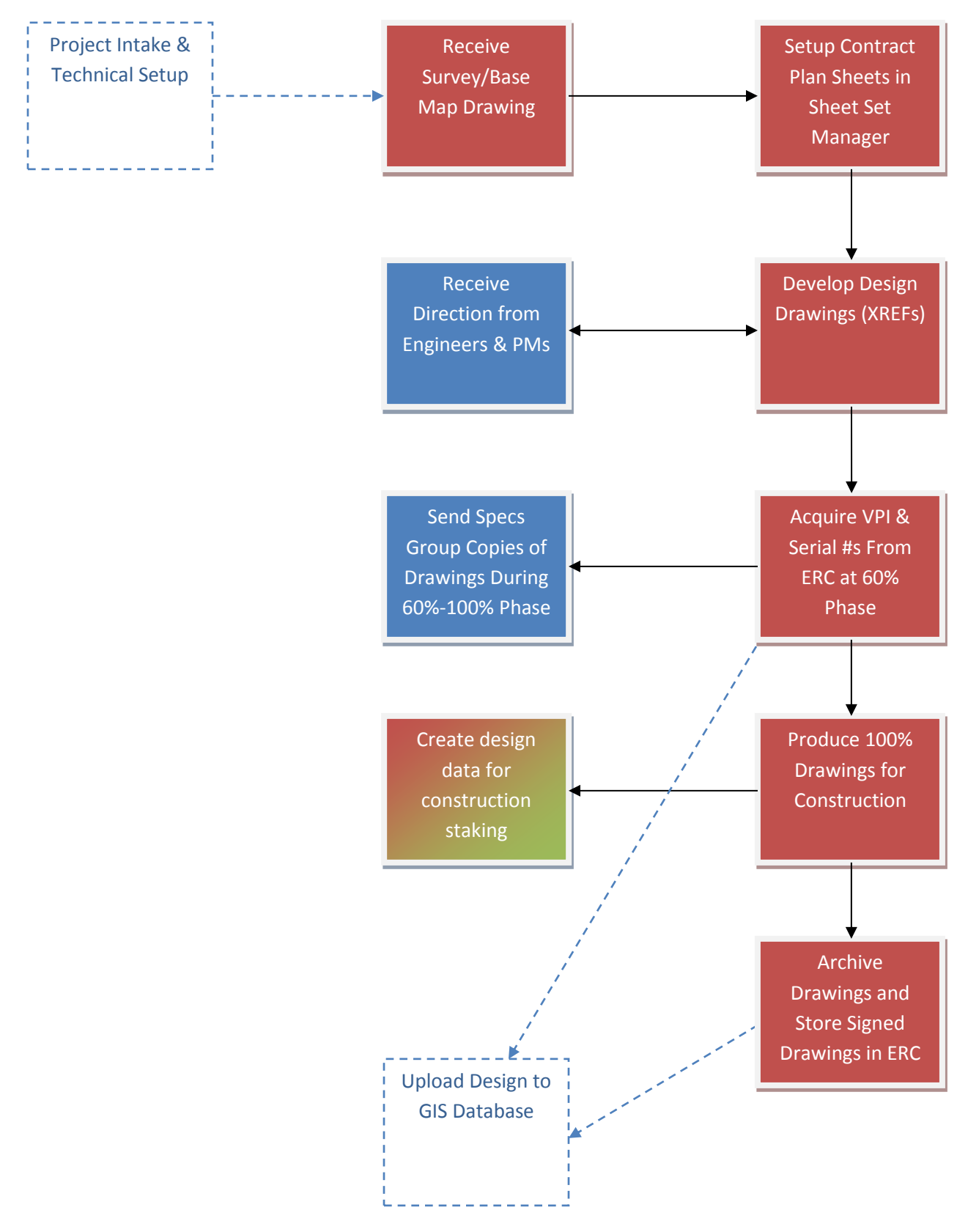

City of Seattle CAD Manual - Inter-Departmental CAD Standard

# <span id="page-15-0"></span>**Record Drawing Workflow**

The diagram below shows the typical workflow for Record Drawing unit.

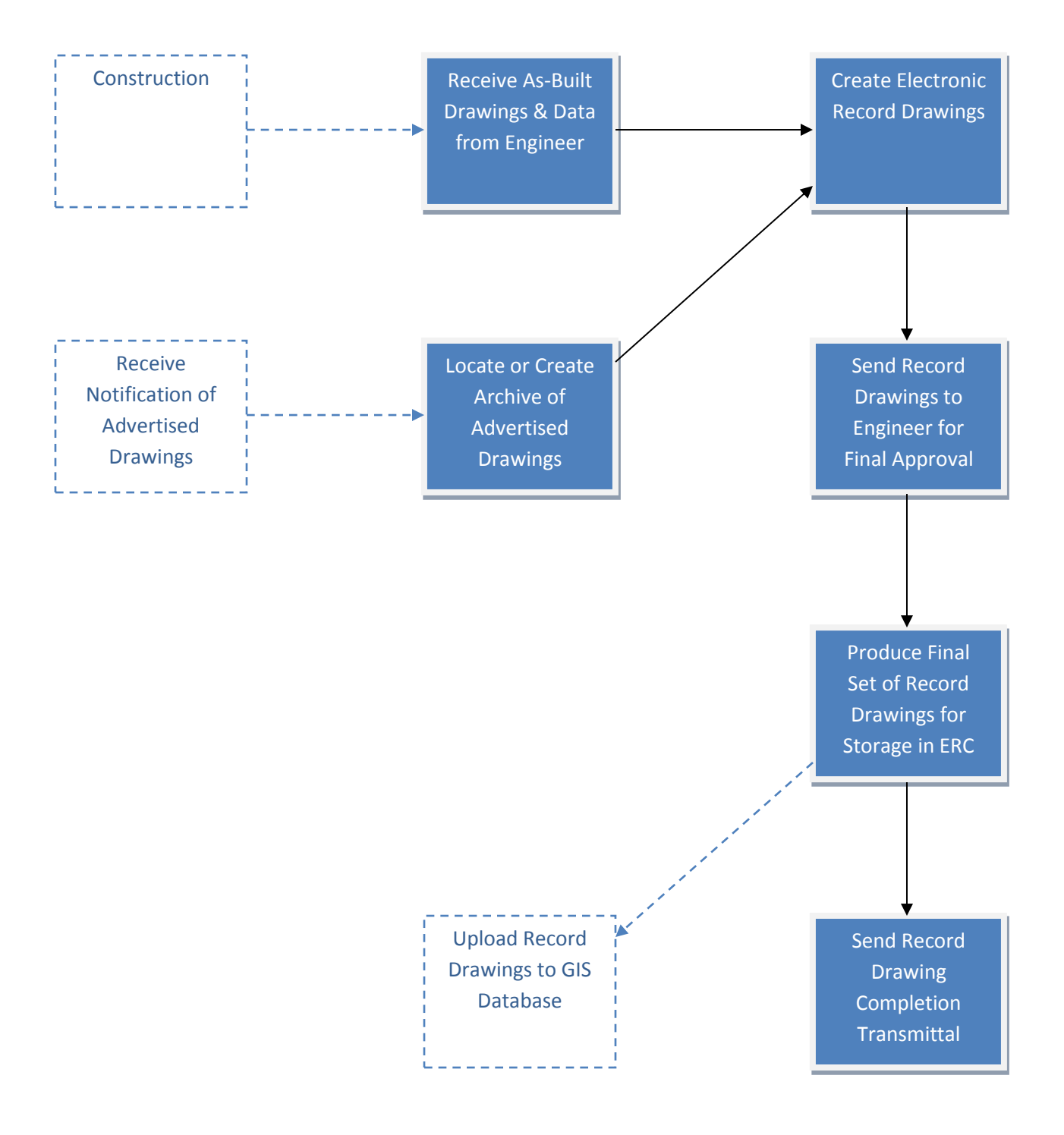

# <span id="page-16-0"></span>**SECTION 2: Support Files**

To download support files, visit: [Seattle.gov/util/CAD](http://seattle.gov/util/CAD)

We periodically update this web page with the latest documentation (CAD requirements/guidelines, CAD Manual, CAD Manual Appendices, and BIM Execution Plan), custom tools, drawing templates, and support files (blocks, fonts, linetypes, and more).

# <span id="page-16-1"></span>**Support Files Disclaimer of Warranties**

Seattle Public Utilities and Seattle Department of Transportation provide downloadable Autodesk® AutoCAD® Civil 3D® support files ("Support Files") available online; see link above. Seattle Public Utilities and Seattle Department of Transportation disclaim to the fullest extent authorized by law any and all warranties, whether express or implied, including, without limitation, any implied warranties of merchantability or fitness for a particular purpose. Without limitation of the foregoing, Seattle Public Utilities and Seattle Department of Transportation expressly do not warrant that:

- a) the Support Files will meet your requirements;
- b) the Support Files will be free of bugs, errors, viruses or other defects;
- c) any results, output, or data provided through or generated by the Support Files will be accurate, up-to-date, complete or reliable;
- d) the Support Files will be compatible with third party software;
- e) any errors in the Support Files will be corrected.

# <span id="page-16-2"></span>**Templates**

Standard Civil 3D® templates are available online (see link above). Once you have downloaded the templates, make sure AutoCAD® Civil 3D® template settings point to where the templates are stored. Type OPTIONS on the command line, click on the "Files" tab, and then expand the "Template Settings" section:

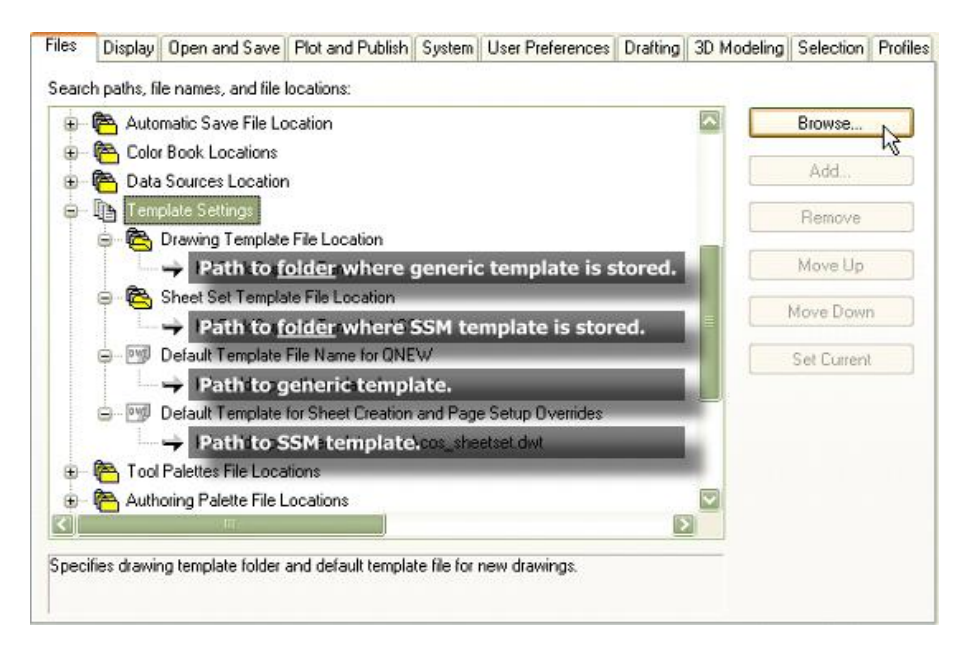

## <span id="page-17-0"></span>**AutoCAD® Civil 3D® Templates**

There are two AutoCAD® Civil 3D® templates available for download; one for surveying/base mapping (SV-COS-C3D17.dwt) and one for design drafting (DD-COS-C3D17.dwt). Each template is customized for it's unique purpose.

The drawing units are set to "feet", the insertion units are "unitless", and the coordinate system is "HPGN (HARN) Washington State Planes, North Zone, US Foot" (code: HARN/WO.WA-NF). To verify these settings, first run the UNITS command to verify that the insertion scale is set to "unitless", then run the EDITDRAWINGSETTINGS command to verify the drawing units and coordinate system.

## <span id="page-17-1"></span>**Survey Drawing Template**

Highlighted below are some features in our Civil 3D® design drawing template:

- Description Key Sets (command: SHOWTS)
- Layer filters and descriptions (command: LAYERPALETTE)
- Object styles (settings tab of SHOWTS)
- Text styles (command: STYLE)
- Label Styles (command: ADDLABELS)
- Multileader styles (command: MLEADERSTYLE)
- Dimension styles (command: DIMSTYLE)
- Table styles (command: TABLESTYLE)
- Linetype variables: LTSCALE, PSLTSCALE, MSLTSCALE & CELTSCALE are set to 1.

## *Related Survey Drawing Template Files*

Download and connect the line code set or survey figure prefix library and pipe network (commands: SetNetworkCatalog | SetPressureNetworkCatalog) support files to your drawings. A description code reference file is also available. See pag[e 17](#page-24-0) for more information about support files.

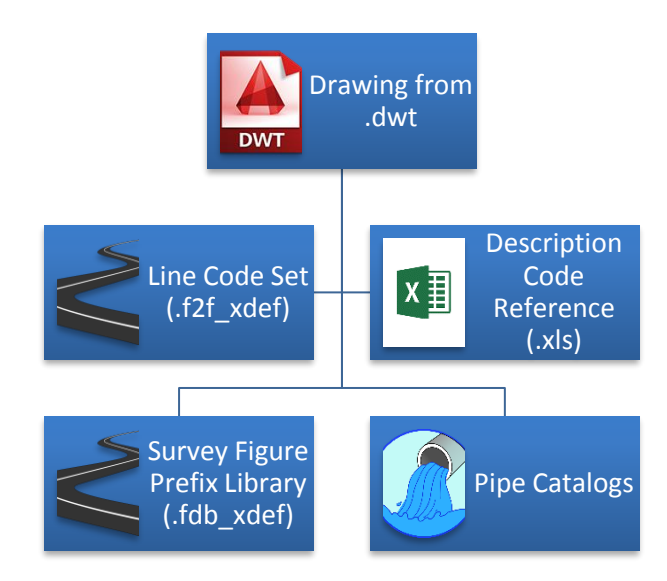

# <span id="page-18-0"></span>**Design Drawing Template**

Highlighted below are some features in our Civil 3D® design drawing template:

- Layer filters and descriptions (command: LAYERPALETTE)
- Object styles (settings tab of SHOWTS)
- Text styles (command: STYLE)
- Label Styles (command: ADDLABELS)
- Multileader styles (command: MLEADERSTYLE)
- Dimension styles (command: DIMSTYLE)
- Table styles (command: TABLESTYLE)
- Multiline styles (command: MLSTYLE)
- Horizontal asset classified object labels (command: MAPANNINSERT)
- Vertical asset "Equipment" property set definition (command: AECAPPLYTOOLPSD)
- Vertical asset "Equipment" schedules (command: -SCHEDULEADD)
- Linetype variables: LTSCALE, PSLTSCALE, MSLTSCALE & CELTSCALE are set to 1.

# *Related Design Drawing Template Files*

<span id="page-18-1"></span>Download and connect pay item (command: QTOManager), horizontal asset object classification (command: ATTACHDEF) and pipe/pressure network (commands: SetNetworkCatalog | SetPressureNetworkCatalog) support files to your drawings. See pag[e 17](#page-24-0) for more information about support files.

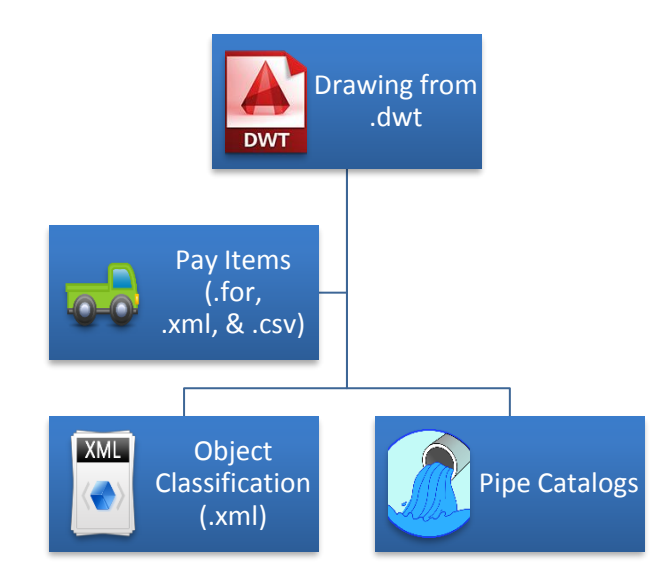

# <span id="page-19-0"></span>**Title Block Template**

There is one AutoCAD® Civil 3D® Sheet Set Manager template (.DWT containing the SPU/SDOT title block) and an accompanying .DST file available for download to be used on SPU/SDOT projects. If the project you are working on requires the use of either [Seattle Parks & Recreation](http://www.seattle.gov/parks/projects/standards/) or [Seattle City Light](http://www.seattle.gov/light/engineerstd/) title blocks, download their title block templates, which are compatible with our CTB (see page [103\)](#page-110-2) but are not setup to be used with Sheet Set Manager.

There are many benefits to using a Sheet Set Manager template, including:

- Easy sheet data management
- Detail and section referencing blocks containing dynamic fields that automatically get updated
- Dynamic barcodes that automatically get updated (required for archival)
- Updatable sheet index table
- Batch plotting

Use the SSM command in AutoCAD® Civil 3D® to open the Sheet Set Manager palette. From there you can use the drop-down to open or start a new Sheet Set:

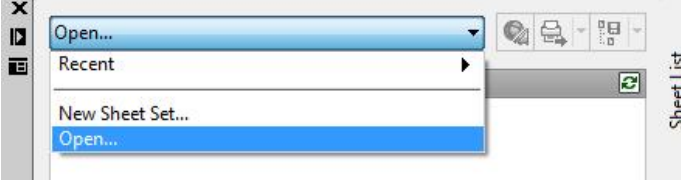

**Before you use the Sheet Set Manager template, you will need to make a few changes to the .DWT and .DST files.** Open the .DWT file and modify the page setups to work with your plotters and printers. You will also need to modify the .DST file (see tips on the next couple of pages).

# **Tip: Setup Sheet Set Manager .DST File Outside the City Network** Before you start using Sheet Set Manager, you need to make a few changes to the .DST file. To do this start up Sheet Set Manager (command: SSM) and open the COS\_SheetSet.DST file through SSM. Open... 8 Recent  $\overline{\phantom{a}}$ New Sheet Set. Right-click on "COS\_SheetSet" in SSM and select "Properties…" **Page Setup Overrides File** Click the ellipsis (…) button next to the "Page setup overrides file" field . Callout blocks (K:\CaddSupport\Blocks\P-Common\SSM\Callout.dwg);(K:\CaddSupport\Blocks\P-Comm... Page setup overrides file K:\CaddSupport\Templates\SSM\COS\_SheetSet.dwt Browse to the location where COS\_SheetSet.DWT is stored and click Open. **Sheet Creation Template** Click on the ellipsis (…) button next to the "Sheet creation template" field. Sheet storage location [C:\Temp]  $\frac{1}{\sqrt{2}}$ Sheet creation template Plot(K:\CaddSupport\Templates\SSM\COS\_SheetSet.dwt) Prompt for template No Then click on the ellipsis button in the next dialog box to browse to the location where you stored COS\_SheetSet.dwt. Drawing template file name: K:\CaddSupport\Templates\SSM\COS\_SheetSet.dwt Click Open. Click OK. Finally click OK to save and close the Sheet Set Properties.

# **Tip: Setup Sheet Set Manager Callout Blocks Outside the City Network**

There are callout blocks associated with the City of Seattle SSM template and in order to use them you need to download the blocks and save them in a folder on your network or computer. Once you have done this you will need to tell SSM where to find them.

To do this start up Sheet Set Manager (command: SSM) and open the COS\_SheetSet.DST file through SSM.

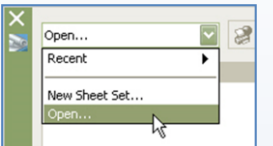

Right-click on "COS\_SheetSet" in SSM and select "Properties…"

First click on the ellipsis (…) button next to the "Label block for views" field.

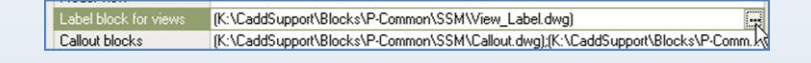

In the resulting dialog box click on the next ellipsis (…) button.

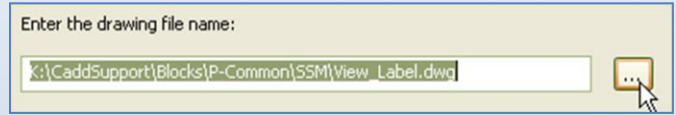

Browse to the folder where you saved the SSM callout blocks and select C-view\_name.dwg. Click Open. Click OK in the "Select Block" dialog box.

Then select the ellipsis (…) button next to the "Callout blocks" field (see following picture).

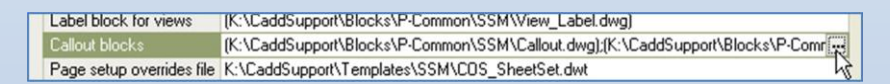

You will find a list of paths pointing to blocks. Delete all of them. You will then need to add the folder paths for all the blocks (except the C-view\_name.dwg block) so SSM knows where to find them on your network or computer.

Click the "Add…" button. Then click the ellipsis (…) button in the "Select Block" dialog box. Select a block (not the C-view\_name.dwg block) and click "Open". Repeat this for all blocks except the C-view name.dwg block.

Click OK.

## *Starting a New Sheet Set*

Start a new sheet set (command: NewSheetSet) using "an example sheet set" and select "COS\_SheetSet" to use as the example. The sheet set should be named in this format: project tracking number (PTN) followed by an underscore and the project name (words separated by underscores). For example: **[PTN]\_Project\_Name** (this will become the project DST file).

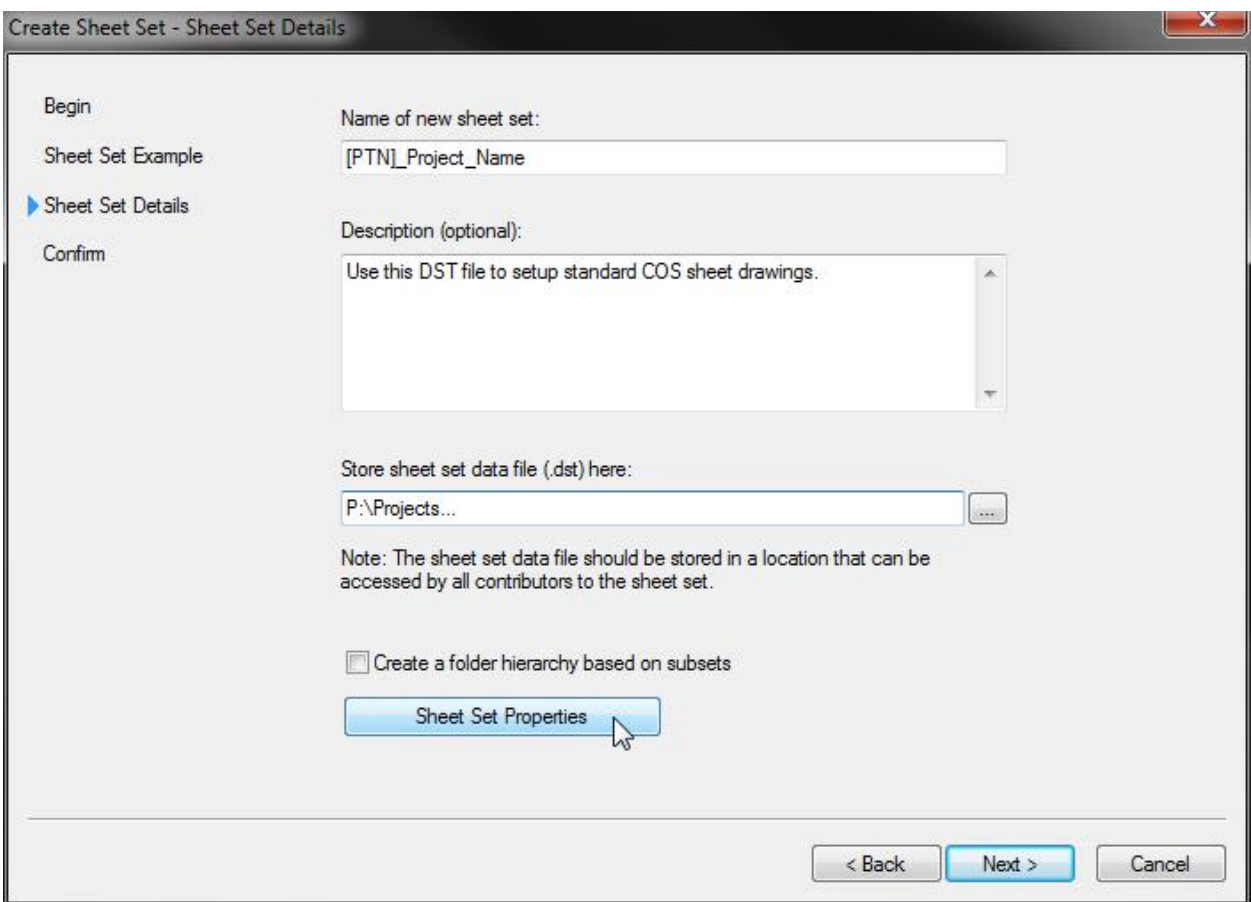

Click the "Sheet Set Properties" button to edit the values of fields for the entire sheet set ("Sheet Set Custom Properties") and the default values of fields for individual sheets ("Sheet Custom Properties"). See pag[e 21](#page-28-1) for a visual of where these fields are located in the title block.

# *Sheet Set Properties*

## **Sheet Set**

This section should be filled in for you already. You can skip this section.

## **Project Control**

Fill in the project number, name, phase and milestone (if applicable). The milestone field will be displayed on the lower left corner of every title block in the sheet set. For example, when your project is approaching the 60% design milestone, in the milestone field type 60% SUBMITTAL (NOT FOR CONSTRUCTION) and every sheet will display this label.

## **Sheet Custom Properties**

This contains the default settings for creating new sheets, but will not change settings for existing sheets. For example, if there will be only one drafter for every sheet in the project, fill in the drafter's initials in the appropriate field and every sheet that is created from that point on will contain those initials by default. If you are not sure what changes will be made in the future, leave this section as-is. You can change these properties on a sheet-by-sheet basis in the future.

## **Sheet Creation**

This section should be filled in for you already. You can skip this section.

## **Sheet Set Custom Properties**

This section contains the global settings for your entire sheet set. You should fill in most of the fields in this section. The data in these fields will show up on all the title blocks in this sheet set.

# *Creating Sheets*

To create a new sheet, right-click on the sheet set and select "New Sheet…"

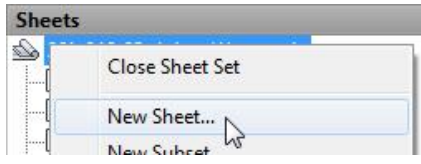

Fill in the "Number" and "Sheet Title" fields. Together the "Number" and "Sheet Title" fields are the same as the file name of the sheet drawing (see page [24](#page-31-0) for sheet file-naming convention).

When you create a new sheet with the SPU/SDOT Sheet Set Manager template, you are given the opportunity to select either the SPU or SDOT title block:

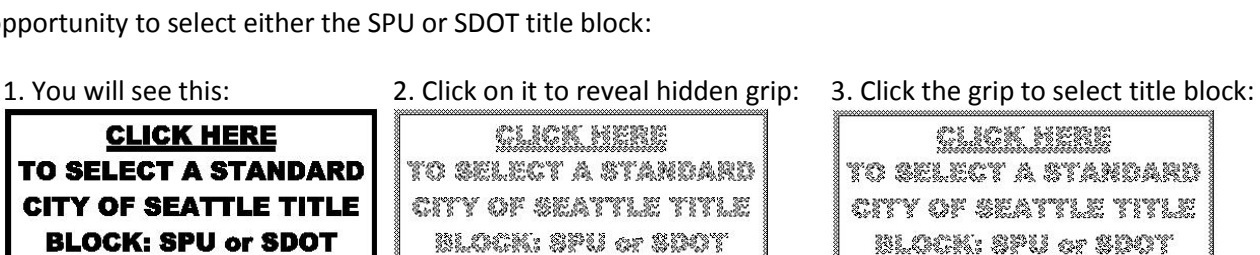

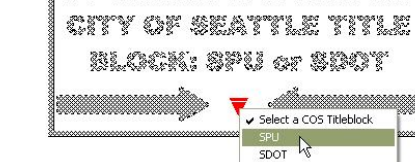

See pages [29,](#page-36-0) [49](#page-56-0) and [102](#page-108-3) for information about using Sheet Set Manager for detail/section referencing.

To edit the properties of an individual sheet, right-click on it in the "Sheet List" tab of Sheet Set Manager and select "Properties…" After you make changes to sheet properties you will need to run the "REGEN" command in the drawing to see the fields update with the changes. If this does not work, set the FIELDEVAL system variable to 31 to make fields update when you open, save, plot, eTransmit and regen.

# <span id="page-24-0"></span>**Additional Support Files**

Here are a few support files available online at: [http://Seattle.gov/util/CAD](http://seattle.gov/util/CAD)

## <span id="page-24-1"></span>**Survey Line Code Set and Figure Prefix Library**

Standard line code set and figure prefix library support files are available to download.

## <span id="page-24-2"></span>**Hatch Patterns**

Standard hatch patterns that matc[h STANDARD PLAN NO 003](http://www.seattle.gov/util/StandardSpecsandPlans) are available as a downloadable .PAT file.

## <span id="page-24-3"></span>**Civil 3D® Pipe Network Catalog**

We provide a Civil 3D® Pipe Network catalog that includes common pipe materials and sizes and standard structure sizes as defined i[n STANDARD PLAN NO](http://www.seattle.gov/util/StandardSpecsandPlans) 200.

# <span id="page-24-4"></span>**Plot Style Table (.CTB) Files**

#### **Standard printing (see pag[e 103](#page-110-2) for more information):**

• COS CADD Standard.ctb (for printing standard drawings, as-built and record drawings)

## **Non-standard printing:**

- COS\_CADD\_Fine-Color.ctb (for printing non-standard figures with fine color lines)
- COS\_CADD\_Fine-Mono.ctb (for printing non-standard figures with fine black lines)

## <span id="page-24-5"></span>**AutoCAD Plotter Configuration File**

Layers may not be embedded in digitally-signed PDFs, and **DWG-To-PDF-COS-DS.pc3** has been provided to meet this requirement.

#### <span id="page-24-6"></span>**Fonts**

Standard "SHX" and "FMP" files are available online. AAA.SHX is used to generate customized standard linetypes. To make sure the barcodes on the plan sheets appear correctly, install the **fre3of9x.ttf** font natively to your PC.

## <span id="page-24-7"></span>**Linetypes**

Standard linetypes that matc[h STANDARD PLAN](http://www.seattle.gov/util/StandardSpecsandPlans) NO 003 are available online as a downloadable .LIN file.

## <span id="page-24-8"></span>**Blocks**

Standard blocks that match **STANDARD PLAN NO 003** are available online.

## <span id="page-24-9"></span>**Reference Drawings**

You can download a reference drawing containing a legend of common layers, linetypes, hatch patterns, text and blocks that you can use in your drawings to match properties to.

## <span id="page-24-10"></span>**Object Classification**

**SPU-Object-Classification.xml** is available online; used for attaching "Object Data Tables" to 2D utility pipes, fittings, instrumentation/appurtenances and structures. See page [90](#page-97-0) for more information.

## <span id="page-25-0"></span>**Pay Items**

APWA bid items are provided in a format that can be used by the Civil  $3D^{\circ}$  QTO Manager. See Appendix 6 for more information.

# <span id="page-25-1"></span>**Planning Documentation: BIM Execution Plan**

A few key aspects of executing BIM is creating data-rich horizontal and vertical assets within Civil 3D®, setting up drawing/data collaboration and clash detection protocols, and tracking issues & drawing markups in a centralized environment.

Download and edit the BIM Execution Plan template to document file formats, naming and numbering standards, roles and responsibilities, collaboration/clash detection/issue & markup tracking protocols, and more. The BIM Execution Plan template is available online at[: http://Seattle.gov/util/CAD](http://seattle.gov/util/CAD)

## <span id="page-25-2"></span>**Data Requirements**

Horizontal assets are *classified objects* with object data tables attached in AutoCAD Civil 3D. Vertical assets are 3D solids with the "Equipment" *property set* data attached.

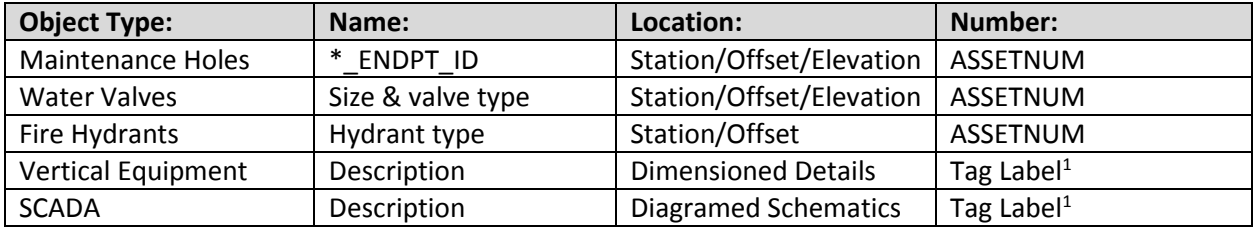

*<sup>1</sup>Define "Tag Label" format in a document.*

# <span id="page-25-3"></span>**Horizontal Asset Onboarding**

Maintenance hole labels include \*\_ENDPT\_ID (maintenance hole ID number) and ASSETNUM (asset number). Water valve and hydrant labels must include the ASSETNUM (asset number). The \*\_ENDPT\_ID and ASSETNUM values are acquired by SPU staff as part of the asset onboarding process. Send drawings containing classified objects to **SPU\_CADsupport@Seattle.gov** for asset onboarding and data synchronization.

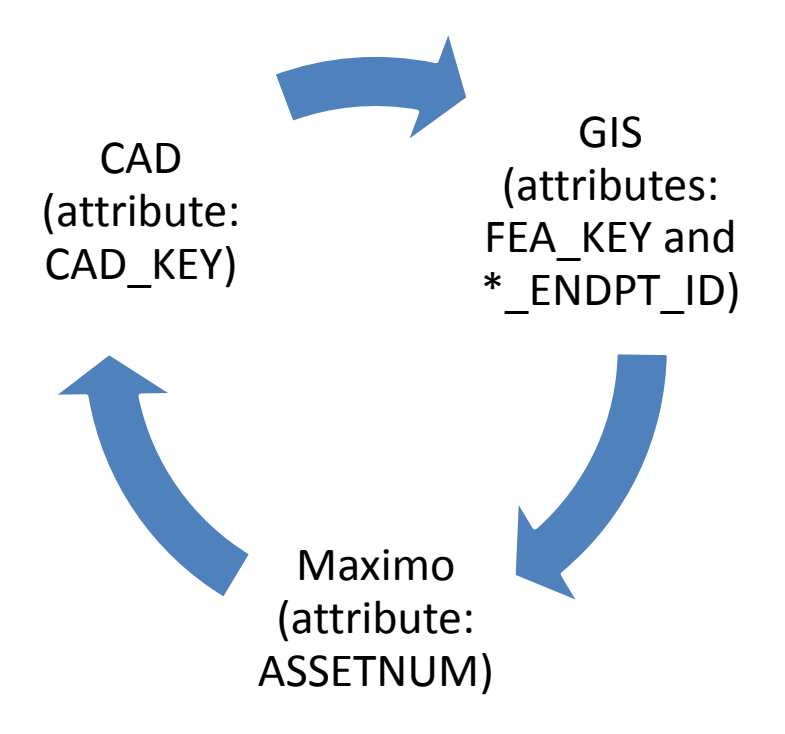

CAD objects are assigned a CAD\_KEY and sent over to GIS to have the FEA\_KEY and \*\_ENDPT\_ID values populated. GIS syncs with Maximo to get the ASSETNUM assigned. SPU syncs the ASSETNUM and \*\_ENDPT\_ID values back into CAD based on the CAD\_KEY attribute.

See pag[e 90](#page-97-0) for information about horizontal/conveyance data requirements.

# <span id="page-26-0"></span>**Vertical Asset Onboarding**

Vertical equipment and SCADA schedule requirements are defined by the engineering team, and at a minimum must contain the Tag Label and a description. Schedules may be exported to a spreadsheet for asset onboarding. See page [87](#page-94-0) for more information.

# <span id="page-26-1"></span>**Custom Civil 3D® Pull-Down Menu**

A custom pull-down menu for Civil 3D® is available online, providing links to CAD support & resources, sheet (Paper Space) tools, view-creation tools, annotation and revision tools, as well as horizontal asset (utility linework), pavement, detail, and record drawing tools.

The custom Civil 3D<sup>®</sup> pull-down menu is available online at: [http://Seattle.gov/util/CAD](http://seattle.gov/util/CAD)

# <span id="page-27-0"></span>**SECTION 3: Project Data Sharing**

Sharing project data amongst team members is an essential part of concurrent engineering. There are three core elements of AutoCAD® Civil 3D® that enable drawing/data sharing: Civil 3D® data references (DREFs), external references (XREFs) and Sheet Set Manager (SSM).

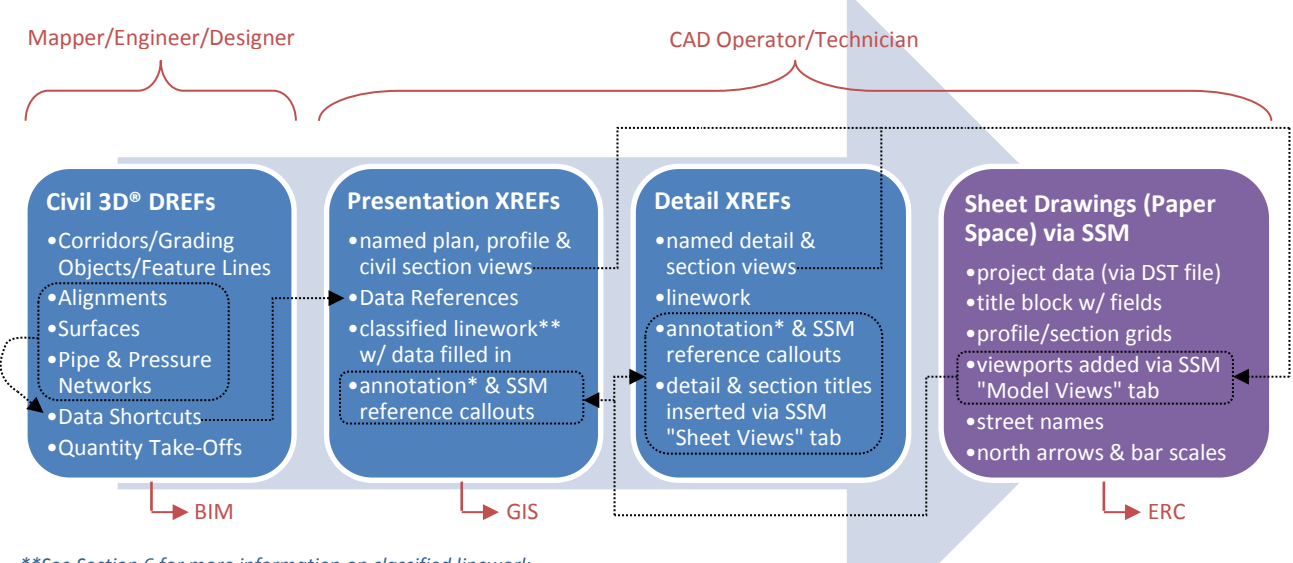

*\*\*See Section 6 for more information on classified linework. \*See Section 7 for more information on annotation and SSM reference callouts.*

There are three types of drawings: 1) "Civil 3D® DREFs", 2) "presentation XREFs" and 3) "detail XREFs". In some cases, Civil 3D<sup>®</sup> data and 2D presentation linework can be in the same drawing(s).

Civil 3D® data is added to *Civil 3D*® *DREF* drawings and data shortcuts are created. *Presentation XREF* drawings containing views connect to the data shortcuts by creating a reference. *Detail XREF* drawings contain views and display even more information about the design. Plan, profile, civil section and detail XREF views are added to *sheet drawings* via Sheet Set Manager (other XREF drawings may be overlaid in sheet drawings but care must be taken to ensure that the primary XREF is on top of the others). Sheet Set Manager fields can then be used in any drawing to reference sheet numbers, details and sections.

# <span id="page-27-1"></span>**Folder Structure**

Having an agreed-upon folder-structure allows all CAD Technicians to work in one place; all XREFs, DREFs, and Sheets for the project reside in the same place and are available for all to reference. Project folders are named in this format: project tracking number (see page [2](#page-9-1) for information on project tracking numbers). Each project folder contains sub-folders (example shown in the image on the right) including the "\_Shortcuts" folder which contains data shortcuts for the project.

See pag[e 34](#page-41-0) for info on working in a shared environment.

 $\triangleright$  [PTN] hortcuts<sup>5</sup> O4-Survey D-XREFS **PD** F-Sheets <sup>2</sup> 05-DesignDrawings A-XREFS **Z** Archive  $\triangleright$  Excel **E** LandXML B-Sheets  $\Box$  Logos  $\triangleright$  PDFs 22 30%-Submittal 60%-Submittal 90%-Submittal 2 100%-Submittal Final-PDFs Signed-PDFs

# <span id="page-28-0"></span>**Sheet Set Manager**

AutoCAD® and Civil 3D® have a powerful sheet creation/management tool called Sheet Set Manager (SSM). It leverages the power of fields to make cross-referencing easy and it allows you to print (based on a predefined page setup) selected or all sheets with a simple right-click.

The .DST file name shall be the project tracking number followed by an underscore and the project name (words separated by underscores). For example: **[PTN]\_Project\_Name.dst**

# <span id="page-28-1"></span>**SPU/SDOT Title Block Overview**

The SPU/SDOT title block is contained within a template that was specifically designed to be used within Sheet Set Manager (SSM). Various SSM fields are editable within the "Sheet Set Custom Properties" (all sheets) and "Sheet Custom Properties" (individual sheet). Right-click on the sheet set or individual sheets and select "Properties…" to edit these fields.

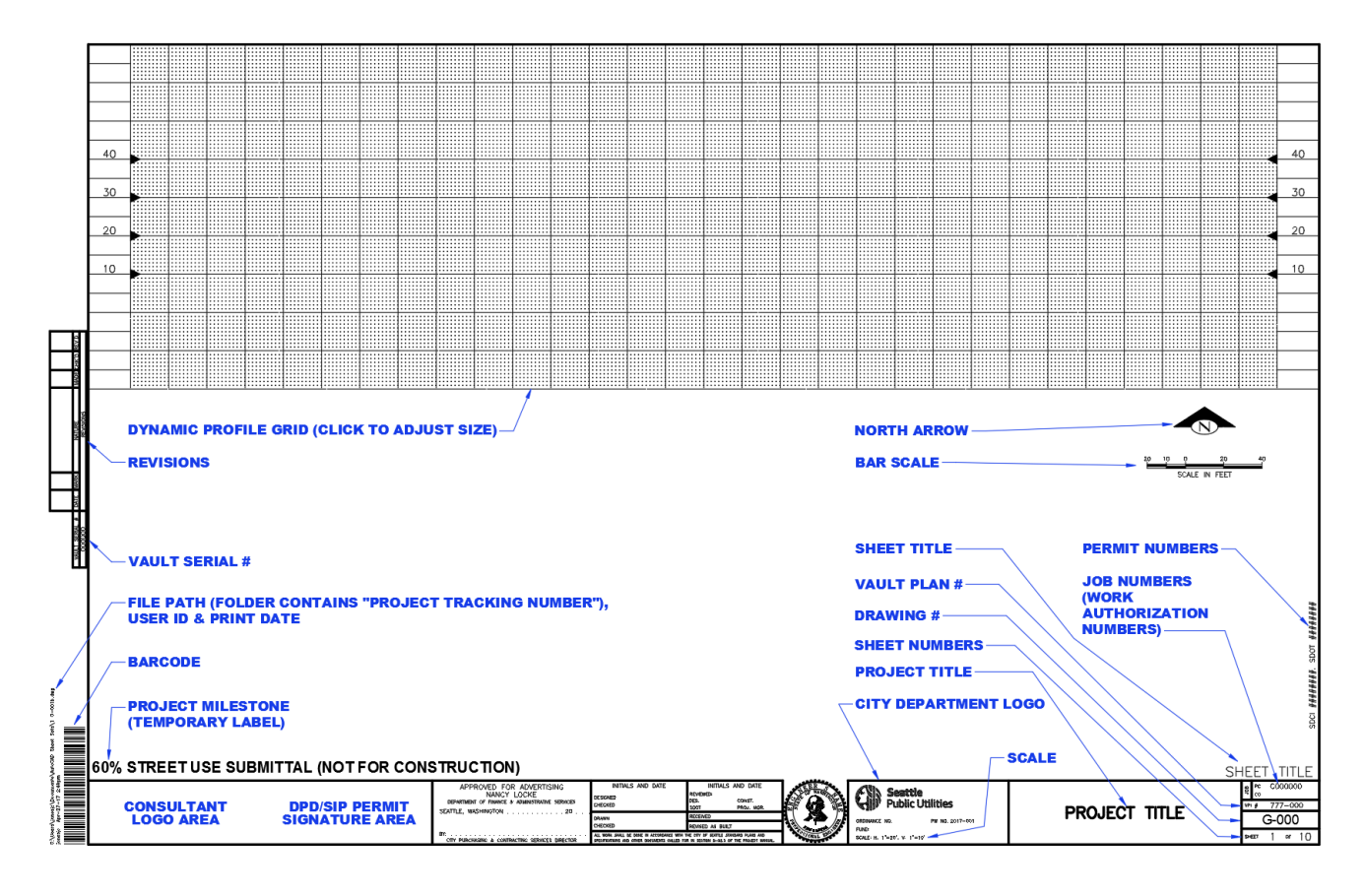

## *Vault Plan Number & Vault Serial Number*

Vault plan & serial numbers may be acquired in th[e Engineering Records Center](http://www.seattle.gov/util/Engineering/Records_Vault/) (Vault). A cover sheet for the project plan set must be submitted in order to receive the numbers. These numbers are required by the 60% drawing submittal and are linked to the barcode.

*"Sheet Set Custom Properties" fields: Vault Plan Number Vault Serial Number*

#### *Sheet Numbers*

Sheet # of # should be shown here. The sheet number is linked to the barcode. Right-click on a sheet in SSM and select "Rename & Renumber…" to renumber it.

*"Sheet" field: Sheet number; "Sheet Set Custom Properties" field: Total Number of Sheets*

#### *Drawing Number*

Enter the drawing number (see page [24\)](#page-31-1). Right-click on a sheet in SSM and select "Rename & Renumber…" to rename it.

*"Sheet" field: Sheet title*

#### *Job Numbers*

Enter the work authorization number(s) provided by the project manager.

*"Sheet Set Custom Properties" fields: Job Number – CO Job Number – PC*

#### *Project Title*

This space is reserved for the project title only.

*"Sheet Set Custom Properties" field: Project Title*

#### *Sheet Title*

This field is embedded within MTEXT so that the text can wrap if needed.

*"Sheet" field: Description*

#### *Scale*

The title block scale should be in one of these formats:

- **plan only format:** 1"=20'
- **plan + profile format:** H.  $1"=20'$ , V.  $1"=10'$
- **details and cover sheet format:** AS NOTED
- **notes, schedules, tables, etc. format:** NONE

*"Sheet Custom Properties" field: Scale*

#### *Professional Seal*

Insert or XREF professional seal in this location. If multiple seals are needed, they may be stacked above.

*"Sheet Custom Properties" field: PE Seal Registration Number*

#### *Initials & Dates*

Initials and dates may be entered here electronically.

*"Sheet Custom Properties" fields: Design Checker Initials Designer Initials Drafter Initials Drawing Checker Initials Revised As-Built*

# *Milestone*

The project milestone label is meant to be temporary; remove before completion (ALT+032).

*Sheet Set "Project Control" field: Project milestone*

## *Barcode*

Every sheet includes a barcode on the lower left corner of the sheet that is automatically generated based on the Vault Plan Number and sheet number fields. In order for this barcode to display correctly, you need to download and install the proper font (fre3of9x.ttf - see SECTION [2: Support Files\)](#page-16-0). The barcode utilizes the "3 of 9" barcode format.

*"Sheet Set Custom Properties" field: Barcode Modifier (contains a hyphen during design phase)*

# *Revisions and Addendums*

The revision block is located on the left-hand side, just outside of the title block. There is room for about three lines of text (layer G-ANNO-REVS, 0.08 text height, color red) in the revision block. Revision clouds (command: REVCLOUD) shall be placed in paper space on layer G-ANNO-REVC, set to the "normal" style with 0.125 arc length. Revision triangles shall use the "\_TagTriangle" block on layer G-ANNO-REVS.

## *North Arrow*

North arrows should be oriented up, to the left or aligned within the area shown on pag[e 35.](#page-42-2)

## *Bar Scale*

The appropriate bar scale block should be inserted into the sheet under the North arrow.

# *Profile Grid*

The profile grid block is on layer G-ANNO-GRID, can be turned on and off as needed and can be dynamically sized. The grid block contains elevation attributes (double-click to edit). Align the elevations shown in the viewport with the elevations shown on the grid. XREF'd grid line and elevation layers in model space should be set to not print when overlaid through a viewport on this grid block.

## <span id="page-30-0"></span>*Consultant Logo Area*

Insert or XREF logos on the G-ANNO-LOGO layer in this location. CAD logos shall be blocks and use colors shown on page [103](#page-110-2) within them. Image logos shall be grayscale with borders turned off.

The permit signature box (layer G-ANNO-SIGS) and SDCI (formerly DPD) stamp may also appear in this area; plan accordingly.

*"Sheet Set Custom Properties" field: Permit Numbers*

# **Tip: Remove Dashes from Sheet Set Manager Fields with ALT+032**

When you erase data in a Sheet Set Manager field, it will appear as four dashes in the drawing. To avoid this, click in the field, delete the contents (if not already deleted), hold down the **ALT** key, type **032** and then let go of the ALT key. This will force a space in that field and the dashes will disappear in the drawing.

# <span id="page-31-0"></span>**Sheet File-Naming Convention**

The standard method for creating sheets is one layout per .DWG file. Here is the standard file-naming convention for sheets (layouts with title blocks): sheet number followed by a space and the drawing number (see below).

For example, the cover sheet file name would look like this: **1 G-001.dwg**

# <span id="page-31-1"></span>**Drawing Numbers**

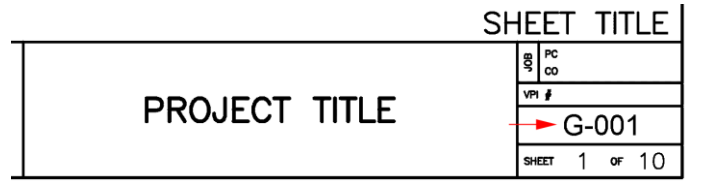

Drawing number format (take note of number of characters):

- Two-character discipline designator (use a dash for second character, if needed).
- Single-digit sheet type code.
- Two-digit sequence number (restarts at 01 for every sheet type).

Use the table below to determine drawing numbers for your sheets.

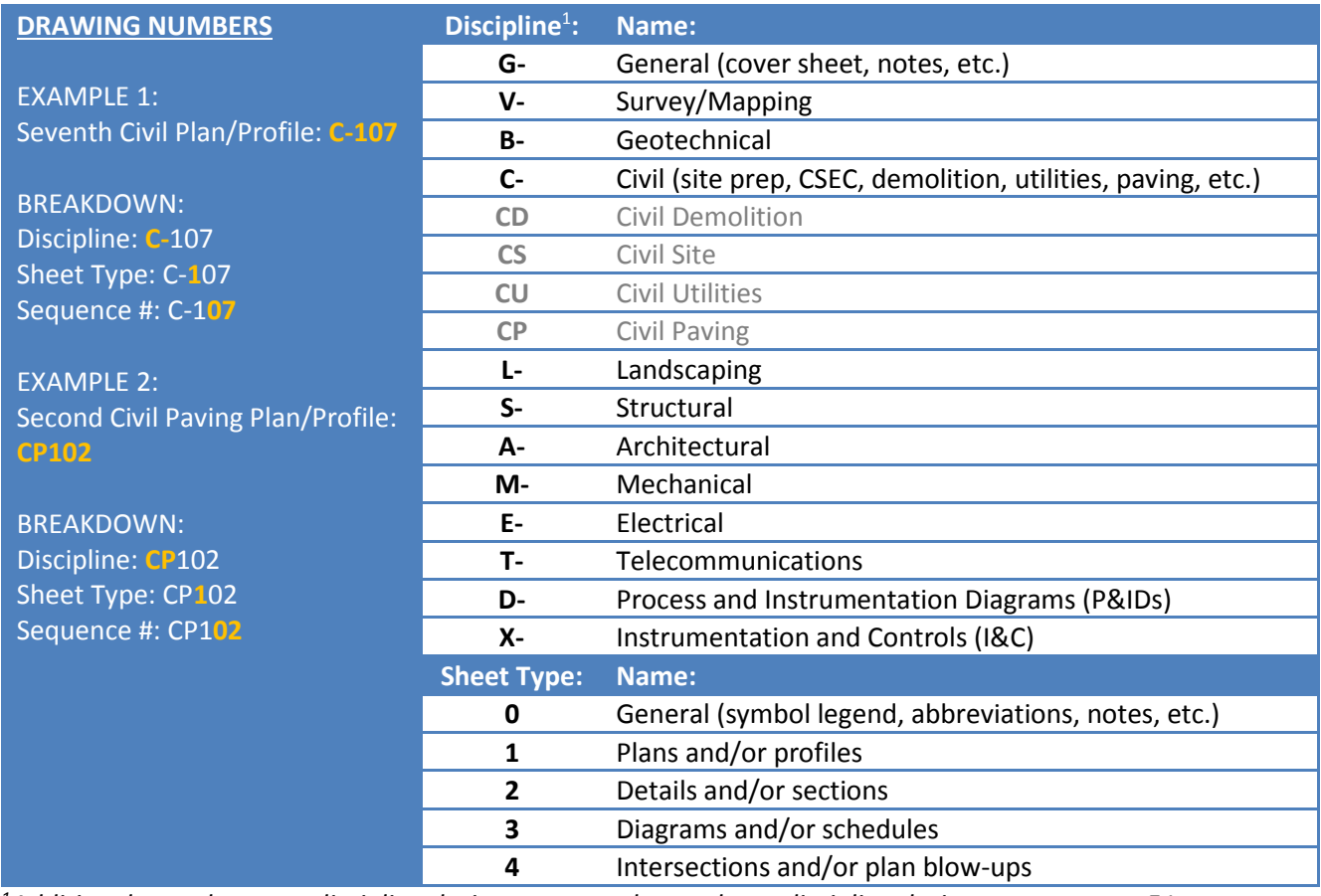

*1Additional two-character discipline designators may be used; see discipline designators on page [51.](#page-58-1)*

# <span id="page-32-0"></span>**View Planning**

It is important to plan your design views to fit inside the SPU/SDOT title block. The total drawing space within the title block is 32"x19". The profile grid takes up 30"x9".

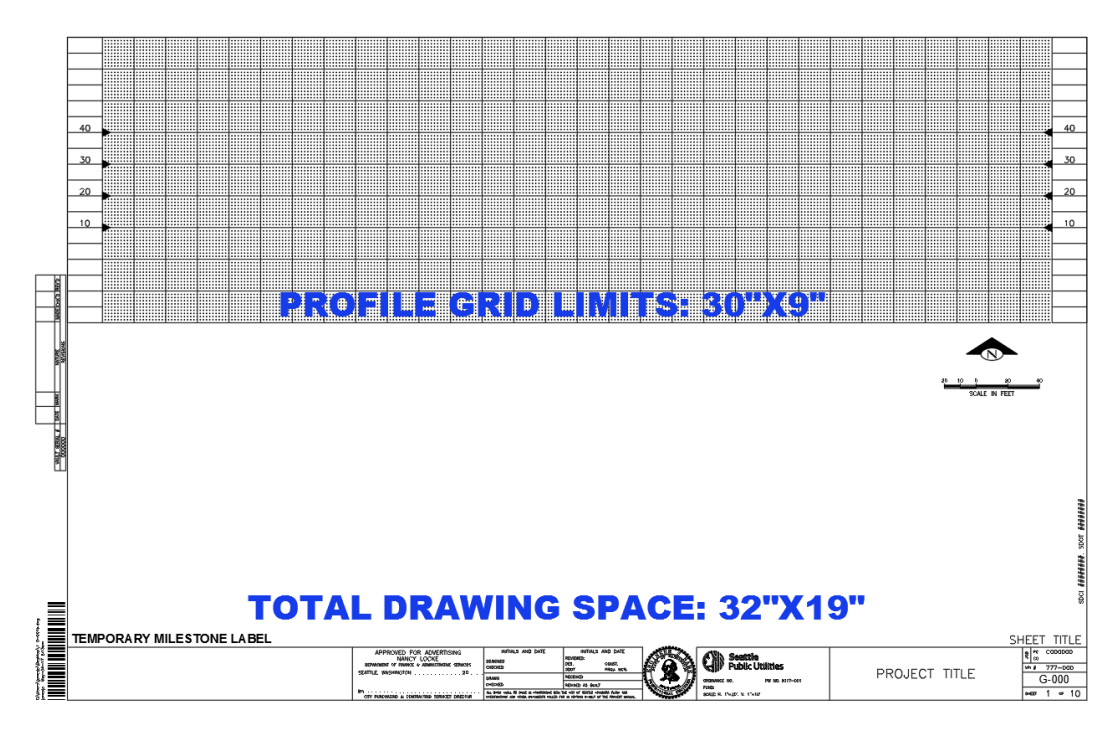

When planning for drawing views make sure to leave about  $\frac{1}{2}$  inch space on every side that has a match line and about 1 inch of space under profile views for station labels. Also, if a legend or notes will appear on the sheet, leave about 5 or 6 inches on the right-hand side.

Use the image on pag[e 26](#page-33-0) as a planning tool to estimate the approximate number of sheets required for a project. This tool allows you to plan drawing views using common engineering and architectural scales. The drawing area in the image reflects useable drawing area of the title block. Inside the drawing area is a grid which contains representations of 1"x1" squares. A graphic component 100 ft. x 40 ft. drawn at a 1"=20' scale would be approximated by counting five squares over and two squares down.

Before you create XREF drawings, it is recommended that you create a "Plan Views" XREF (see file naming convention on page [28\)](#page-35-1) and in model space add overlapping rectangles (for civil drawings put the rectangles on layer C-VIEW-FRME) representing the limits of sheet viewports with match lines inside the overlap areas. These rectangles are scaled by the planned viewport scale factor (for example, a 5"x2" rectangle in paper space equals 100'x40' in model space at 1"=20'). Then create a named view for each rectangle. To do this, align your UCS (command: UCS) with the rectangle so the Y direction is aligned along the narrow edge of the rectangle, orient the drawing space to align with your UCS (command: PLAN; use "current" option) and create a named view (command: VIEW) that matches the limits of the box. Repeat this for every rectangle. When you are finished setting up the plan view drawing set the UCS back to World and copy and rename the drawing file to create every other plan XREF.

# <span id="page-33-0"></span>*View Planning Worksheet*

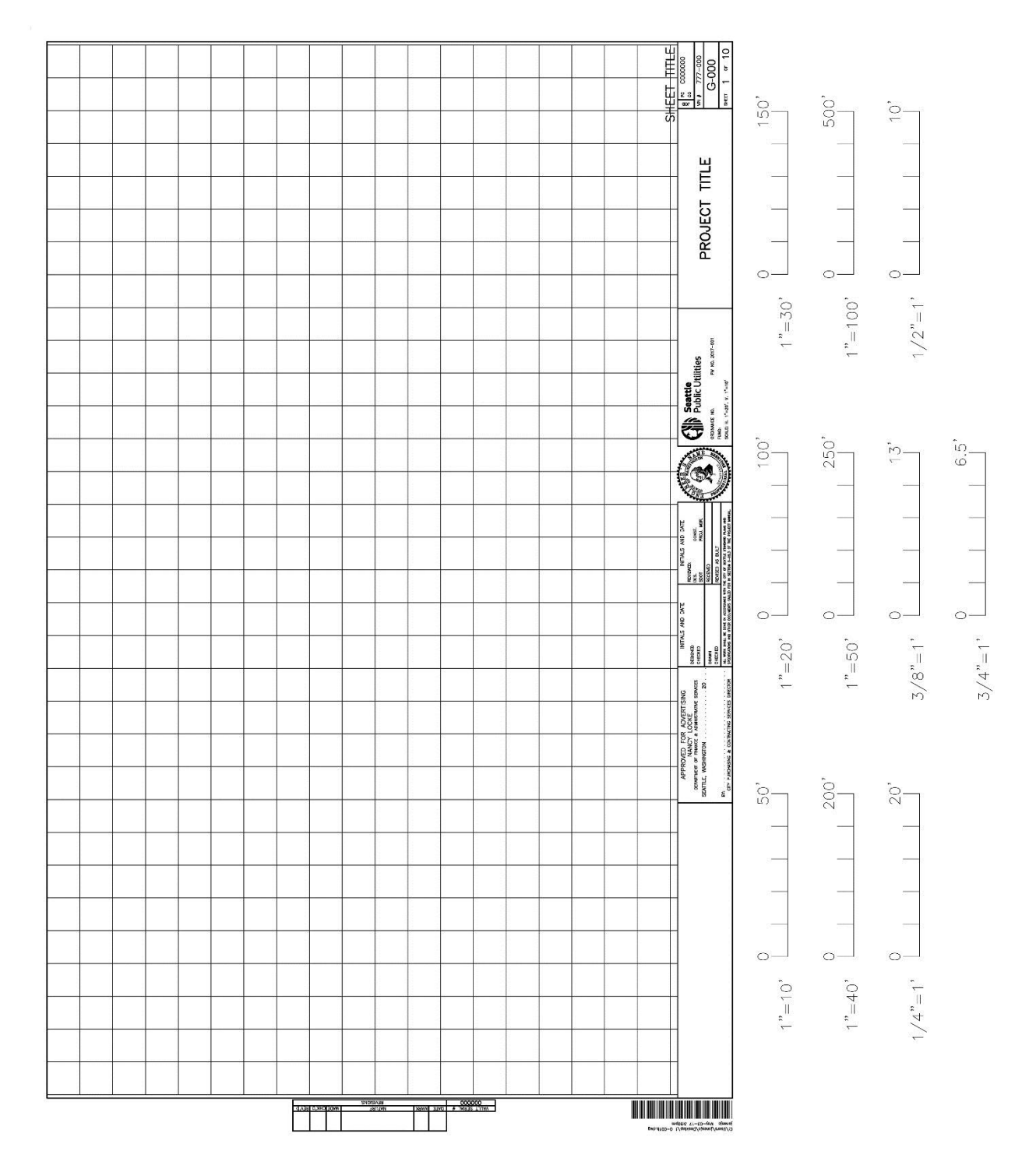

# <span id="page-34-0"></span>**Sheet Index Planning**

Use the order of the list below to create your sheet index based on the views you planned:

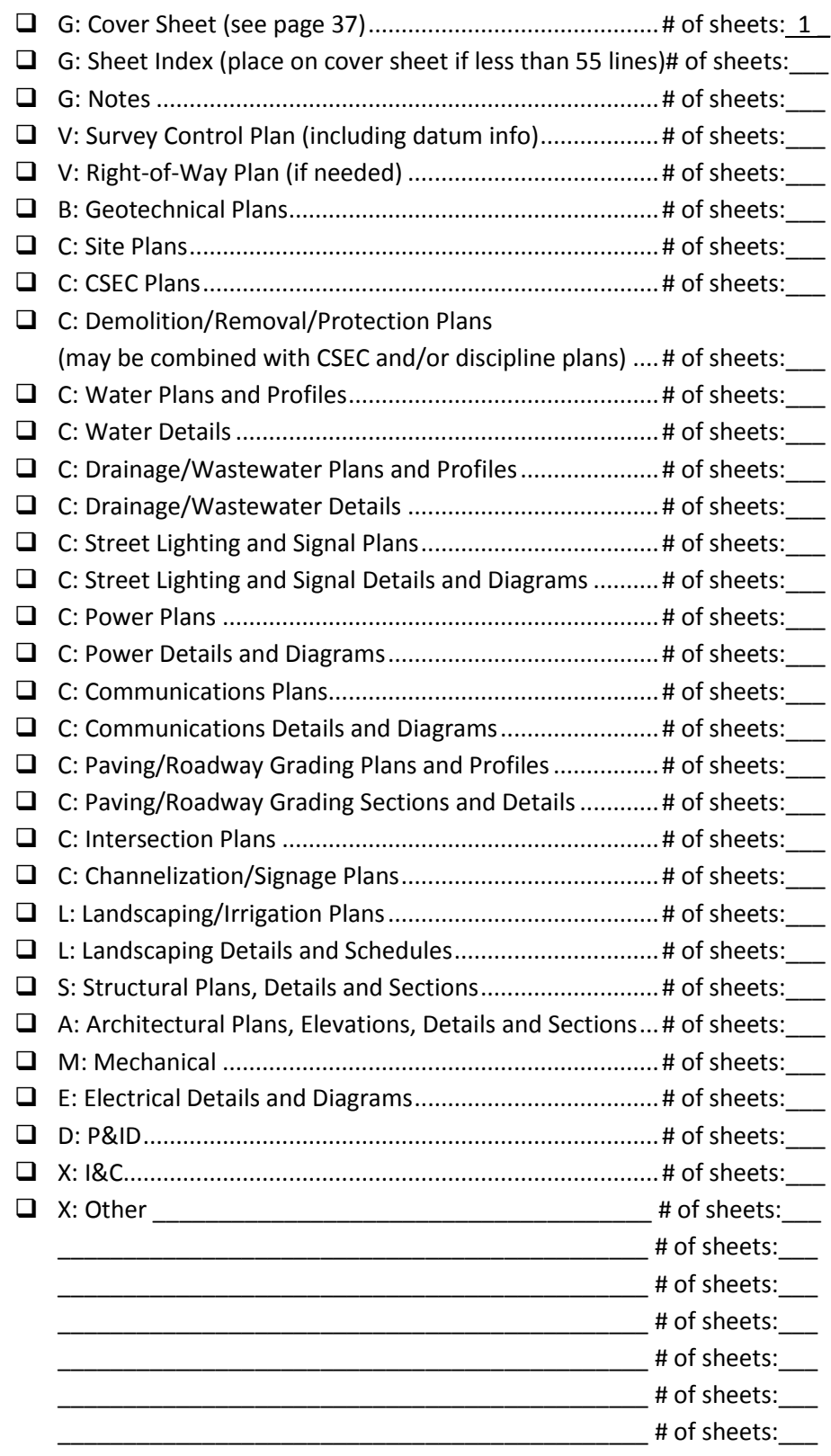

# <span id="page-35-0"></span>**XREFs**

External Referencing, or XREF'ing, has been a standard procedure for concurrent engineering for a long time. The base map drawing should be XREF'd into design drawings as a basis for the design. Every design discipline (plan view) should be a separate XREF drawing.

Sheet drawings (paper-space layouts) should XREF the base map and design drawings into model-space and display all or a portion of the composite plan view with viewports. Overlay the primary XREF last so it is on top of all other XREFs. To put the primary XREF back on top, use the COPYBASE command with a base point of 0,0,0 and erase the XREF. Then use the PASTECLIP command with the insertion point 0,0,0.

The XREF type should always be "overlay". The path type should always be "relative path".

## <span id="page-35-1"></span>**XREF File-Naming Convention**

Here is the standard file-naming convention for XREF drawings: the project tracking number followed by an underscore, an "X" followed by a hyphen and a major layer field (see page [52\)](#page-59-0) followed by a hyphen if an optional description is included afterward. Here are some common XREF file name examples:

- 
- 
- 
- 
- 
- 
- 
- 
- 
- 
- 
- 
- 
- 
- 
- 
- 
- 
- Temporary Erosion & Sediment Control: [PTN]\_X-**EROS**-[optional\_description].dwg
- 
- 
- 
- 
- 
- SCL Power/Electrical Conduit Design: [PTN]\_X-**POWR**-[optional\_description].dwg

• Survey: [PTN]\_X-**TOPO**-[optional\_description].dwg • Right-of-Way: [PTN]\_X-**RWAY**-[optional\_description].dwg • Base Map: **Example 20 Internal Controller Section** [PTN] X-**BASE**-[optional description].dwg • Named Plan Views: [PTN]\_X-**VIEW**-[optional\_description].dwg • Site: **• Site: interpretate of the state of the state of PTN]** X-SITE-[optional description].dwg • Water Design:  $[PTN]$  X-**WATR**-[optional\_description].dwg • Drainage Design: [PTN]\_X-**STRM**-[optional\_description].dwg • Sewer Design:  $[PTN]$  X-SSWR-[optional description].dwg • Combined Sewer Design: [PTN]\_X-**CSWR**-[optional\_description].dwg • Mechanical Design: **Example 20 Termingle 10 and 10 Mechanical Design: [PTN]\_X-MECH**-[optional\_description].dwg • River and Creek Design: [PTN] X-**RIVR**-[optional\_description].dwg • Pond Design:  $[PTN]$  X-**POND**-[optional description].dwg • Landscape Design:  $[PTN]$  X-VEGE-[optional description].dwg • Paving Design:  $[PTN]$  X-**ROAD**-[optional description].dwg • Channelization Design: [PTN]\_X-**MRKG**-[optional\_description].dwg • Traffic Signals Design: **[PTN]** X-SIGL-[optional\_description].dwg • Structural Design: [PTN]\_X-**STRU**-[optional\_description].dwg • Details: [PTN]\_X-**DETL**-[optional\_description].dwg • Removal: [PTN]\_X-**DEMO**-[optional\_description].dwg • Protection: **Example 2 PTN]** X-**PROT**-[optional description].dwg • Irrigation: [PTN]\_X-**IRRG**-[optional\_description].dwg • Miscellaneous: [PTN]\_X-**MISC**-[optional\_description].dwg • Architectural Design: [PTN]\_X-**ARCH**-[optional\_description].dwg
#### **Detail View Naming**

Because we are using Sheet Set Manager, it is crucial to create named views (command: VIEW) in XREF drawings (model space). View names should reflect the exact title of the drawing view, detail or section. For example, an "air valve vault detail" view should be named, AIR VALVE VAULT DETAIL. The AutoCAD® view manager, however, will not allow certain "special characters" in named views (such as <>/\'":;?\*|,=`) but there is a workaround. Here are %% codes to use in place of these special characters:

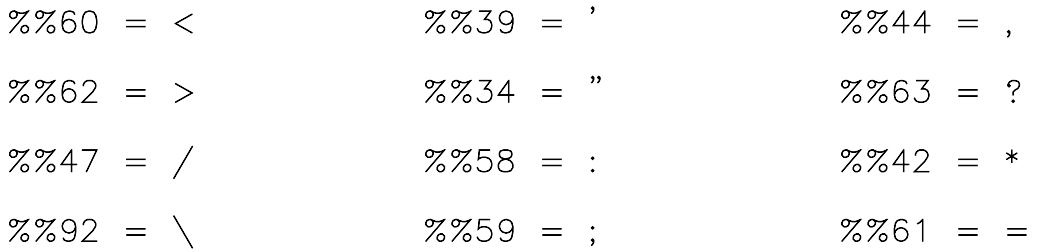

## **Tip: Create a Named View**

To create a model space view, type VIEW on the command line and click the "New…" button in the View Manager dialog box.

Type the view name using the %% codes if necessary. For example, if the title of the view is **24" BFV DETAIL** you should type **24%%34 BFV DETAIL** in the View Name field.

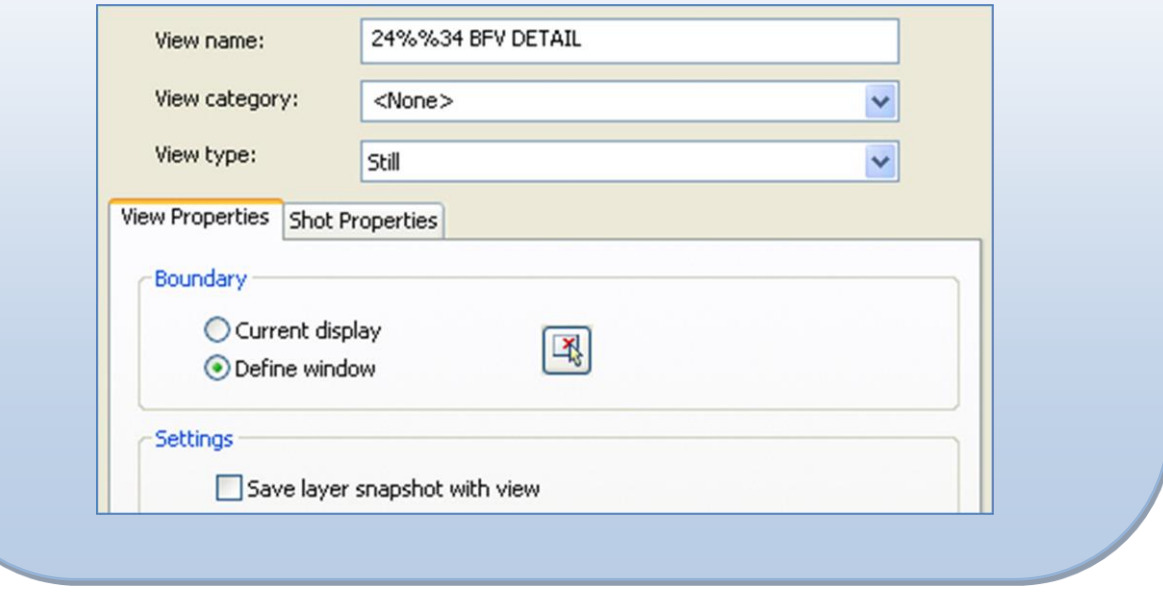

## **Placing XREF Views on Sheets**

Use the "Model Views" tab in Sheet Set Manager to place views on sheets. After the view has been placed it may be adjusted or clipped as needed and other XREFs may be overlaid in model space to display additional information.

All XREFs must be set to OVERLAY and RELATIVE in sheet drawings and overlaid in the correct order so the base map is on the bottom and the primary XREF is on the top. To avoid duplicate contours and alignments, freeze base map and secondary XREF contours and alignments if those objects are shown in the primary XREF.

If information is not visible through a viewport, make model space of the viewport active, open Layer Manager, check the "VP Freeze" column for frozen layers and thaw them if necessary. After doing this, if linework appears but annotation is still invisible, set ANNOALLVISIBLE to 1 to see annotation not associated with the viewport scale (see pag[e 97](#page-103-0) for more information on adding scales to objects).

## *XREF Aliases*

An XREF "Alias" is also known as an XREF "Reference Name"; the layer prefix (followed by the | symbol) for the XREF layers. This allows users to easily filter layers based on individual XREF names (or aliases) using Layer Filters and Layer States. Additional XREF aliases may be created by typing an "X-" followed by a major layer field (see page [52\)](#page-59-0). Here are some common XREF alias names:

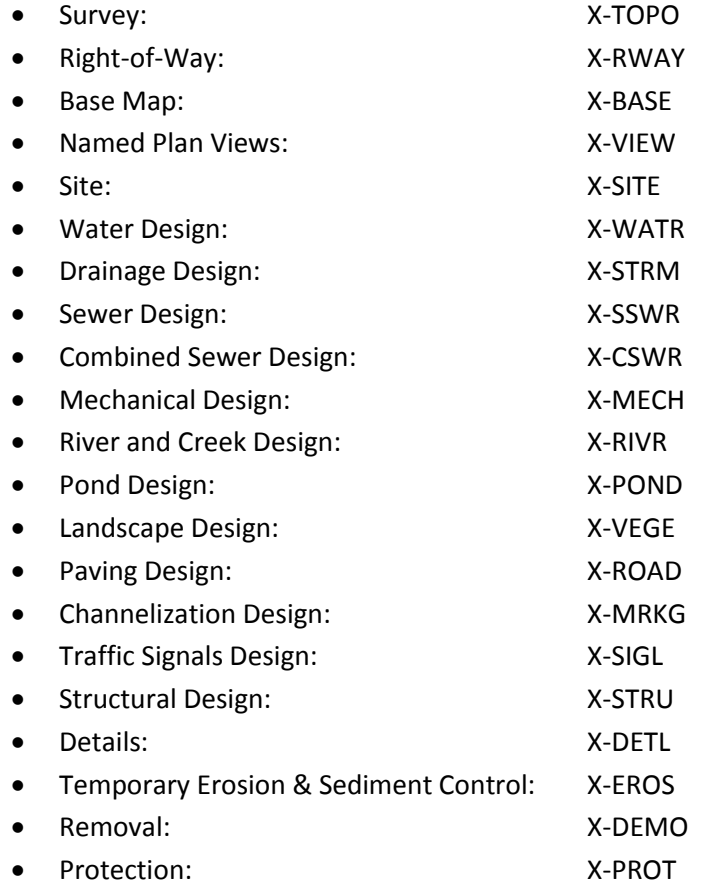

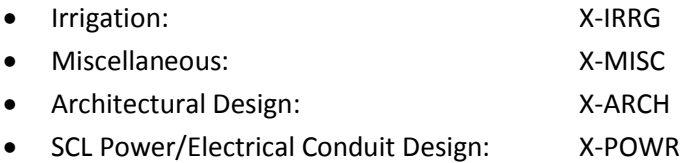

# **Tip: How to Modify an XREF "Alias"**

In the External References (XREF) palette you can edit the "Reference Name" (in the "Details" section of the palette) for each XREF.

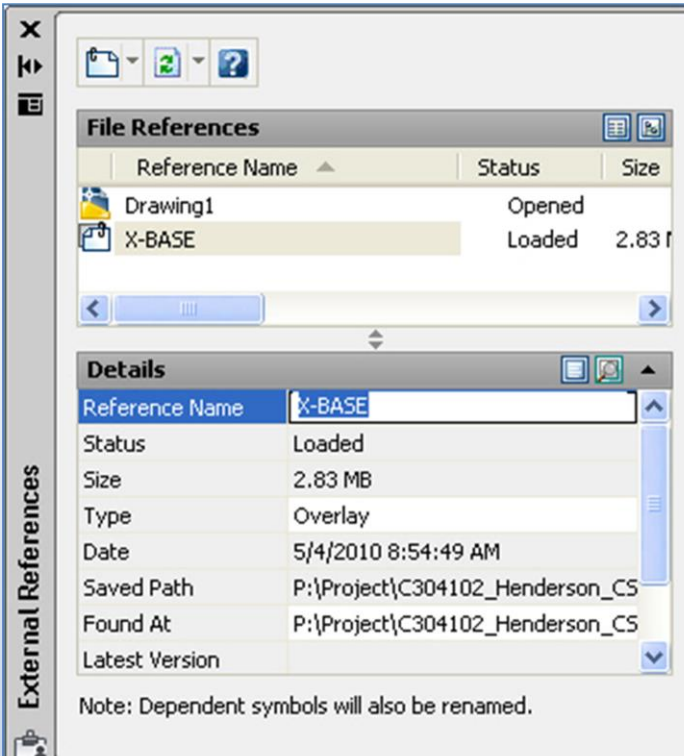

The XREF layers will then look like this:

```
X-BASE|RU-SSWR-ANNO
X-BASE|RU-SSWR-LATL
X-BASE RU-SSWR-MHOL
X-BASE|RU-SSWR-PIPE-LRGE
X-BASE|RU-SSWR-PIPE-SMAL
X-BASE|RU-SSWR-STRC
```
## *Detail Numbering and Section Lettering*

If the viewport contains a detail or section give it a number or letter designation via the "Sheet Views" tab of Sheet Set Manager (right-click on a view and select "Rename & Renumber…"). Then place the correct type of title under it (see page [102](#page-108-0) for information on how to do this).

#### **Creating Civil 3D® Data in XREFs**

It is important to add understandable names and descriptions to Civil 3D® objects. Some object types may be "data referenced" into other drawings (see page [33\)](#page-40-0) so it is important to use layer-control to ensure duplicate objects are not visible when XREFs are overlaid in sheet drawings.

All Civil 3D® label styles must meet our annotation standards (see SECTION [7: Annotation\)](#page-101-0).

#### *Points*

Points may be used to display features, modify/define a surface or be used as key notes.

#### *Surfaces*

The finish grade surface is created in the X-GRAD drawing and should be displayed as labeled contours via external reference on the sheet drawing(s). Civil 3D® "grading" objects such as Corridors, Feature Lines and Grading Objects are intended to be flexible tools for building surfaces but these objects should not be printed on the sheets.

#### *Alignments*

Existing alignments should be labeled according to our presentation standards (see page [38\)](#page-45-0) with 100 foot tics.

Proposed alignments should reside in the XREF drawing they are associated with. For example, a water main alignment should be created in the X-WATR drawing.

#### *Profiles and Profile Views*

All stationing callouts in profiles must reference the project control alignment (usually the surveyed roadway centerline). Some Profiles may be created for presentation purposes (shown on sheets) while some may be created for reference or design purposes but not shown on the sheets.

Profile Views (grids) in model space are for reference only and are used to align with the grids provided in layouts of sheet drawings through viewports (Profile View layers are set to not print).

#### *Pipe Networks*

Pipe Networks should reside in the XREF they are associated with (see page [33](#page-40-1) for more information) and are used for design. Polylines, Multilines and Blocks are used for accurate presentation (see SECTION [6: Linework](#page-86-0) and Data).

#### *Other Objects*

Other Civil 3D® objects may be utilized as needed to support the creation of drawings, but care must be taken to ensure presentation standards are met.

Because of some limitations View Frame Groups are rarely used for typical City of Seattle projects.

## <span id="page-40-0"></span>**Data Shortcuts and Data Referencing**

Civil 3D® has a tool called *Data Shortcuts* which allows you to share project data. Here is a list of the types of data that can be shared using Data Shortcuts: Surfaces, Alignments, Profiles, View Frame Groups (rarely used) and Pipe Networks.

**Terminology:** "Create Data Shortcut" means to share the Civil 3D® data with others (publish XML to *\_Shortcuts* folder). "Create Reference" means to bring shared Civil 3D® data into your drawing.

One person generates a data shortcut of data they have created and another person creates a reference to that shared data. For example, the survey technician will *create data shortcuts* of alignments, existing ground surfaces and pipe networks. The design technician will XREF the base map, freeze the alignment, surface, and pipe layers, and *create data references* of the alignments, existing ground surfaces, and pipe networks to use as the basis for the design.

Remember, when referencing data shortcuts into your drawing, also XREF the source drawing. There are two benefits to this: 1) you will get notifications every time the source drawing gets a change and 2) when you eTransmit a drawing, the data shortcut source file will automatically come along with it.

## <span id="page-40-1"></span>**Civil 3D® DREF Drawing File-Naming Convention**

Here are standard file naming conventions for some DREF drawings (DREFs are saved w/XREFs):

- Existing Surface(s), Alignment(s) and Pipe Network(s): [PTN]\_X-**BASE**-[description].dwg
- General grading Surface(s) and Alignment(s): [PTN]\_X-**GRAD**-[description].dwg
- Roadway grading Surface(s) and Alignment(s): [PTN]\_X-**ROAD-GRAD**-[description].dwg
- Drainage grading Surface(s) and Alignment(s): [PTN]\_X-**STRM-GRAD**-[description].dwg
- Sewer Pipe Network(s) and Alignment(s): [PTN] X-SSWR-PIPE-[description].dwg
- Storm Pipe Network(s) and Alignment(s): [PTN] X-STRM-PIPE-[description].dwg
- Combined sewer Pipe Network(s) and Alignment(s): [PTN] X-CSWR-PIPE-[description].dwg
- Water Pipe Network(s) and Alignment(s): [PTN]\_X-**WATR-PIPE**-[description].dwg

# **Tip: Create Data Shortcuts in Civil 3D®**

**Project folder setup:** [network/local drive]:\[parent folder]\[PTN]\[standard sub-folders]

- 1. Type the **SetWorkingFolder** command, select the **parent folder** and click OK.
- 2. Type the **SetShortcutsFolder** command, select the **PTN folder** and click OK.
- 3. To create data shortcuts type the **CreateDataShortcuts** command, select the items for which you want to create shortcuts and click OK.

Tools to manage your data shortcuts can be found in the "Manage" tab of the ribbon.

## **Data Shortcuts in a Shared Working Environment**

Data shortcut XML files are automatically saved in the **\_Shortcuts** sub-folders by Civil 3D® and contain the DwgRelPath tag which enables them to be used in a shared environment. When data shortcuts are created locally, the associated XML files must be uploaded to the appropriate **\_Shortcuts** sub-folders on the collaboration platform (FTP or cloud-sharing site).

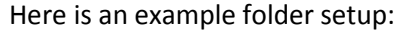

[network/local drive]:\[parent folder]\[PTN]\[standard sub-folders]

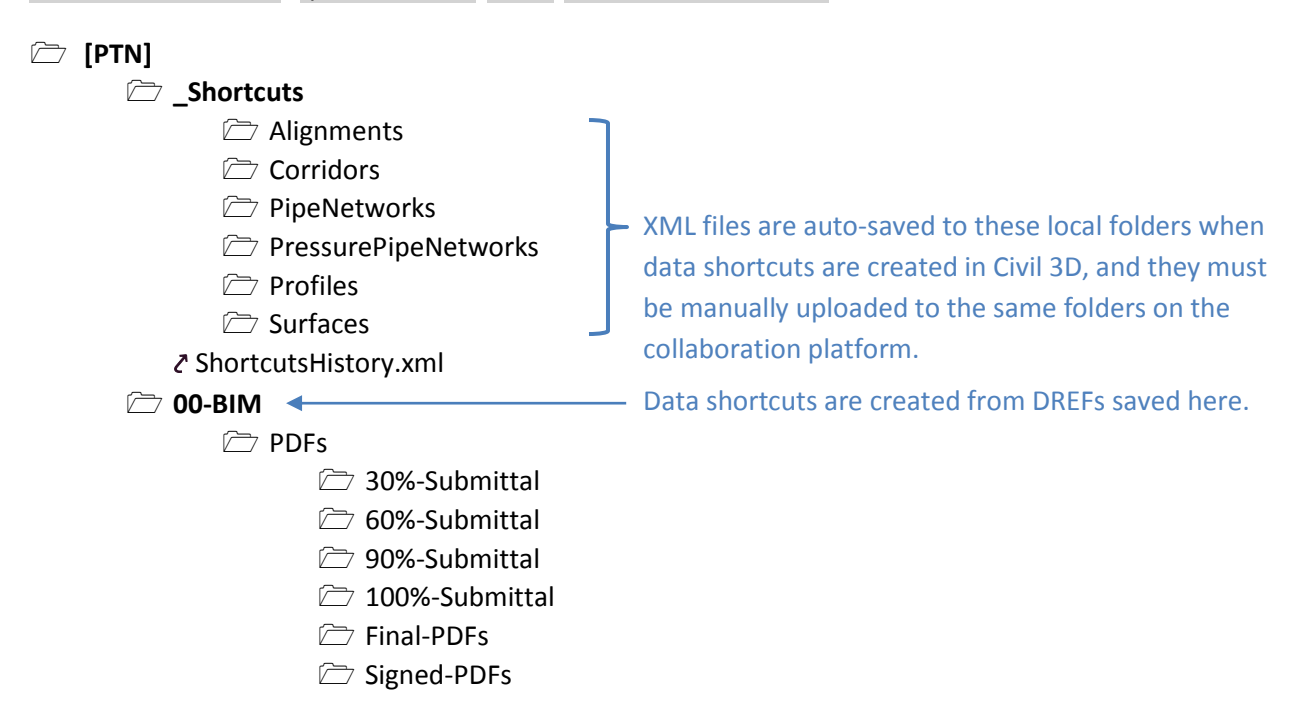

For efficient file-management, local working folders must match the shared folder structure on the collaboration platform. Remember, all data shortcuts must be created from DREF files saved within the local 00-BIM folder, so when the DWG and XML files are uploaded to the collaboration platform, the relative paths to the data work for others who download the files.

DREF, XREF and sheet drawings are maintained in the 00-BIM folder (if BIM 360 is used, the master Sheet Set Manager DST file must be maintained locally since it is currently unsupported on that platform). All XREF'd drawing files must be uploaded to the 00-BIM folder as "linked files" to maintain the parent-child relationships.

# **SECTION 4: Drawing Guidelines**

## **Overview**

Every drawing should be in the world UCS with the 0,0 point defined by Survey in the Survey drawing. It is important to maintain an accurate coordinate system in order to allow the exchange of design information amongst the project team and allow information from different design groups to be displayed together easily. Each design drawing should be in model space (with nothing in paper space) and should have no other drawing files externally referenced (XREF'd) into it. As you are working on your drawing, you will have the base and other design drawings externally referenced during your drawing session, but when you are complete, it is important to unload all XREFs.

## <span id="page-42-0"></span>**General Drafting Guidelines**

❑ North arrows should be oriented up, to the left or aligned within this area:

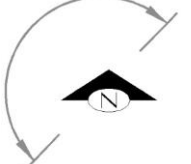

- ❑ Do not draw on layers 0 (zero) or Defpoints because they cannot be manipulated in an XREF.
- $\Box$  Create the design in model space at 1 drawing unit = 1 ft.
- $\Box$  Create each design element/discipline as a separate file (XREF).
- ❑ Create files in the appropriate folders, giving each file an appropriate name (see SECTION [3: Project](#page-27-0)  [Data Sharing\)](#page-27-0).
- $\Box$  The XREF type should always be "overlay".
- $\Box$  The XREF path type should always be "relative path".
- ❑ XREF in the survey/base map drawing and other needed design files as required on appropriate "X" layers (see page [78\)](#page-85-0).
- $\Box$  Work in the correct vertical and horizontal datums: <http://www.seattle.gov/util/Engineering/LandSurveyServices/PlanReviewChecklist/>
- $\Box$  Draft at Z = 0, design at Z = true elevation.
- ❑ Use standard COS layers, colors and linetypes (see SECTION [5: Layers\)](#page-58-0).
- □ Features should be drawn in accordance with **STANDARD PLAN NO 003** (see SECTION [6: Linework](#page-86-0) [and Data\)](#page-86-0).
- ❑ Use standard COS blocks (see SECTION [2: Support Files\)](#page-16-0).
- $\Box$  Use standard COS text styles and text heights and follow standard annotation practices (see SECTION [7: Annotation\)](#page-101-0).
- ❑ Abbreviations should be shown in accordance wit[h STANDARD PLAN NO 002.](http://www.seattle.gov/util/StandardSpecsandPlans)
- $\Box$  Lettering should not be shown to identify features for which standard symbols are used, unless lettering is shown in the standard symbols.
- ❑ Plot with COS color table (see SECTION [8: Plotting/Printing\)](#page-110-0).
- ❑ Lock all viewports.
- ❑ Linetype variables LTSCALE, PSLTSCALE, MSLTSCALE & CELTSCALE should always be set to 1.

## **Planning and Setup**

- ❑ Download and edit the BIM Execution Plan template (see page [18\)](#page-25-0) to document file formats, naming and numbering standards, roles and responsibilities, collaboration/clash detection/issue & markup tracking protocols, and more.
- ❑ Setup the cover sheet (see page [37](#page-44-0) for requirements) and plan a place for the sheet index. The sheet index may need to go on another sheet if the plan set contains more than 55 sheets.
- ❑ Setup the X-VIEW drawing and use it to create all other XREFs (see page [25\)](#page-32-0). This view drawing may be used to create viewports in sheet (title block) drawings via Sheet Set Manager before overlaying other XREFs; viewport thaw (VP Freeze column of the Layer Manager) "X" layers as needed.
- ❑ In model space of sheet drawings showing plan views overlay the base map and freeze objects that don't need to be shown (such as street names, camera symbols, reference text, etc.). Add street names to title block drawings in paper space.
- ❑ In model space of sheet drawings, overlay secondary XREFs (change colors to 145 and freeze annotation in secondary XREFs – see page [39](#page-46-0) for more detailed information) before overlaying the primary XREF (use "relative path" and "overlay" for all XREFs). The primary XREF may contain referenced surfaces and alignments; freeze the same referenced surfaces and alignments in all other XREFs so there are no duplicates shown in sheets.
- ❑ If SIP is required, thaw the SIP signature box (layer G-ANNO-SIGS) in the sheet drawing.
- ❑ If a profile is needed, thaw the profile grid (layer G-ANNO-GRID) in the sheet drawing and add a viewport showing the XREF'd profile view.
	- ❑ Match lines must fit within profile grid (0.5 inches of space for match line text).
	- ❑ Major stations in plan view should align with major profile grid lines.
	- $\Box$  Do not freeze profile view layers as they will inadvertently make profile grade lines disappear. Simply set the profile view layers to not plot; visible but not printable.
	- $\Box$  Edit the attributes of the grid block and align the elevations shown in the viewport with the grid lines.
- ❑ North arrows, bar scales, notes and legends appear in the right-hand portion of every sheet (should appear in the same location on every type of sheet).
- ❑ Rotate North arrows to match plan orientations.
- $\Box$  Edit the example professional seals or remove them and insert the correct seals (you have the option to create and overlay an XREF in paper space of sheet drawings that contains miscellaneous information to be shown on all title blocks such as logos, a professional seal, Hansen numbers, etc.); professional seals must be screened back 50% (use color 254) in order for digital signatures to be visible over them.
- ❑ Familiarize yourself with and adhere to the checklists on pages [35](#page-42-0) and [37](#page-44-1)[-49.](#page-56-0)

#### **Annotation (Viewport Zoom) Scale Guidelines for Plan Views**

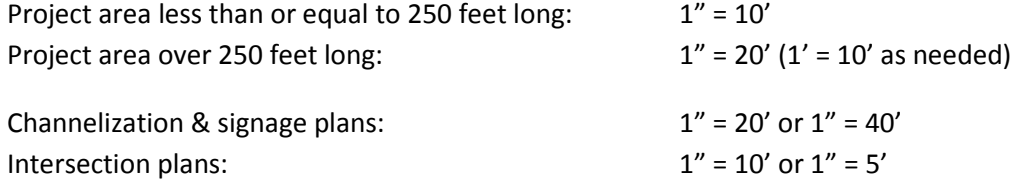

## <span id="page-44-1"></span>**Presentation Standards Checklists**

Sample drawings are available for download on the web (see SECTION [2: Support Files\)](#page-16-0).

## **Title Blocks**

The SPU/SDOT Sheet Set Manager template shall be used to create title block drawings (see page [9](#page-16-1) for more information on downloading and setting up the SPU/SDOT Sheet Set Manager template). Title blocks shall contain the following:

- ❑ Project title
- ❑ Drawing numbers (see page [24\)](#page-31-0)
- $\Box$  Sheet numbers (sheet # of #)
- $\Box$  Job numbers (work authorization numbers)
- ❑ Vault plan number and vault serial number
- ❑ Sheet titles
- ❑ Professional stamp (color 254; stamp must be signed if plans are complete)
- ❑ Designer, drafter and checker initials
- □ Scale (horizontal and vertical if applicable; for example: H.  $1" = 20'$ , V.  $1" = 10'$ ). If drawing has no scale, write NONE. If drawing has various scales, write AS NOTED in title block and write the scales under the view titles.
- ❑ Department of Finance & Administrative Services (FAS) signature box.
- ❑ Street Improvement Permit (SIP) signature box (only applies to sheets submitted for the SIP).
- $\Box$  Barcode (lower-left, just outside of title block)
- $□$  Hansen numbers for SIP and SDCI permits (0.125 text height shown vertically within the title block on the inside right edge above the sheet title).

*NOTE: Do not explode title blocks or overwrite fields with text. To add something to the title block (such as a company logo or professional engineer's seal) XREF or insert a drawing into the layouts.*

## <span id="page-44-0"></span>**Cover Sheet Presentation**

The cover sheet should be sheet #1 and contain the following:

- $\Box$  Vicinity map at scale:  $1'' = 1$  MILE
- ❑ Location map (may go on another sheet if more room is required) at scale:  $1" =$ 400'
- ❑ Datum block
	- ❑ Vertical datum note, including:
		- ❑ Benchmark reference number, description (including location), and elevation
		- ❑ Datum name

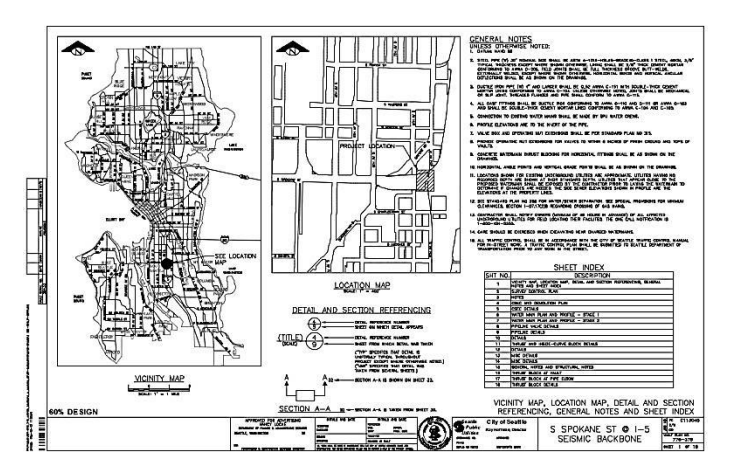

- ❑ Horizontal datum note, including:
	- $\Box$  Basis of bearing description
	- ❑ Description of monuments used for basis of bearing
	- ❑ Coordinates on each monument used for basis of bearing
	- $\Box$  Bearing and distance between the two monuments
	- ❑ Source of coordinates (Published, GPS, or what?)
- ❑ Detail & section referencing block
- ❑ Sheet index table (may go on another sheet if more room is required). Example "Sheet List Table" columns (sheet field names shown in red): Sheet Title Sheet Description **Sheet Number** SHEET INDEX

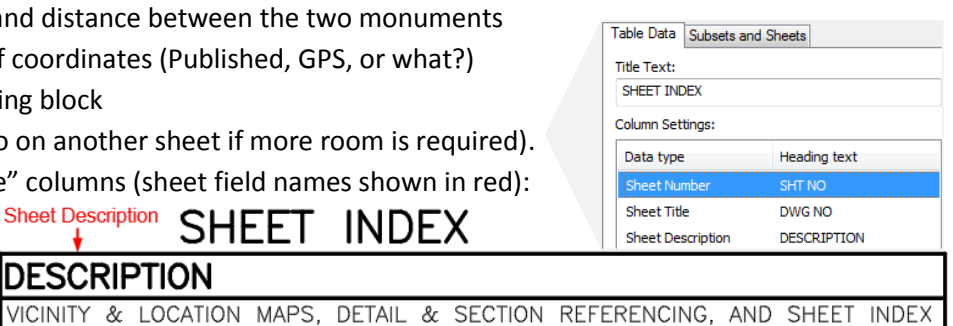

❑ Notes (may go on another sheet if more room is required)

NO IDWG NO IDESCRIPTION

 $G - 001$ 

## <span id="page-45-0"></span>**Survey Control Presentation**

Survey control information should be included in every plan set. The survey control information may be included on the location map or may be shown on it's own sheet. The survey control information sheet must meet SIP requirements [\(http://www.seattle.gov/transportation/stuse\\_sip.htm#check\)](http://www.seattle.gov/transportation/stuse_sip.htm#check) and include:

❑ Street names.

SHT

- $\Box$  Description of every monument (cased, buried, surface brass cap, etc.).
- ❑ Coordinates for each monument, which must include Northing and Easting.
- ❑ Bearing and distance on each street between each two monuments, and distance from offset monument (if any) to intersection.
- ❑ Radius, delta angle, and arc length on any curving monument lines or baselines.
- ❑ Bearing and distance and/or dimension from monumented line to construction baselines (if any).
- ❑ Stations at intersections and all monuments.
- ❑ Station numbering must be unique for each street. Come up with different starting stations for each street alignment so that the numbers do not overlap (start with 10+00 and go up from there).
- ❑ Stationing on North/South alignments must increase to the South to abide by city presentation standard of north up or left. Stationing on East/West alignments must increase to the East to abide by city presentation standard of north up or left.
- ❑ Station at the beginning, end, at each intersection and at PCs and PTs of curving monument lines (no stationing that starts at property line, end of existing paving, or other indeterminate point).
- $\Box$  Description and elevation of any site BMs or control points with elevation (it is ok to use monuments with elevations as site BMs).
- ❑ Dimension from monument line to right-of-way line on each street; if variable, show dimension at each end of block.
- ❑ Washington State Licensed surveyor's stamp (stamp must be signed if plans are complete).
- ❑ Current contact information for the surveyor whose stamp appears on the drawing (name, address, phone, and/or email).

## <span id="page-46-0"></span>**General Plan & Profile Sheet Presentation**

- ❑ Profile views are typically shown above plan views on utility sheets and shown under plan views for roadway sheets. The plan and profile views should be aligned so that the improvement is in direct relationship between the two views as much as possible.
- ❑ Street names must be shown (see SECTION [7: Annotation\)](#page-101-0).
- ❑ All disciplines (paving plans, watermain plans, sewer plans, etc.) should use the same match line locations.
- $\Box$  Plan views should show callouts containing horizontal information (such as stations and offsets), including vertical information only if it is not represented in a profile view.

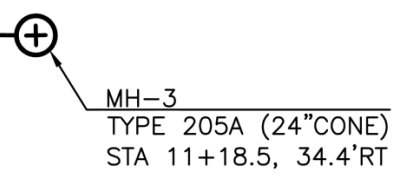

Profiles should show callouts containing vertical information (such as invert and rim elevations), including horizontal information only if it cannot be represented in a plan view.

# $MH-3$ **TYPE 205A (24"CONE)** STA 11+18.5, 34.4'RT RIM 15.950' IE(W) 10.50' 8"PS

- $\Box$  Plan views should have a North arrow with a bar scale under it.
- $\Box$  For multi-discipline projects, show nearby improvements for context (such as showing water improvements on a drainage plan) but freeze the annotation and change the linework to color 145. To do this, overlay an XREF of the secondary improvement, viewport freeze (VP Freeze) secondary improvement layers that don't need to be shown (such as annotation) and change the viewport color (VP Color) of the remaining secondary improvement layers to color 145.
- ❑ Use standard COS detail and section referencing callouts (see page [49\)](#page-56-0).
- ❑ Proposed geo-referenced features and vertices of area limits must be labeled in such a way as to easily locate in the field (such as station/offset labels, Northing/Easting labels or point labels referring to a table containing station/offset data).

## *Match Lines*

- ❑ Adjoining sheets must use match lines at an even station with the sheet number referenced.
- ❑ Dimensioning between features shown on separate sheets should be shown with double arrowheads at the match line.
- $\Box$  The scale must not change across match lines.
- ❑ Match lines may not be placed in intersections.

## **Removal/Demolition Plan Presentation**

- $\Box$  Removal/demolition sheets show clearing and grubbing, building removal and other items being removed that are not covered elsewhere in the plan set. Items to be removed on a removal/demolition sheet should be shown in bold, crossed out or covered with a hatch pattern.
- $\Box$  All other removal items should be shown on the sheets they are associated with in an existing lineweight (color 125) with a proposed callout.

#### **Construction Stormwater Erosion Control (CSEC) Plan Presentation**

- ❑ Soil, vegetation and tree protection shown; use an existing lineweight (color 125) and a proposed callout stating that the item is to be protected.
- ❑ A legend must be included on CSEC sheets for linetypes, symbols and hatch patterns used.

#### **Paving Plan Presentation**

- $\Box$  Show outlines of castings/openings in paved area.
- $\Box$  Spot elevations are shown at least every 25 feet at the crown, flow line, top of curb and property line with the following descriptions (may be shown in a point table):

CROWN EDGE OF PAVEMENT FLOW LINE BACK OF WALK FRONT OF WALK GROUND LINE GRADE BREAK LINE

❑ Station and offset (or station and pavement width) from monument line or construction baseline to all beginnings and ends of curb and/or "match existing" points, angle points, and changes of curb height.

STA 11+37.70, 14.57'LT

#### **Intersection Geometry Plan Presentation**

❑ Intersection geometry should be shown on dedicated sheets at 1"=5' scale (show street names; match lines are not required).

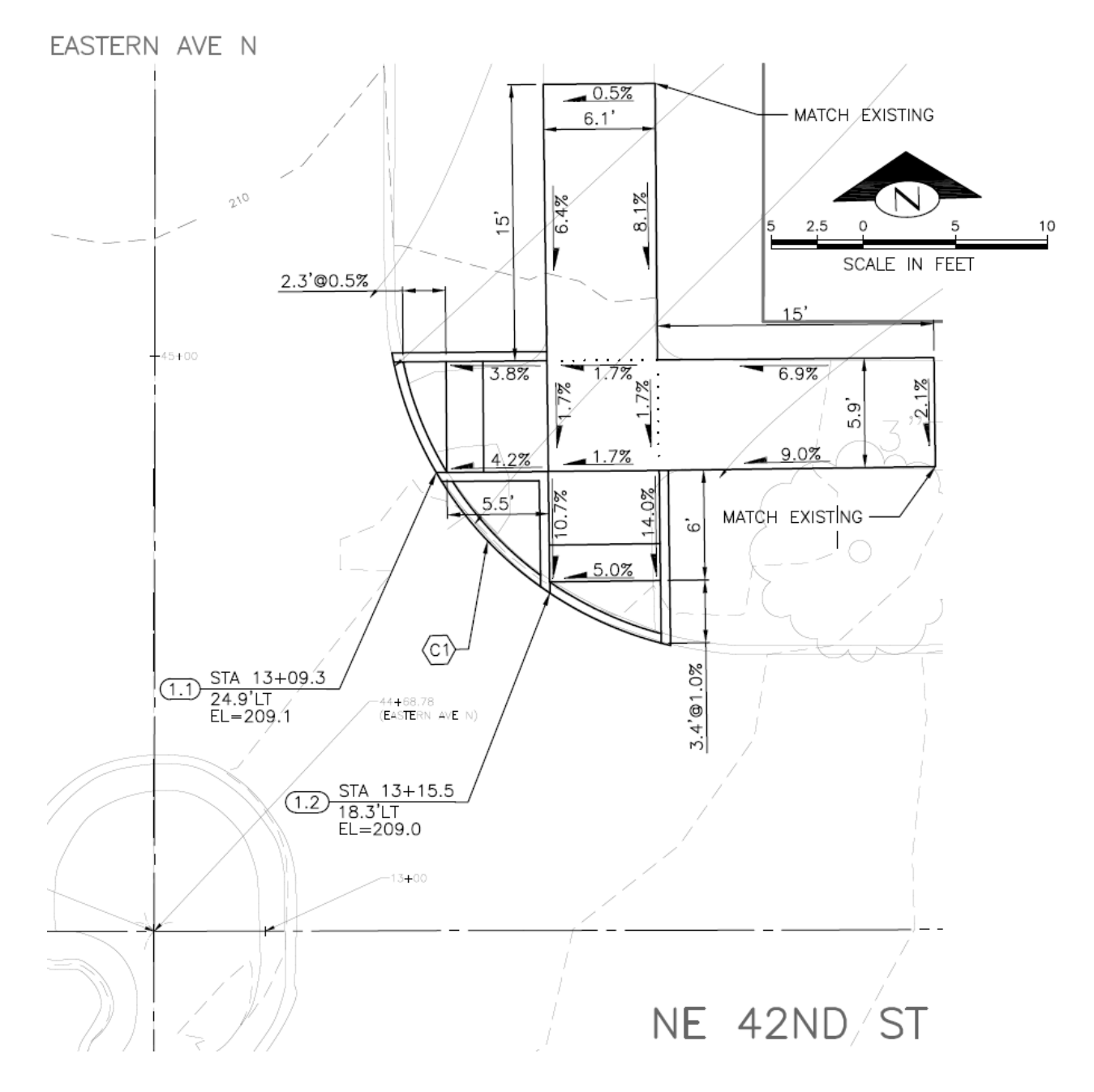

Depict curb returns and ADA ramps per the following checklist:

❑ Ramp plan views and associated tables must be shown together (through viewports) on the same sheet.

❑ Number the ramps (clockwise order on the sheets) in rounded rectangle labels that also include the station, offset and the **shortest-side-corner** of ramps at the flowline. This is the starting point, and slopes and distances are used to build the ramp from here.

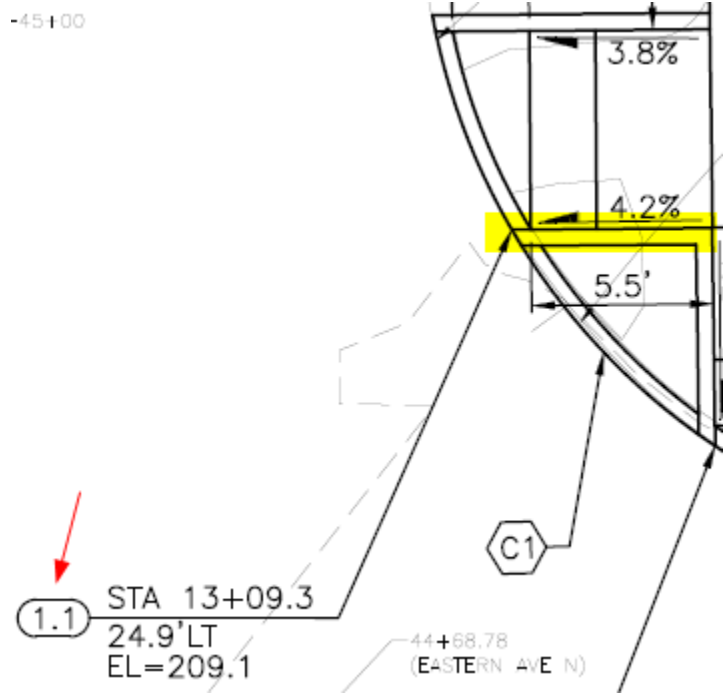

Use a decimal point to separate the intersection number from the ramp number, for example: 5.1 means, the first ramp at the fifth intersection.

❑ Add rounded rectangle key notes for additional grading points (see Appendix 4).

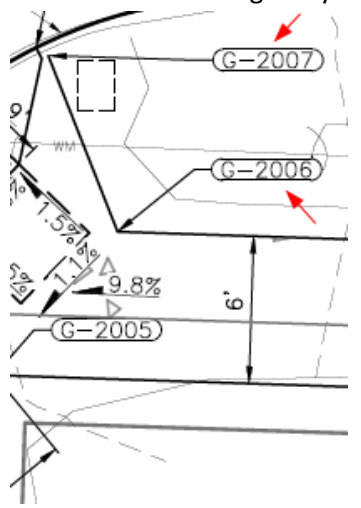

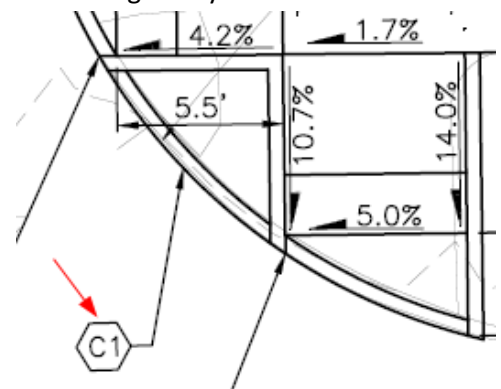

❑ Add hexagon key note for curb returns.

- ❑ Underground utility annotation on the base map should be frozen.
- $\Box$  For clarity, freeze any existing ramps shown on the base map.
- $\Box$  Site restoration hatch patterns should not be shown.
- ❑ Label ADA ramp slopes with slope arrows (pointing downstream) to indicate the direction of the slope. Use distance & slope in a dimension, where required.

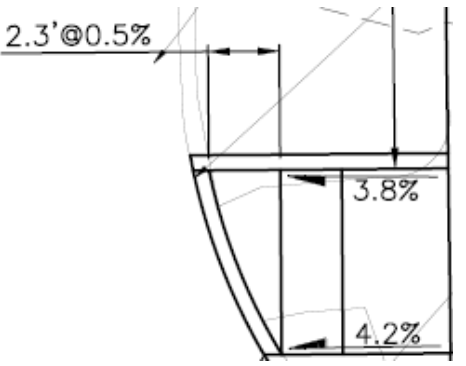

- ❑ Make sure roadway/centerline stationing is shown.
- $\Box$  Add ramp notes to each intersection sheet containing curb ramps.

## RAMP NOTES

- 1. ALL UPPER LANDINGS ARE 4'X4' AND </= 2% IN ANY DIRECTION AND MATCH EXISTING GRADE, UNLESS OTHERWISE NOTED.
- 2. ALL WINGS ARE 10:1 SLOPE OR LESS UNLESS OTHERWISE NOTED.
- 3. ALL RAMP SLOPES ARE  $\lt/= 8.3\%$  AND  $\lt/= 15'$ LONG UNLESS OTHERWISE NOTED.
- ❑ Add legend for grade breaks (layer CP-SWLK-BRKL with DOT2 linetype).

## LEGEND

........ GRADE BREAK

#### *ADA Ramp Tables*

❑ Add a "MEF" (maximum extent feasable) table for each ramp, per SDOT requirements, along with a list of the codes:

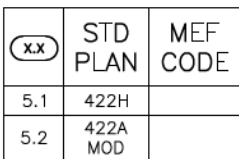

#### MEF CODES

- \*1. RIGHT-OF-WAY AVAILABILITY<br>\*2. ROADWAY STRUCTURAL CONSTRAINT; WALL,
- \*2. ROADWAY SIRUCTURAL CONSIRA<br>AREAWAY, OR BRIDGE<br>\*3. ADJACENT DEVELOPED FACILITY<br>\*4. DRAINAGE
- 
- 
- \*5. HISTORIC FEATURE
- \*6. EXISTING ROAD/SIDEWALK SLOPES<br>\*7. EXISTING UTILITY VAULT OR UTILITY STRUCTURE
- \*8. (OTHER), DESCRIBE, ADD ANNOTATION
- ❑ Delta angle, radius, tangent and length on all curb returns and reverse curves, elevations at PC's, PT's, PRC's, quarter points and high and low points of curb returns (along flowline). CURB RETURN TABLE

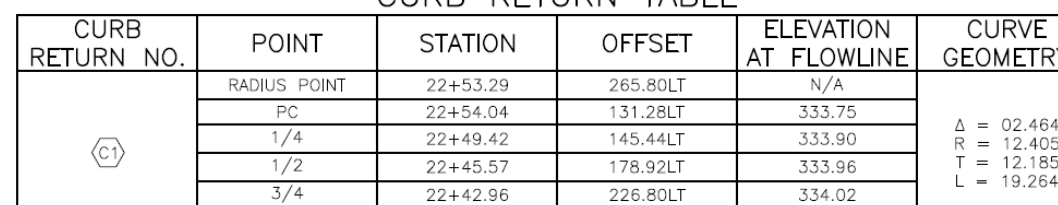

 $22+42.13$ 

283.32LT

334.13

❑ Elevations of paving surrounding ADA ramps.

PT

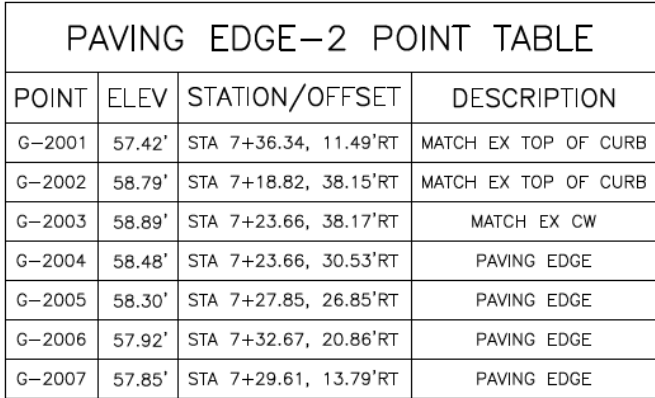

See Appendix 4 for information on creating grading tables.

# **Tip: Use Civil 3D® Label Styles for ADA Ramps**

Note label styles for calling out ramp starting points:

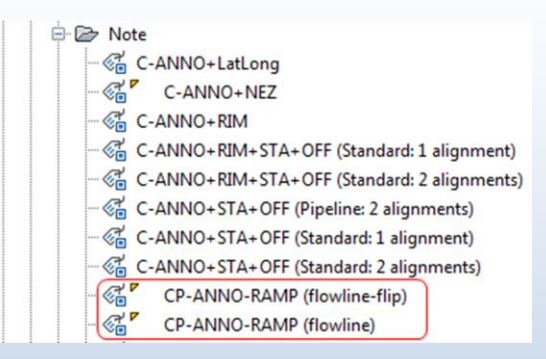

## Surface slope label styles:

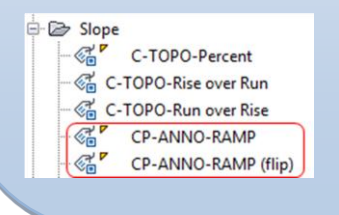

## **Paving Profile Presentation**

- ❑ Call out whether the profile refers to the centerline of road, top of curb, gutter/flow line, or other feature.
- $\Box$  Show elevations and stations at all grade breaks.
- $\Box$  Show elevations at all "match existing" points.
- ❑ Provide a description of any vertical curves (required for grade changes greater than 1%). The description must include:
	- ❑ VPI station and elevation.
	- $\Box$  Length of vertical curve (min along streets is 75').
	- $\Box$  High or low point station and elevation, if applicable.

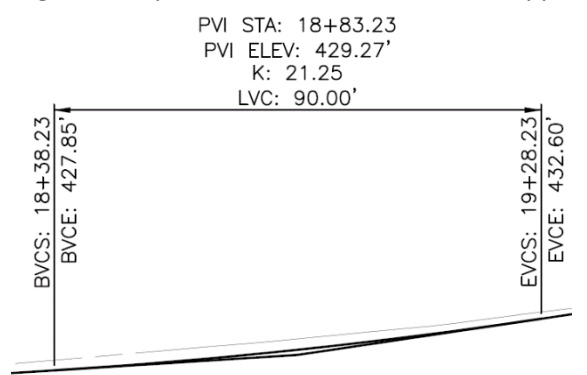

## **Paving Cross Section Presentation**

- $\Box$  Dimension from centerline to saw cut, flow line (if other than base of curb), face of curb, sidewalk and sidewalk width, and right-of-way line.
- $\Box$  Show height of curb or dimensions of thickened edge of asphalt
- ❑ Show cross slope on all paved surfaces

## **Sewer, Storm Drain, and Water Main Plan Presentation**

(for information on linework see pag[e 80;](#page-86-1) for information on callout formatting see pages [98](#page-105-0) and [99\)](#page-106-0)

- ❑ Leader callout showing the identification of each structure (during the design phase, use name/number in this format: MH-#, VAULT-#, CB-#, INL-#, etc.; ultimately maintenance holes must have the endpoint identification number shown as the label name, see page [92](#page-99-0)) above the "type" as defined in the [City of Seattle Standard Plans](http://www.seattle.gov/util/StandardSpecsandPlans) and the station and offset from a monument line or construction baseline to:
	- ❑ center of structures (maintenance holes, cleanouts, hydrants, valves, etc.), except most catch basins and inlets are stationed at the face of curb.
	- $\Box$  all horizontal break points and all connection points.

 $MH-3$ TYPE 205A (24"CONE) STA 11+18.5, 34.4'RT

NOTE: if a structure is not shown in a profile, also include the rim elevation and invert elevation(s) with compass direction(s) in parenthesis.

❑ Each pipe run (between structures or maintenance holes) must have a loop-leader callout showing the size, type of pipe and material in parenthesis.

$$
\overset{\textcolor{red}{\textcolor{blue}{\textcolor{blue}{\
$$

❑ Double-line pipes shown in plan views are filled with hatch (see page [88\)](#page-95-0) while maintenance holes and structures are not.

#### **Sewer, Storm Drain, and Water Main Profile Presentation**

(for information on setting up profile linework see pag[e 86\)](#page-93-0)

- ❑ Horizontal scale should match associated plan view scale. Vertical scales may vary.
- $\Box$  Pipes are projected onto the profile view(s) aligned with existing street control stationing as a general rule (exceptions: pipes in non-roadway sites such a parking lots, parks or hillsides may need to be shown as true-length for clarity).
- ❑ Profiles are required for all sewer, storm drain, combined sewer and water mains and must include:
- $\Box$  Vertical callout above each structure showing the structure's identification (name/number) on the left side and rim elevation on the right side (in this format: RIM ##.#'). Station and offset callouts are not required in utility profiles unless not shown anywhere else.
- ❑ Vertical callout below structures and pipes showing elevations at each invert, connection, and/or grade break on each pipe (in this format: IE ##.##').
- $\Box$  Each gravity pipe run must have a horizontal dimension line below that goes from center of MH to center of MH showing the length (linear feet), size (inches), type, material in parenthesis, and slope (percentage). For example: 60 LF 12"PS (DIP) AT 2.00% SLOPE. Other pipes connected to drainage structures are dimensioned from the inside face of structure walls.

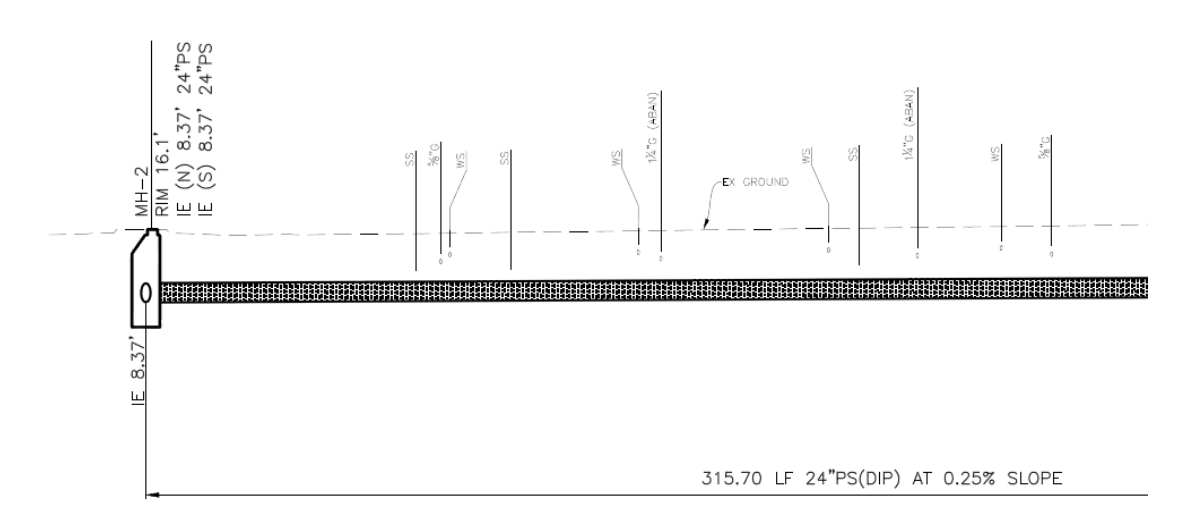

❑ Each water pipe run must have a horizontal dimension line below showing the length (linear feet), size (inches), type (W), material in parenthesis, class of bedding and type of protection. For example: 60 LF 12"W (DIP), CLASS B SAND BEDDING, JOINT BONDING & POLYWRAP.

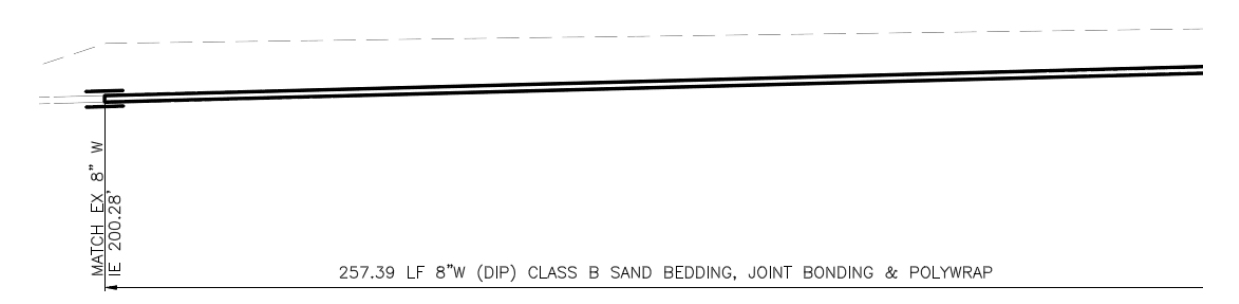

- ❑ Radius and delta angle of curved pipes, if applicable.
- ❑ Double-line pipes shown in profile views are filled with hatch (see page [88\)](#page-95-0) while maintenance holes and structures are not.

## <span id="page-56-0"></span>**Detail & Section Presentation**

- ❑ Add detail and section viewports to sheets via the Sheet Set Manager "Model Views" tab.
- $\Box$  Details should be drawn to scale and typically dimensioned in an architectural format.
- ❑ Details should be separated into individual drawings (XREFs) by discipline. A detail drawing (XREF) should only contain a set of detail views that share the same scale (unless a detail contains a blowup).
- ❑ There are two types of sections: "civil sections" and "detail sections". Civil sections relate to a plan view and are typically dimensioned in an engineering format while detail sections relate to a detail view and are dimensioned in an architectural format.
- $\Box$  Details should be labeled with a title, scale centered under the title, reference numbers in a bubble callout to the right of the title (see page [102](#page-108-0) for standard detail title block) and a North arrow.
- □ Sections should be labeled with a letter designation in this format: SECTION X-X  $#$  (sheet reference is shown to the right of the title) and scale centered underneith (see pag[e 102](#page-108-0) for standard section title block).
- ❑ Detail and section viewports should be numbered/lettered via the Sheet Set Manager "Sheet Views" tab and arranged in order to be read from left-to-right/top-to-bottom.
- $\Box$  If a detail is provided in the [City of Seattle Standard Plans,](http://www.seattle.gov/util/StandardSpecsandPlans) simply refer to it by number (i.e. STANDARD PLAN NO ###X); it is not required to be in the plan set unless it is modified.

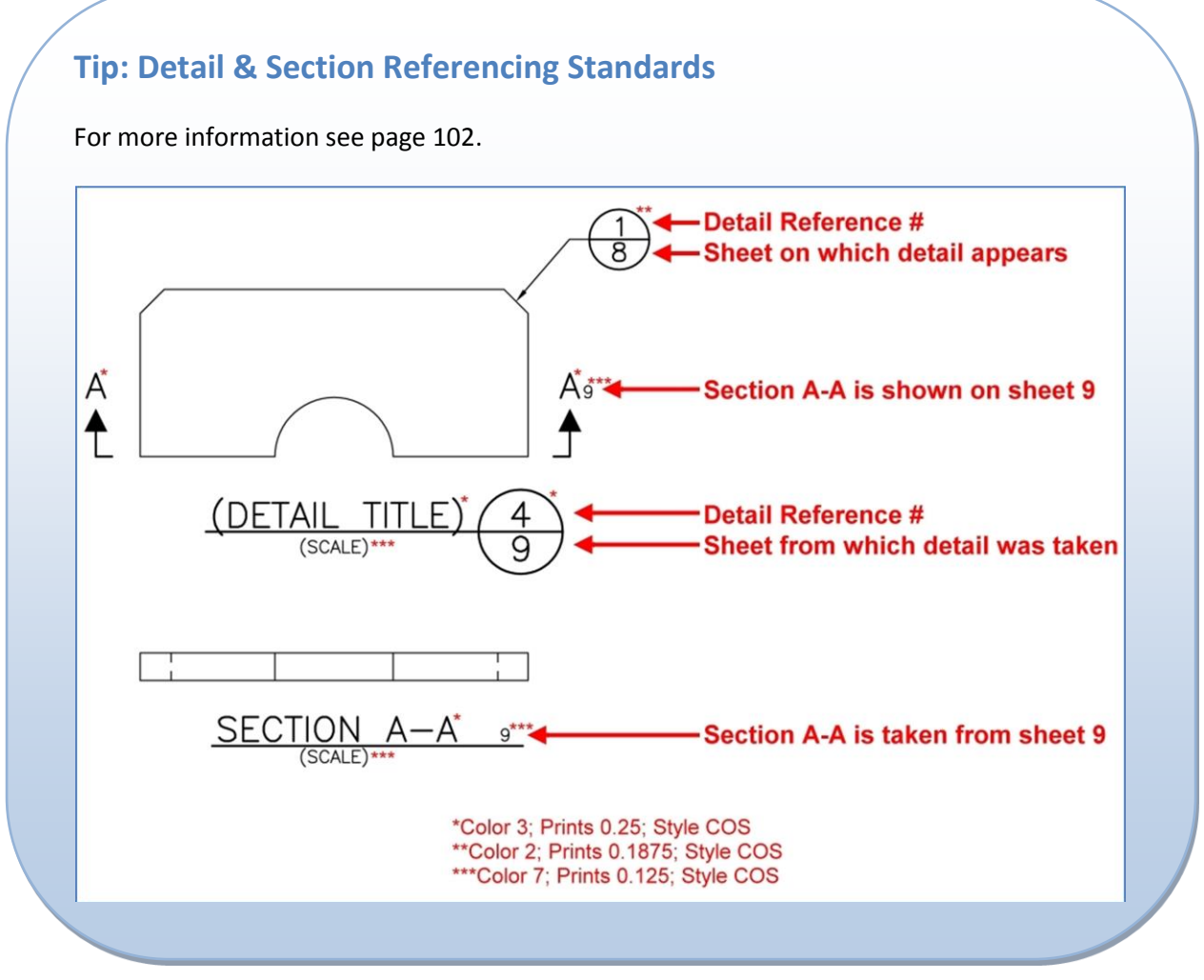

City of Seattle CAD Manual - Inter-Departmental CAD Standard

## **QC Markup Guidelines**

Drawings can be plotted digitally or physically and marked up (see SECTION [8: Plotting/Printing\)](#page-110-0). For clear written communication, use one of the three options shown below to callout and illustrate with the following colors:

- RED: new/revised linework or text to be added/modified in the drawings
- GREEN: deletions
- BLUE: clarifying comments to CAD technician

#### **OPTION 1: DWF**

- ❑ Markups must be done with [Autodesk Design Review](http://usa.autodesk.com/design-review/) on full-size drawings (at least 22"x34").
- ❑ Markups must be done in color with the markup tools located in the "Markup & Measure" tab.

#### **OPTION 2: PDF**

- ❑ Markups must be done with [Adobe Acrobat](http://www.adobe.com/products/acrobat.html) (not reader) on full-size drawings (at least 22"x34").
- ❑ Markups must be done in color with the following "Comment & Markup" tools: Callout Tool, Text Box Tool, Cloud Tool, Arrow Tool, Line Tool, Rectangle Tool, Oval Tool, Polygon Line Tool and/or Polygon Tool (sticky notes are not valid).

#### **OPTION 3: Hard-Copy Prints**

- ❑ Markups must be done on full-size (at least 22x34) or half-size (11x17) drawing prints.
- ❑ Handwriting must be clearly written.

# <span id="page-58-0"></span>**SECTION 5: Layers**

The layer name format is organized as a hierarchy. This arrangement allows users to select from a number of options for naming layers according to the level of detailed information desired. Layer names consist of distinct data fields separated from one another by dashes. A detailed list of abbreviations, or field codes, is prescribed to define the content of layers. Most field codes are mnemonic English abbreviations of construction terminology that are easy to remember.

The layer name format, showing the Discipline Designator, the Major Group, two Minor Groups (optional), and the Status (optional) fields looks like this:

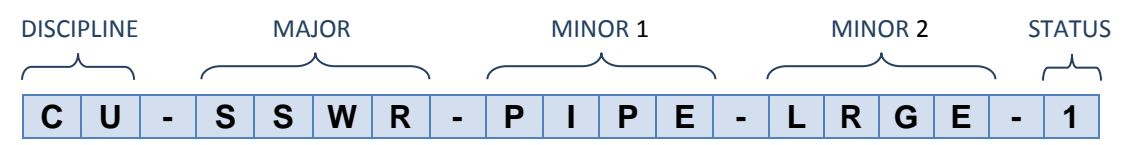

Below, and on the next few pages are lists of common layer fields. Not all field codes are represented – refer to the [National CAD Standards](http://www.nationalcadstandard.org/) for layer field codes of disciplines not defined in this CAD Manual.

## **Layer Fields: Discipline Designators**

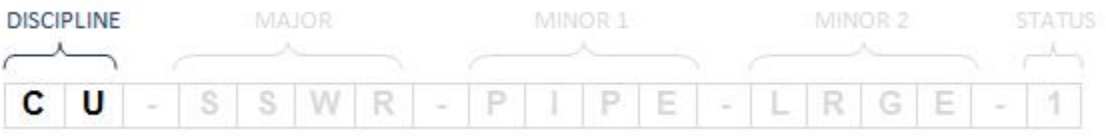

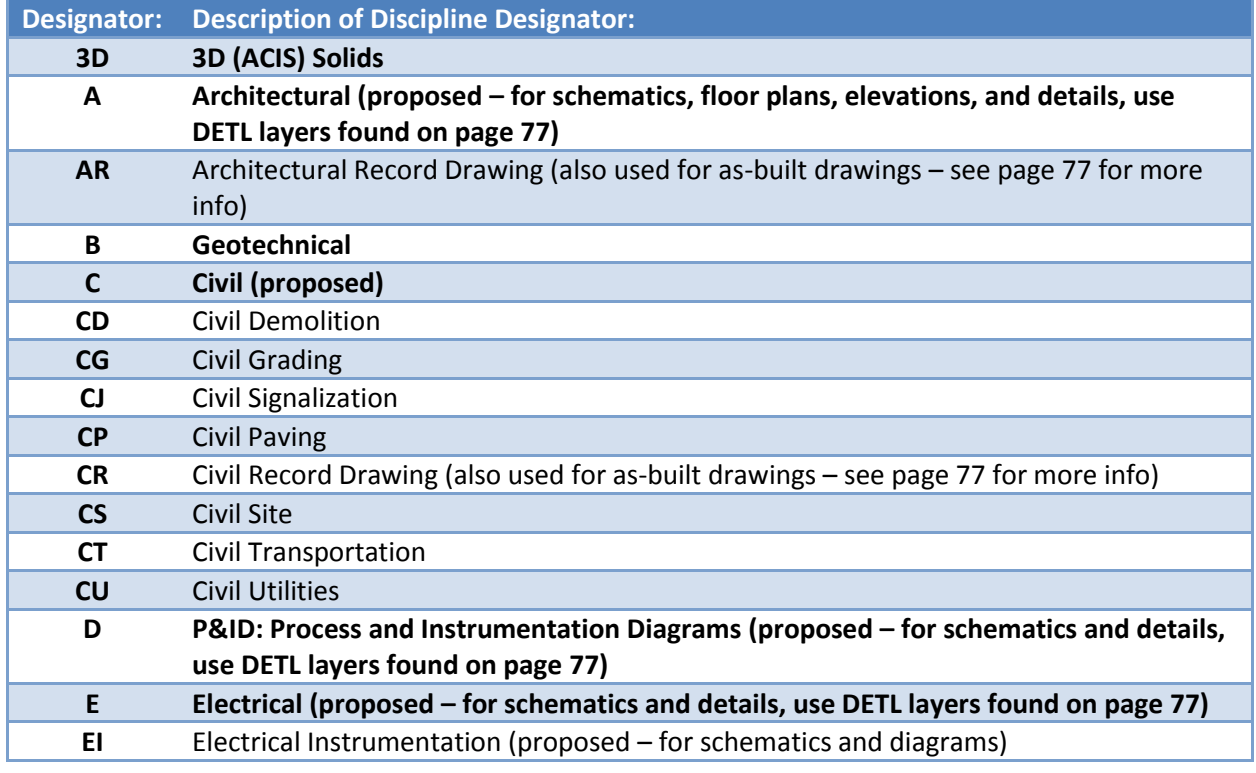

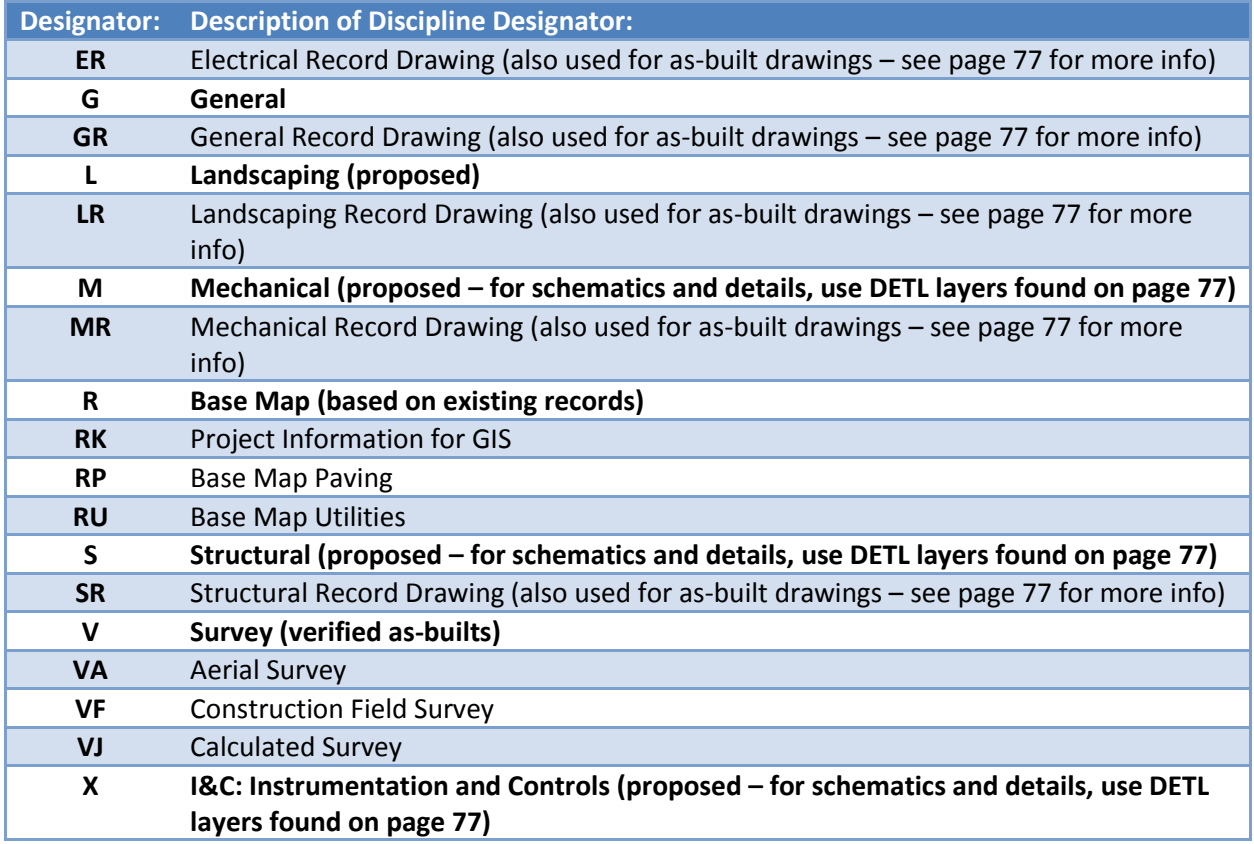

# <span id="page-59-0"></span>**Layer Fields: Major Group**

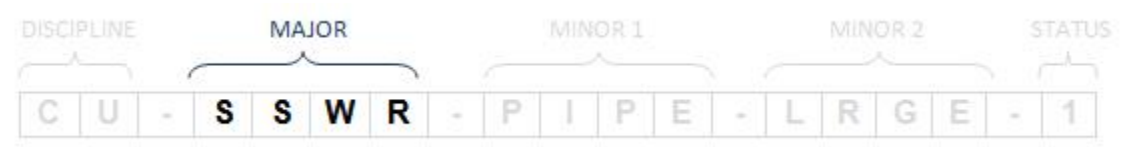

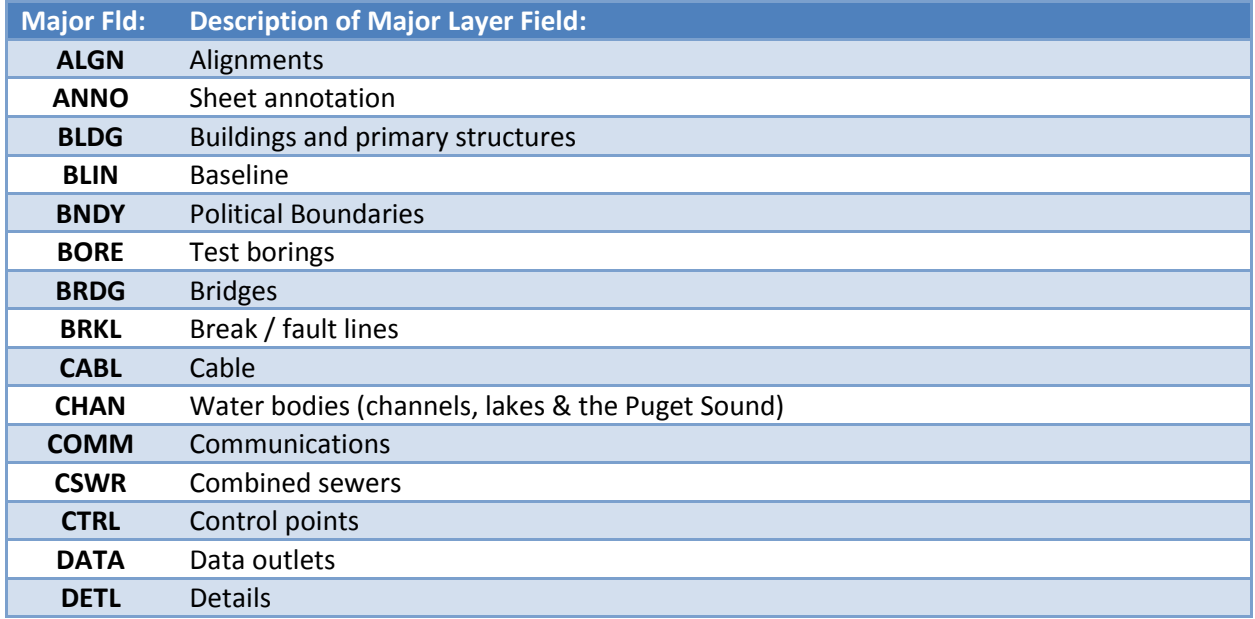

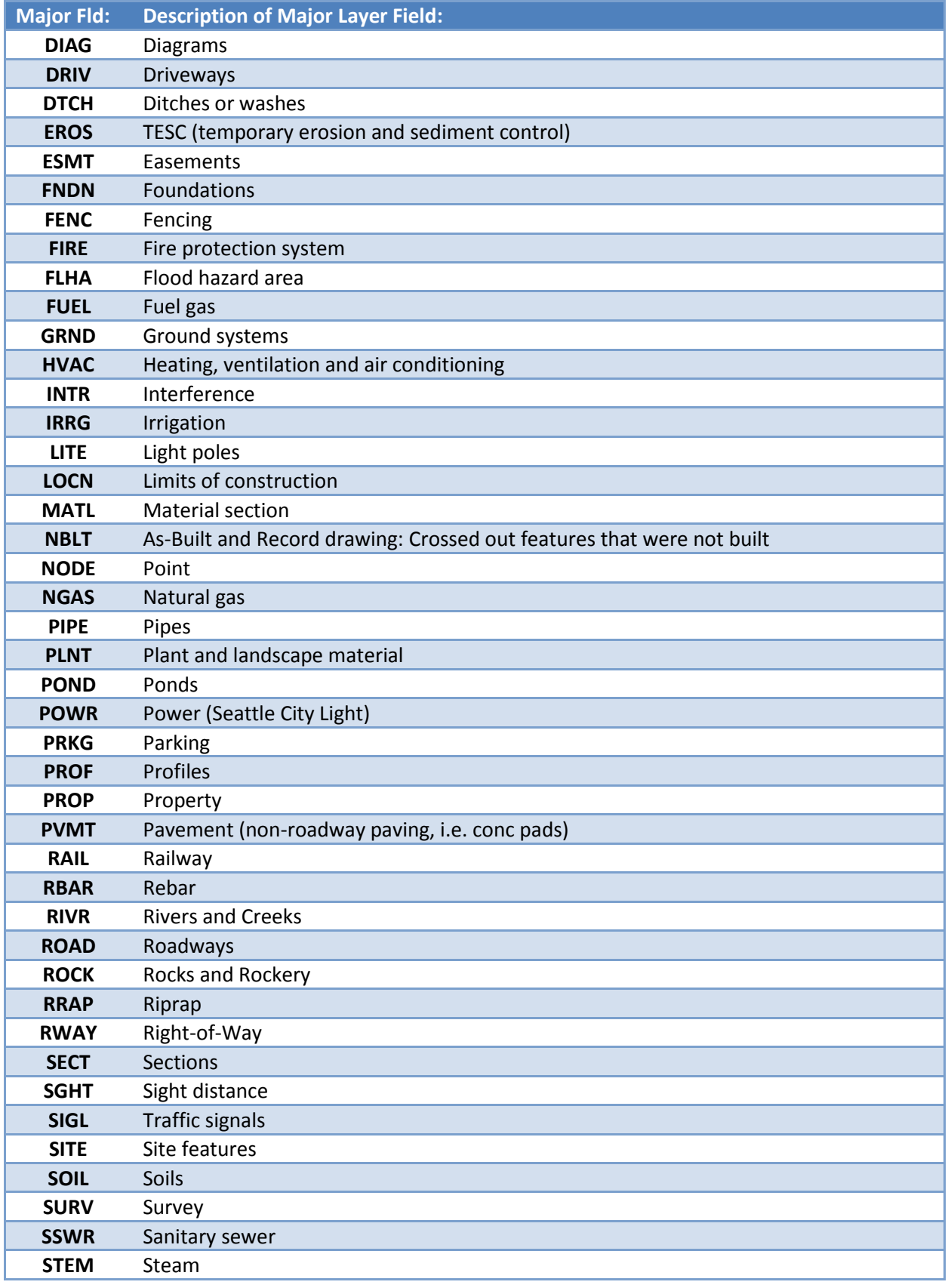

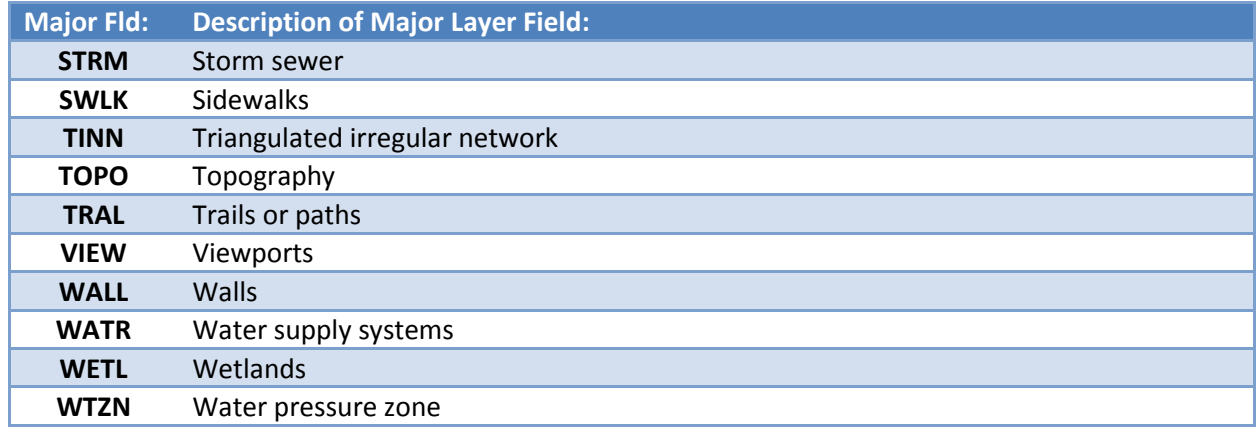

# **Layer Fields: Minor Group**

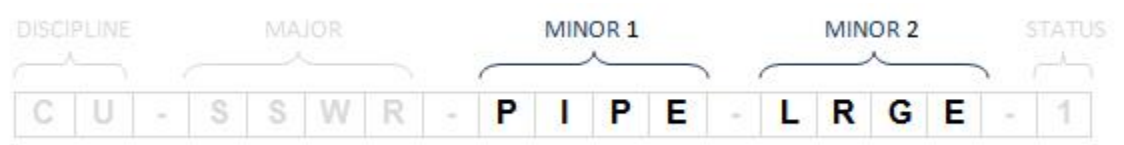

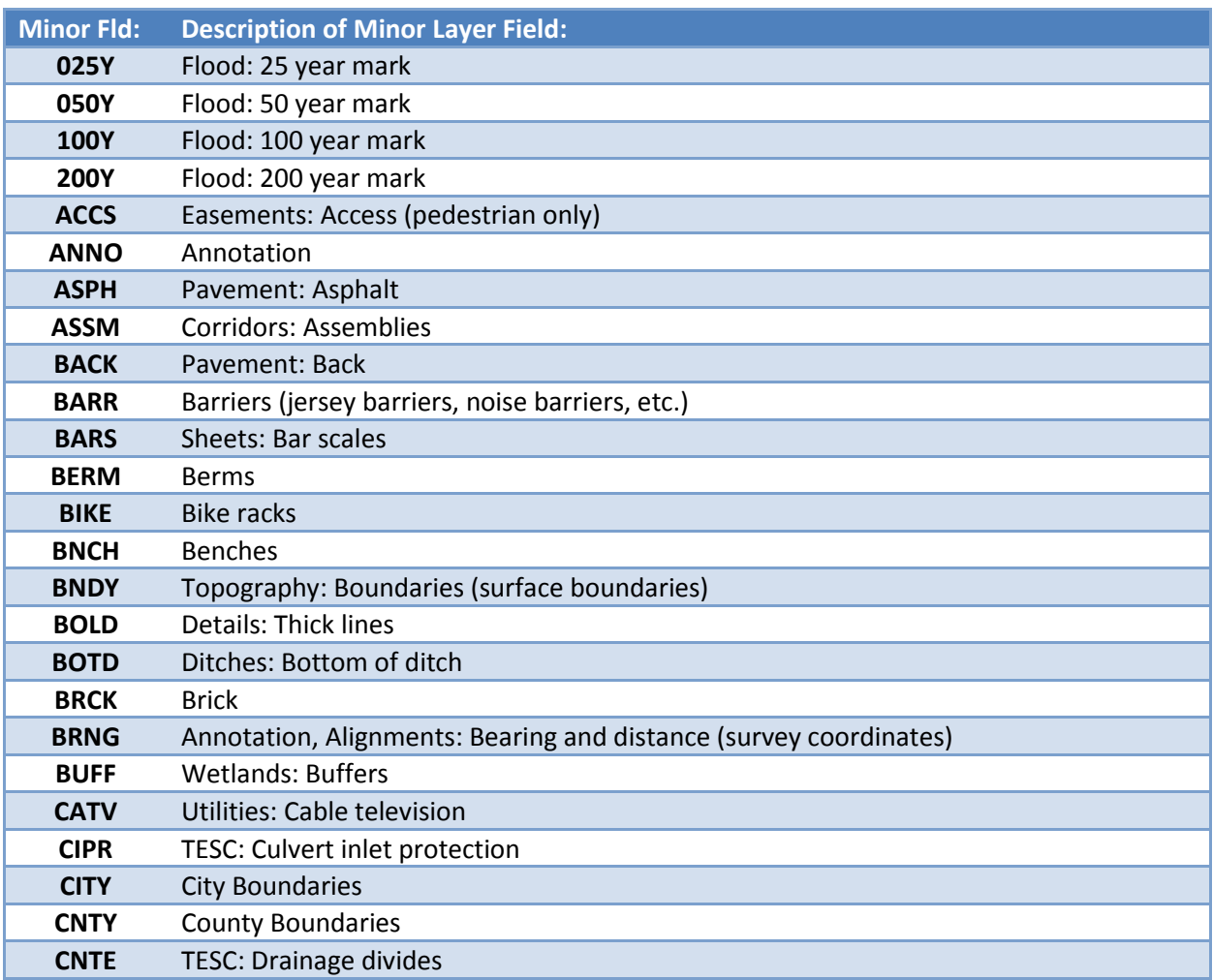

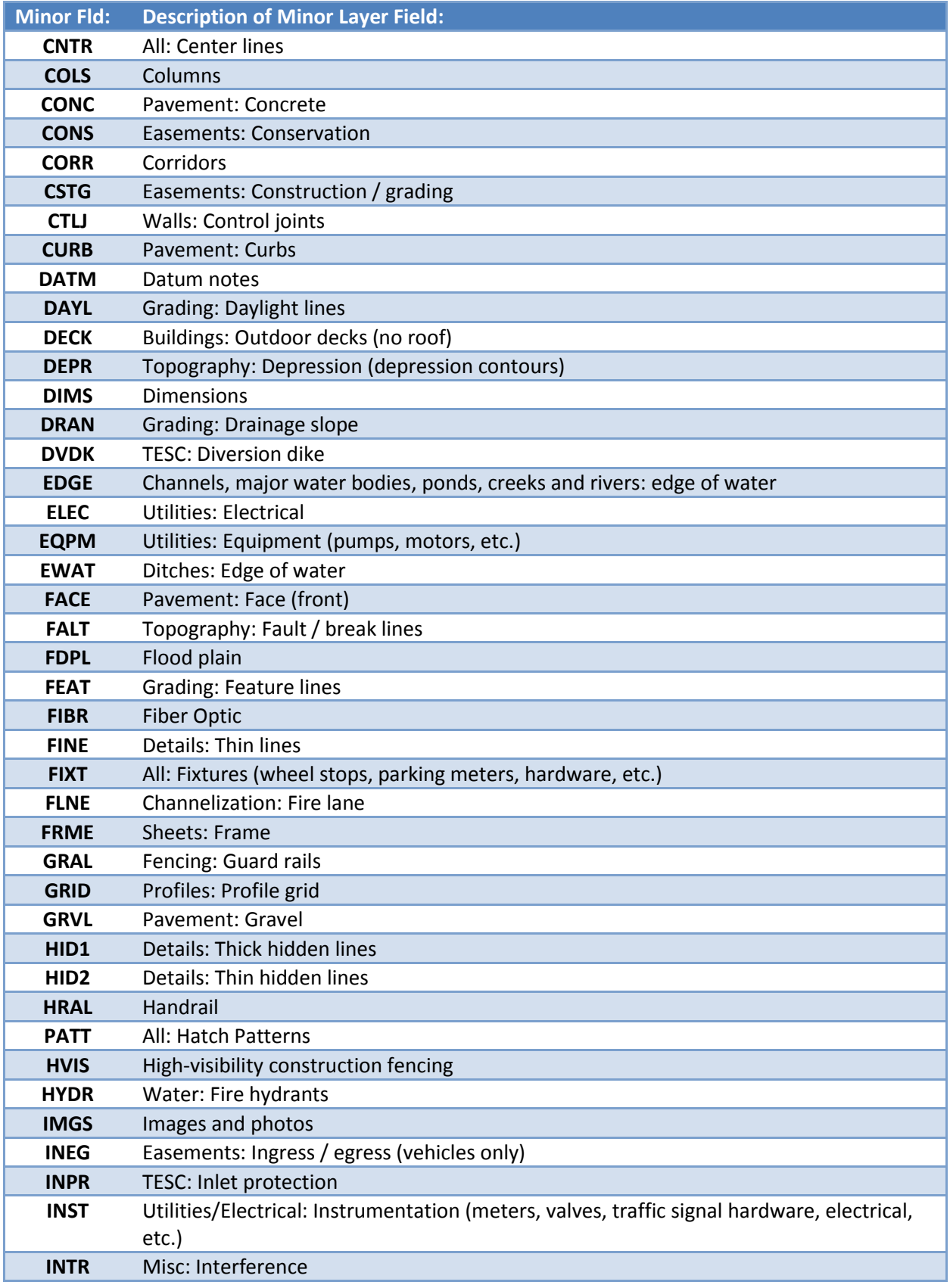

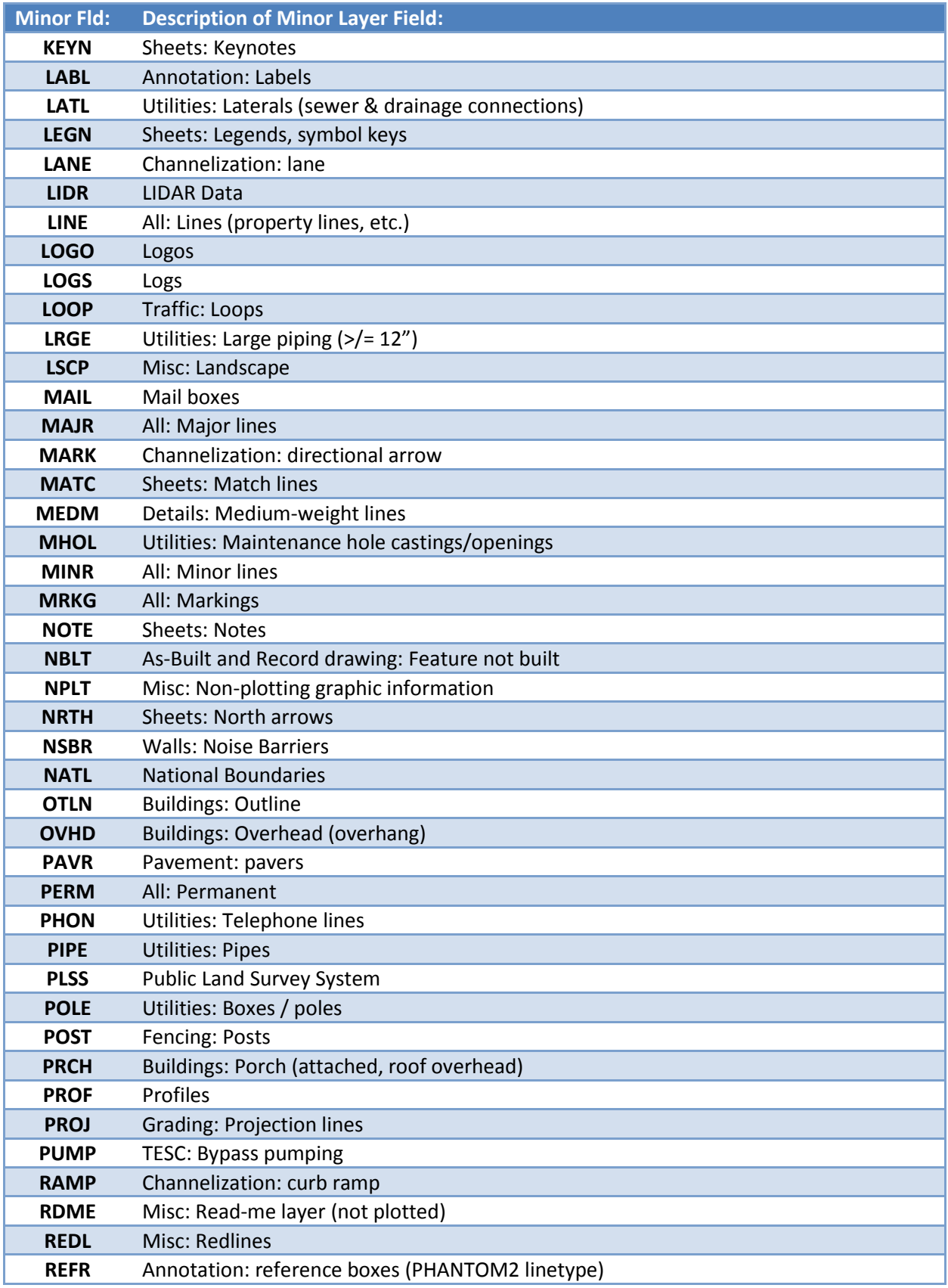

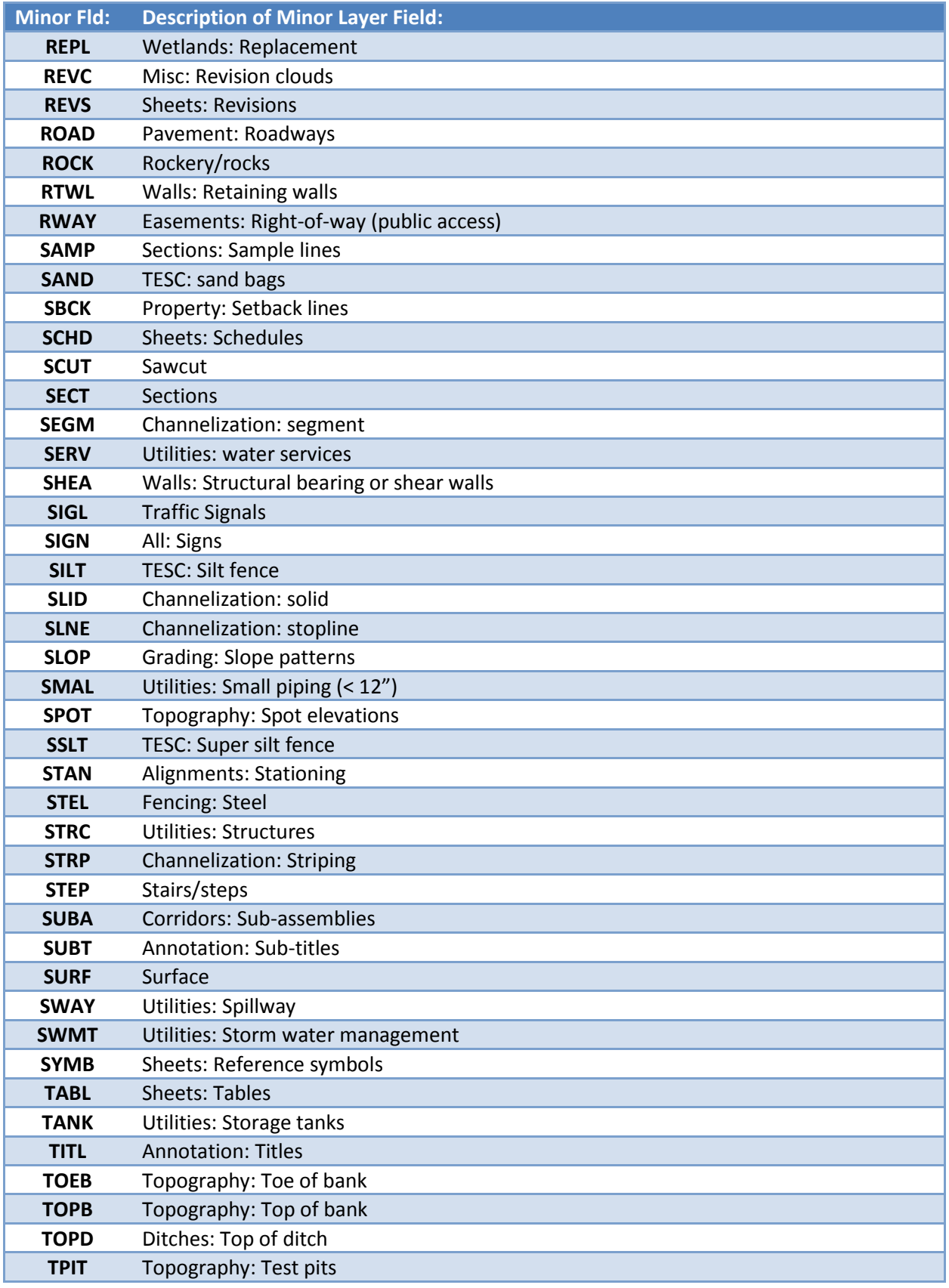

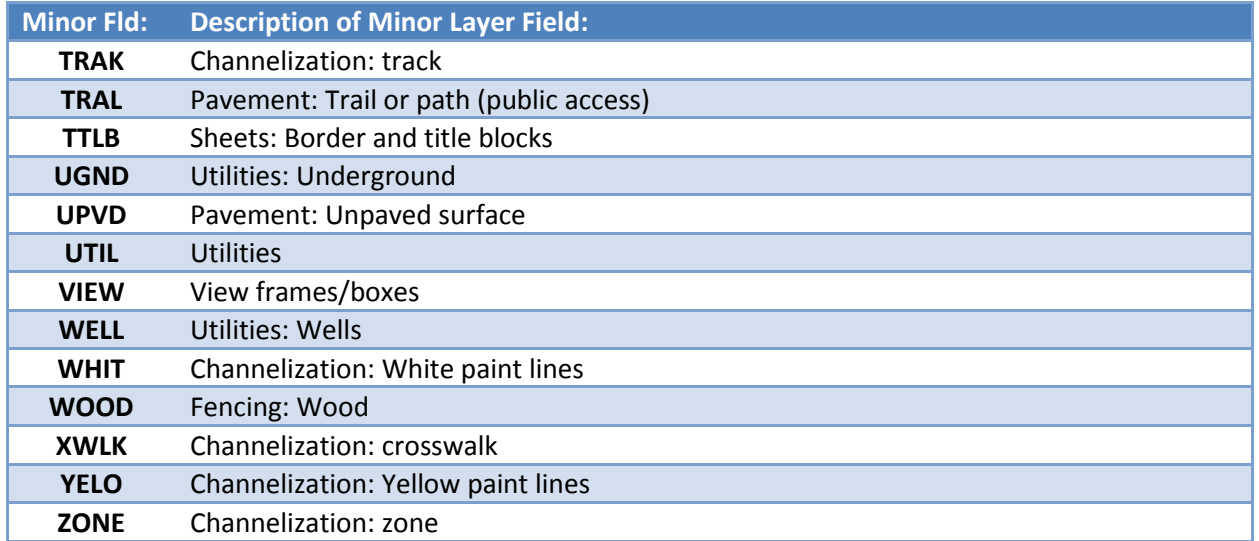

# **Layer Fields: Status**

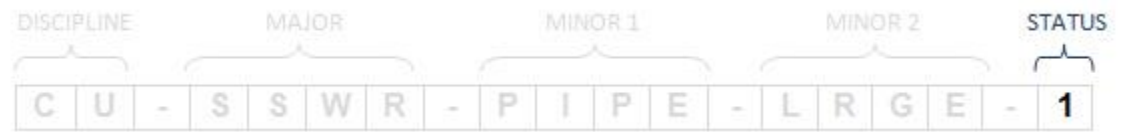

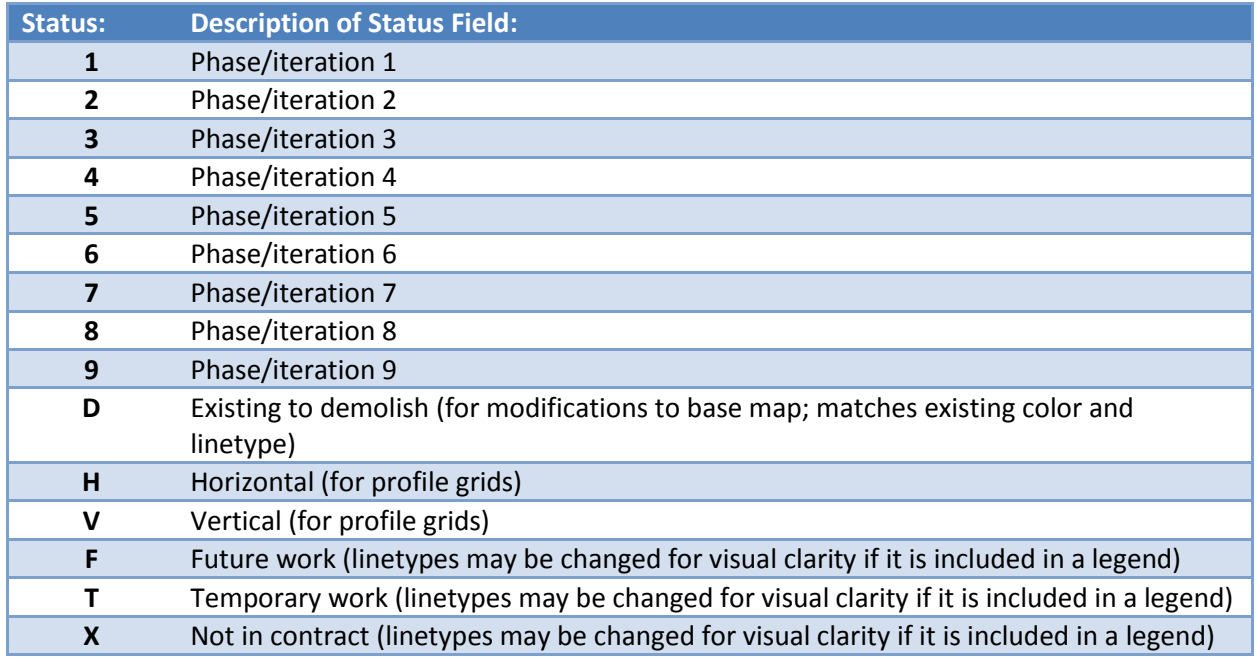

## **Layer Color Guidelines**

As a general rule, different object types are assigned to separate layers. Follow these guidelines when assigning colors to layers, unless otherwise noted in the list of Common Layer Names below:

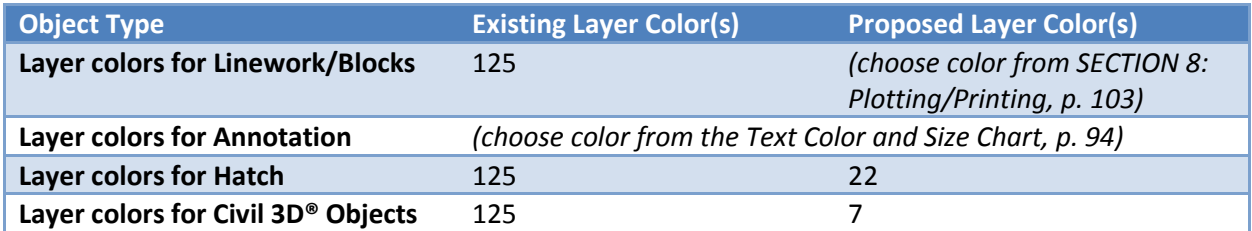

## **Common Layer Names**

The templates come pre-loaded with a few standard layers by default. Below is a list of some common layer names (not all layer names are represented here).

**[]** is to be replaced with one of the Discipline Designators shown on page 51.

## **Sheet Annotation**

## *Annotation in Paper Space/Title Block Drawings*

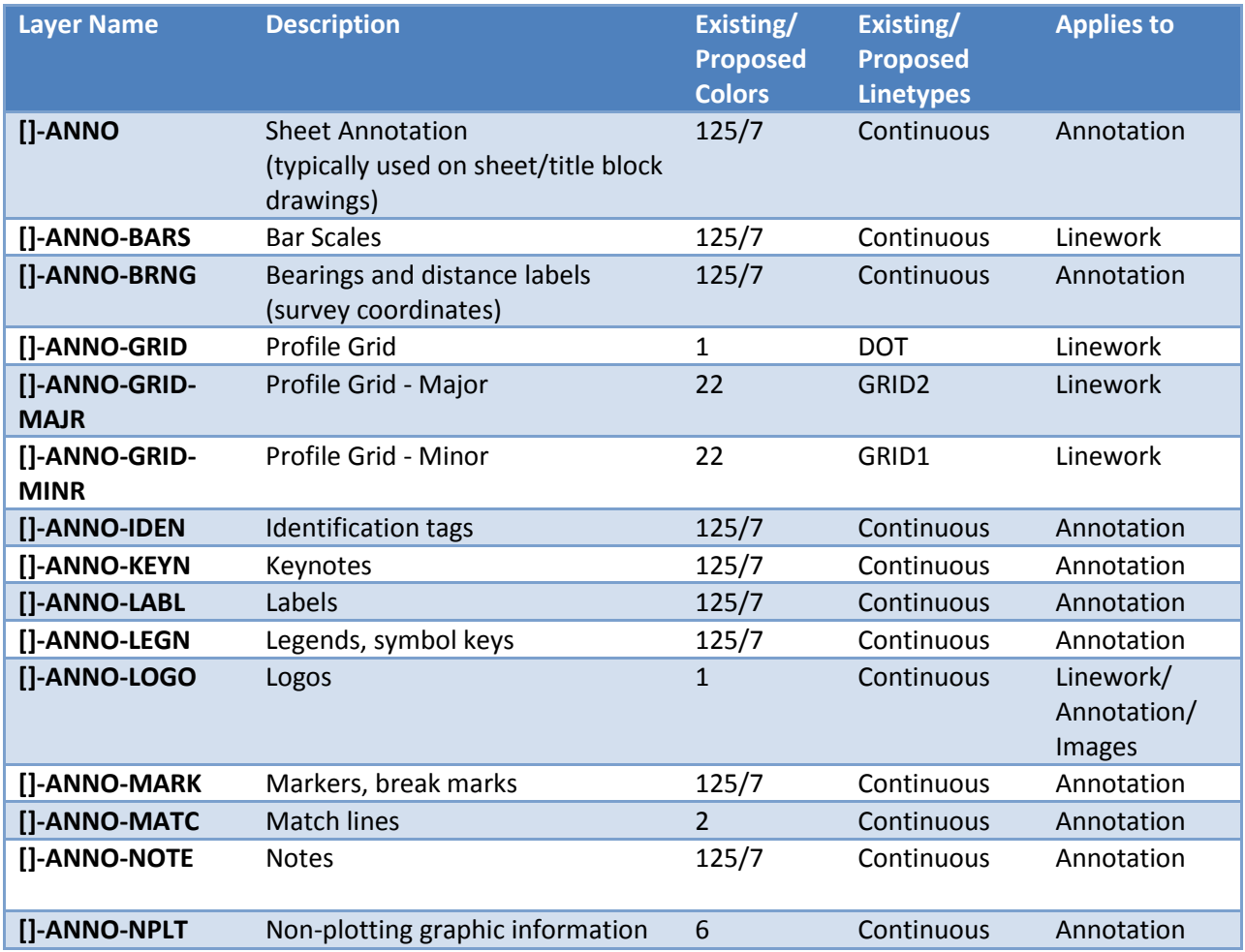

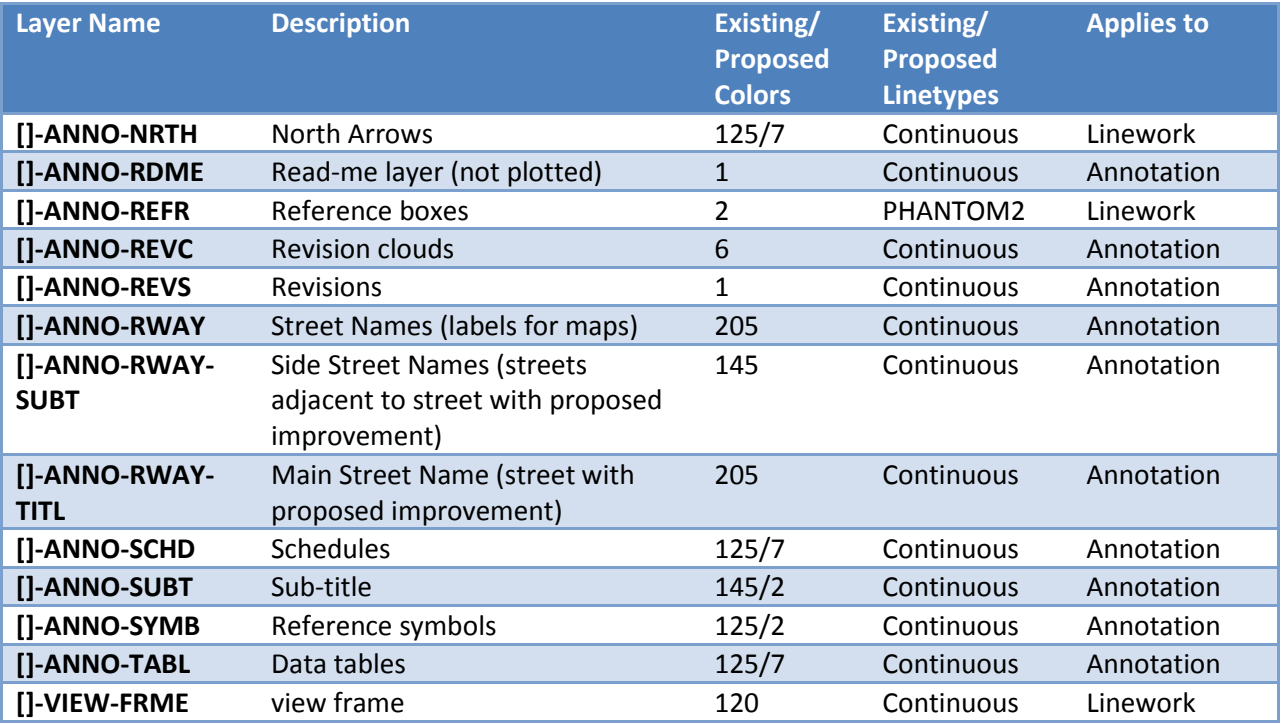

# **Legal**

# *Right-of-Way*

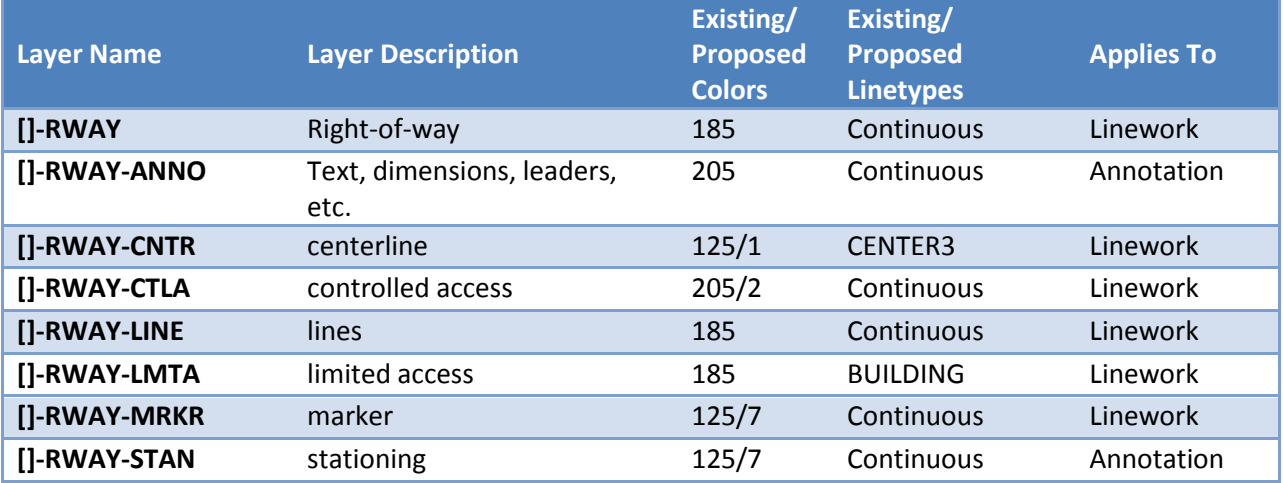

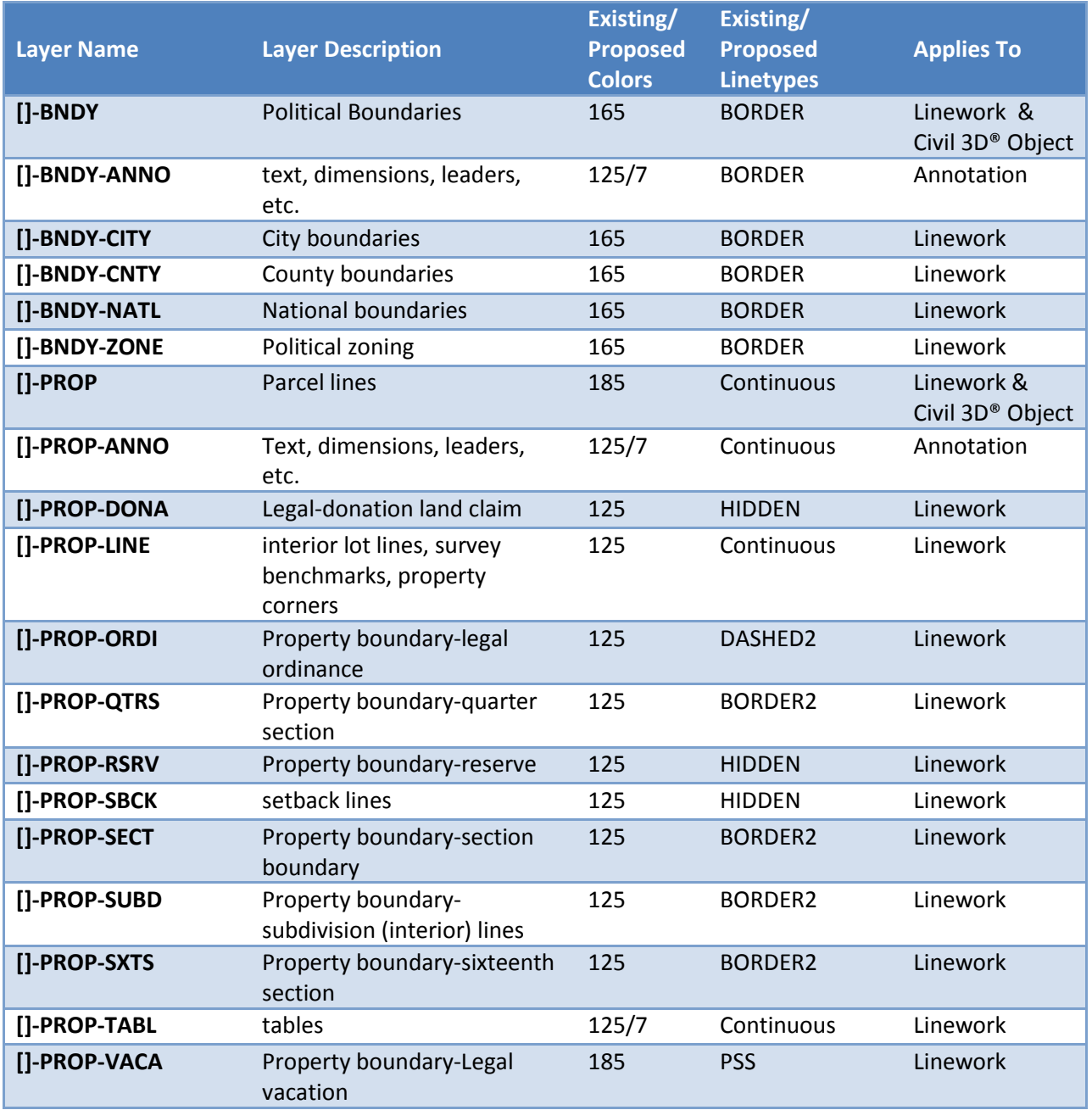

# *Property & Boundaries*

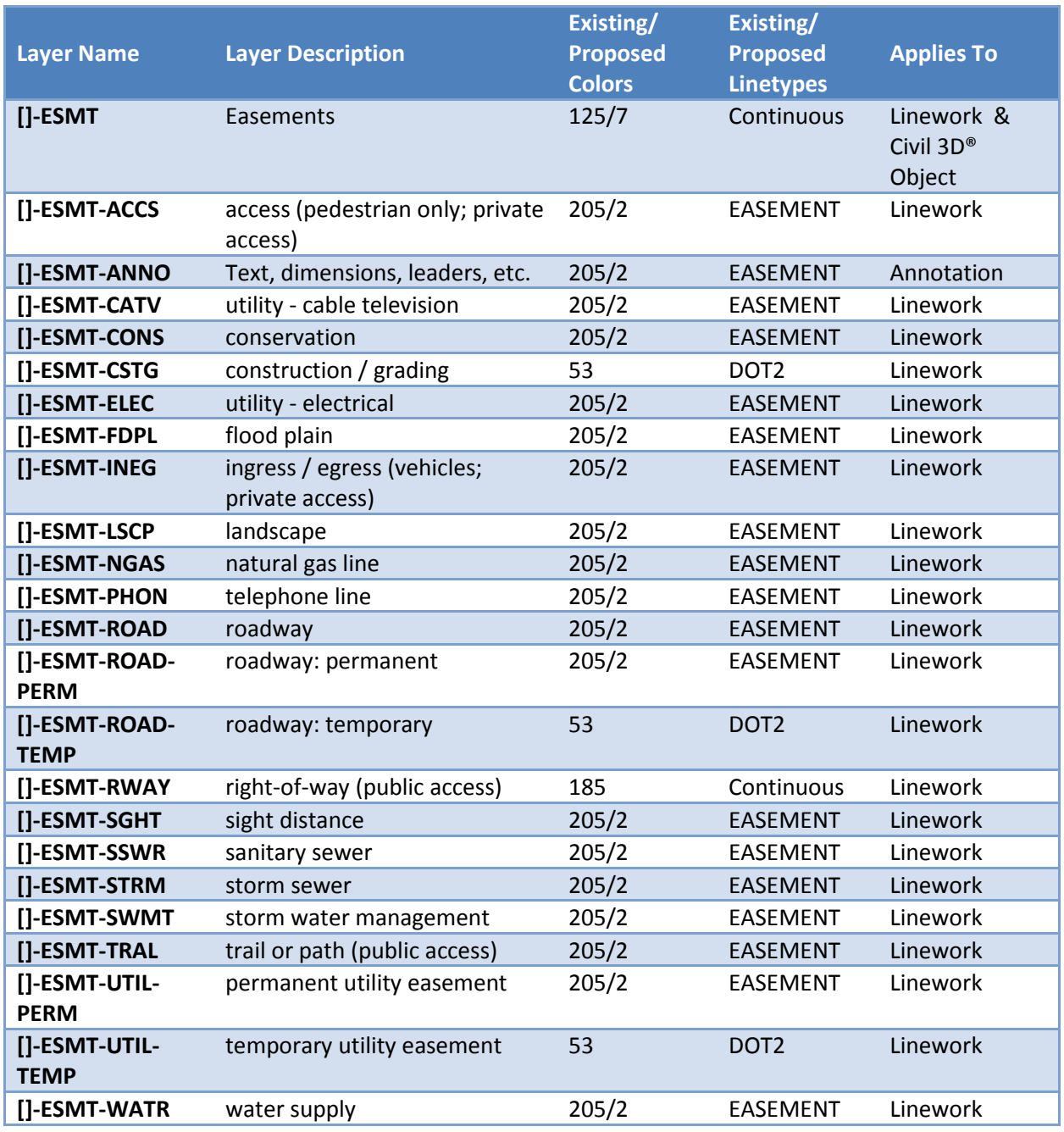

#### *Easements*

# **Site/Topo Features**

## *Buildings*

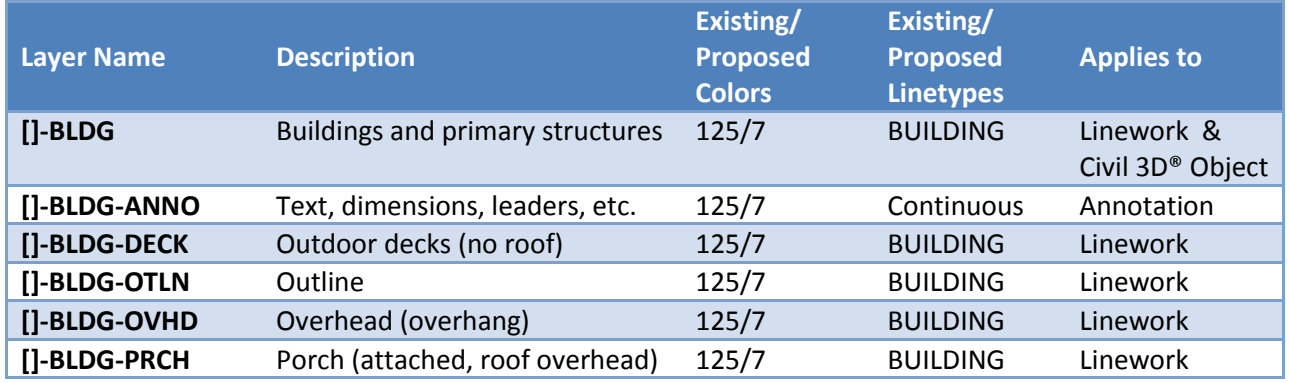

## *Borings*

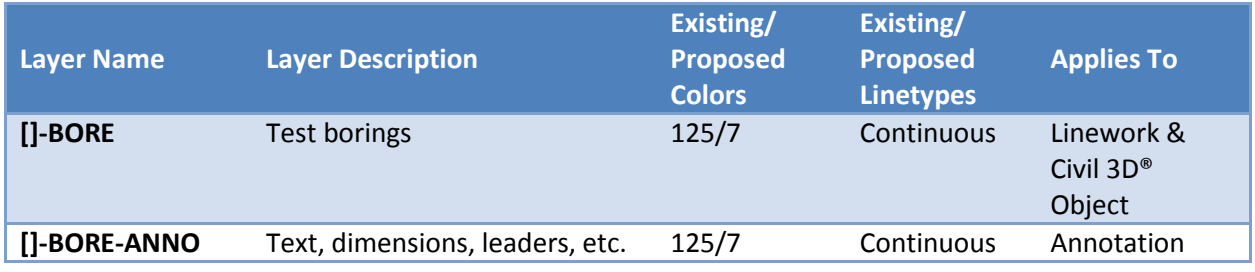

## *Erosion Control*

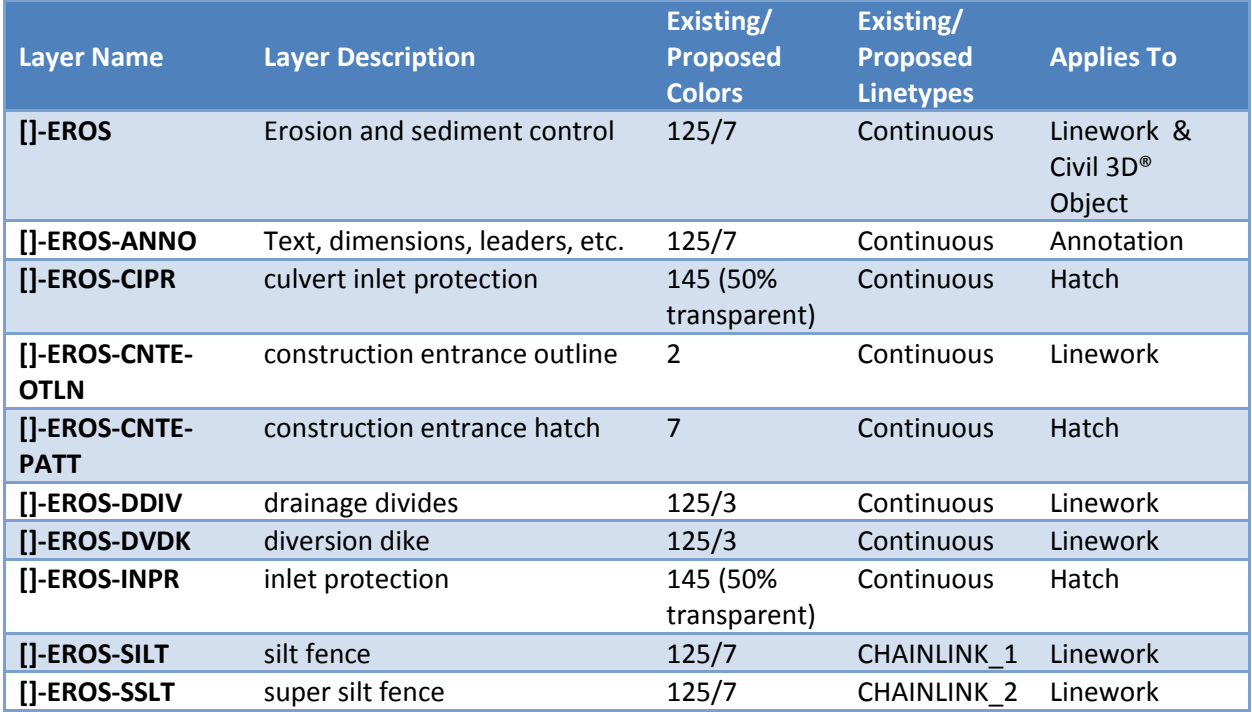

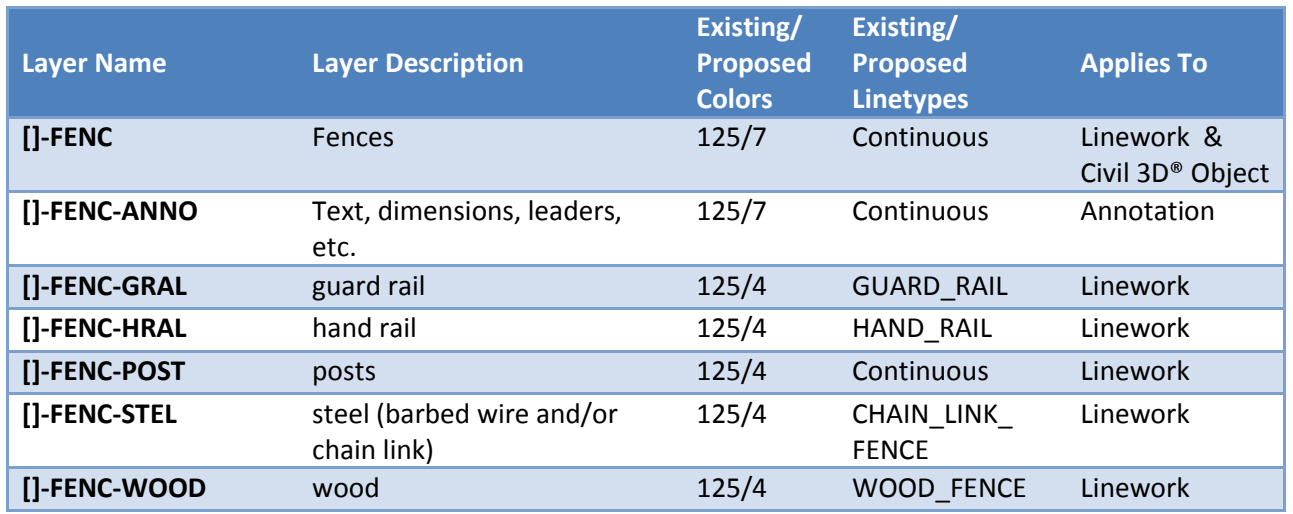

# *Fencing*

# *Landscaping*

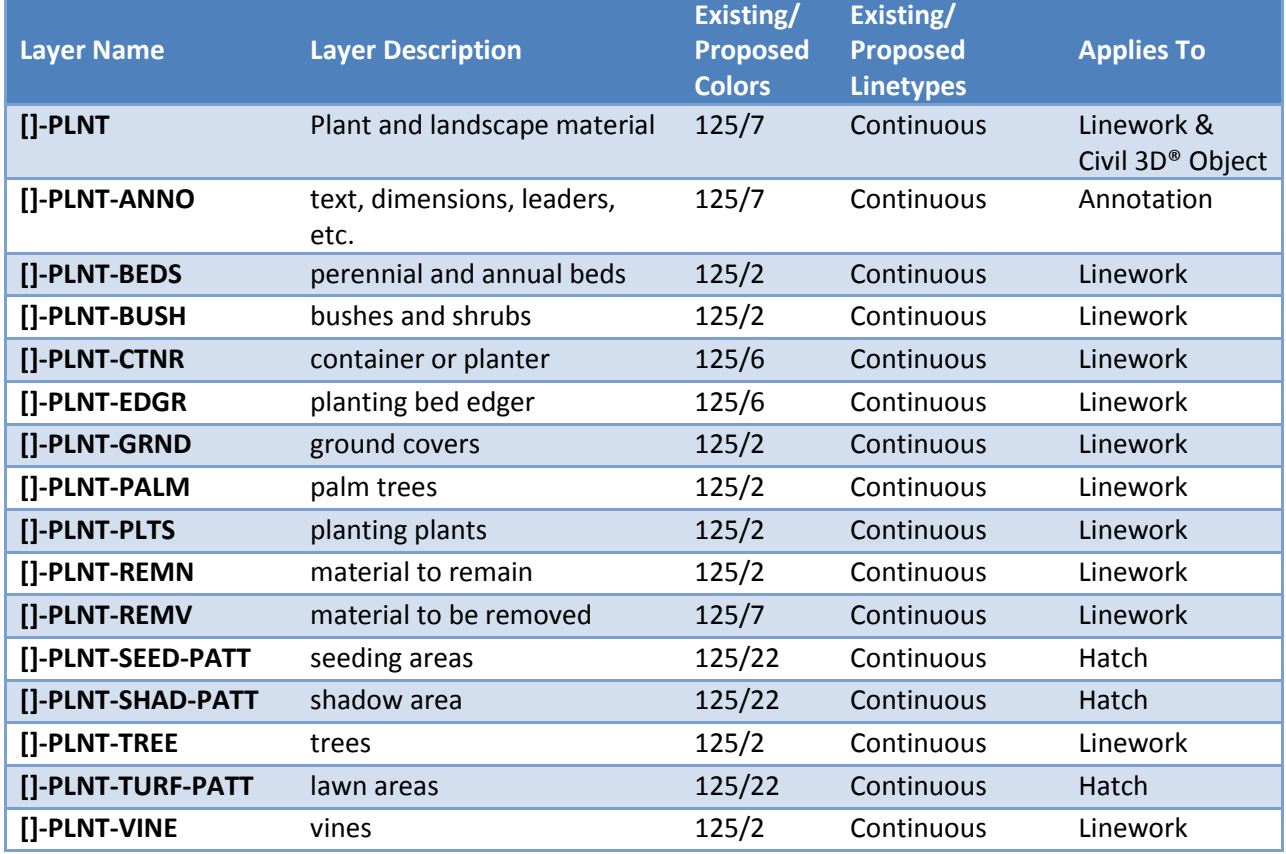
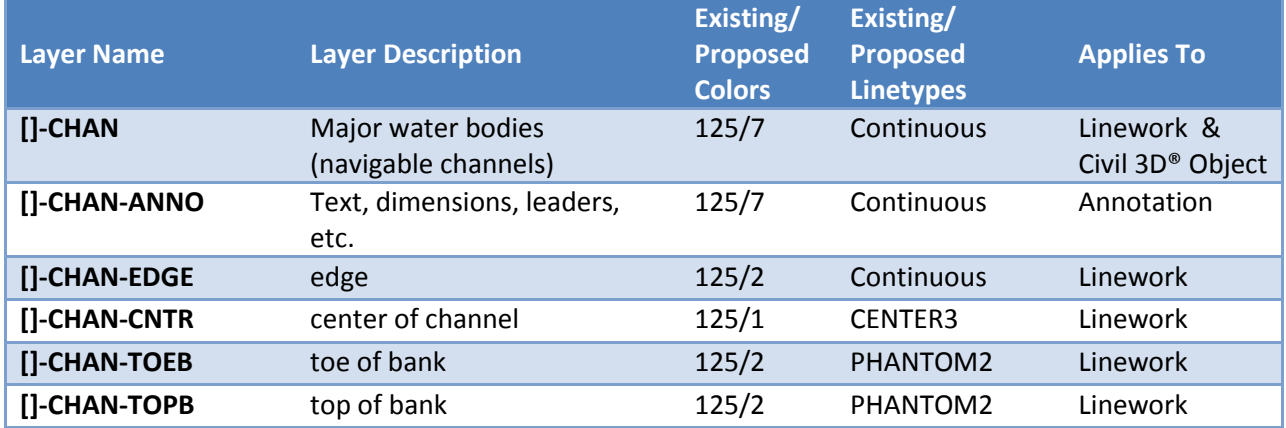

# *Major Water Bodies (navigable channels such as major rivers, lakes and the Puget Sound)*

## *Ponds*

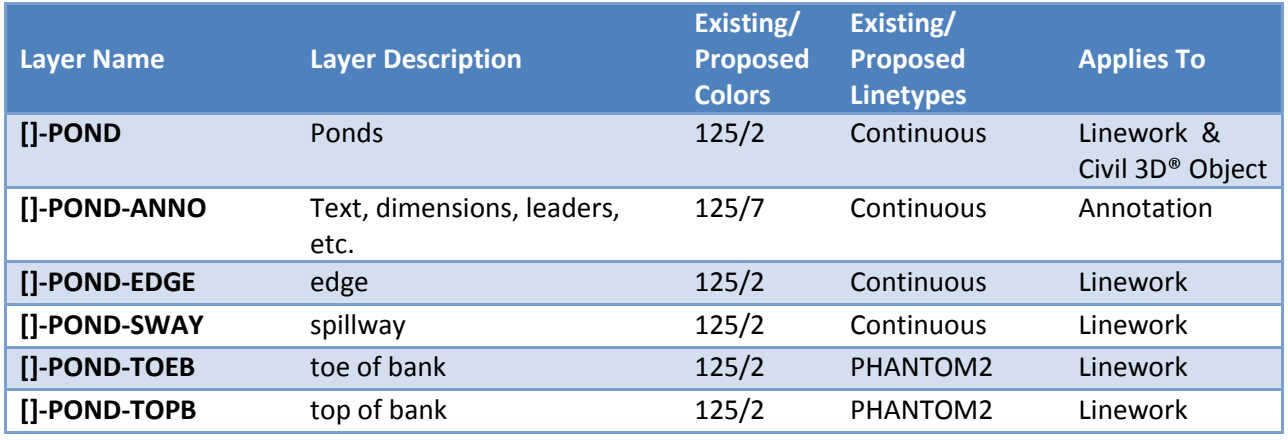

## *Rivers and Creeks*

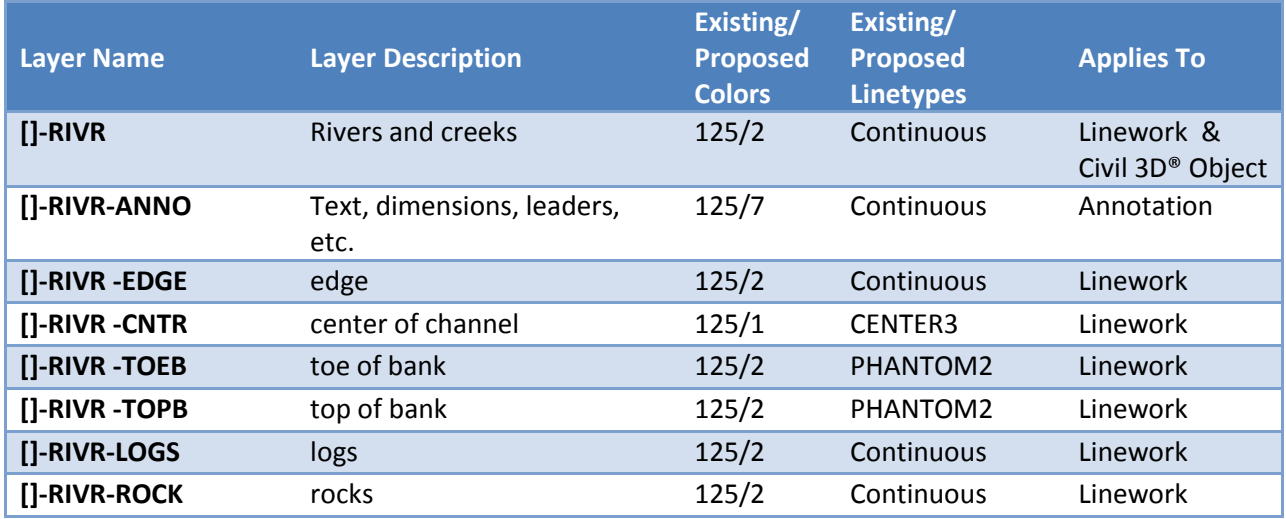

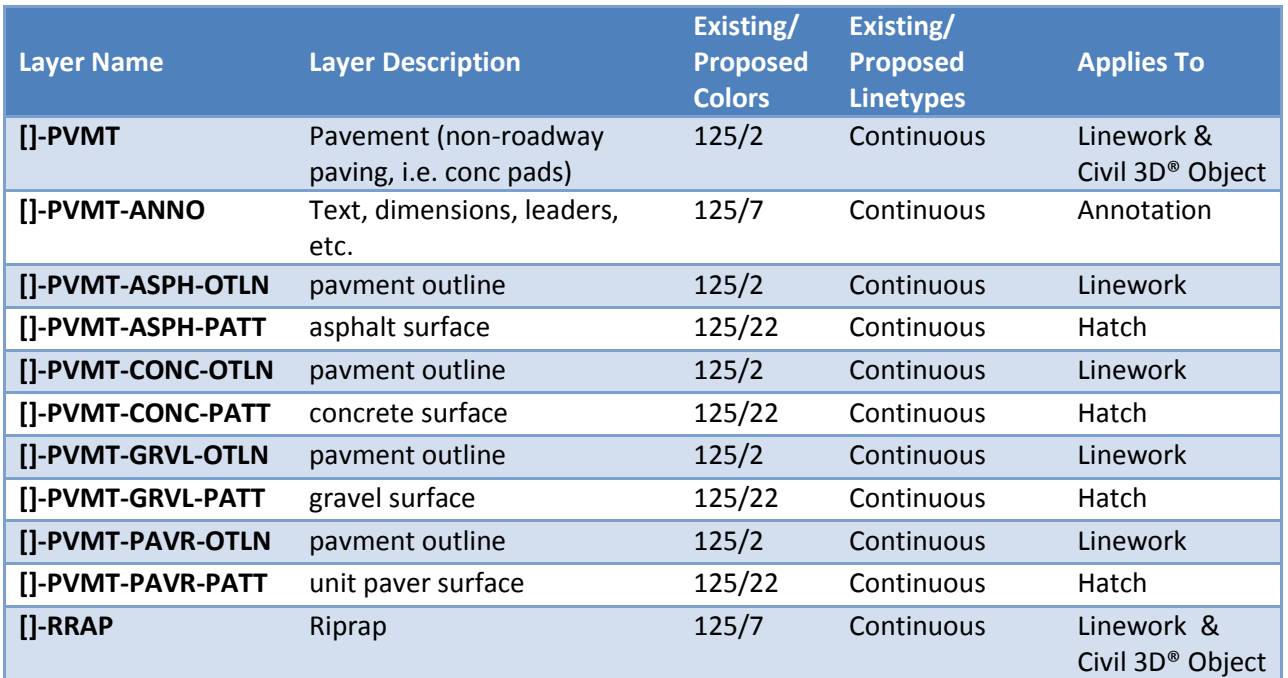

# *Surface Materials (non roadway)*

# *Surface/Topology*

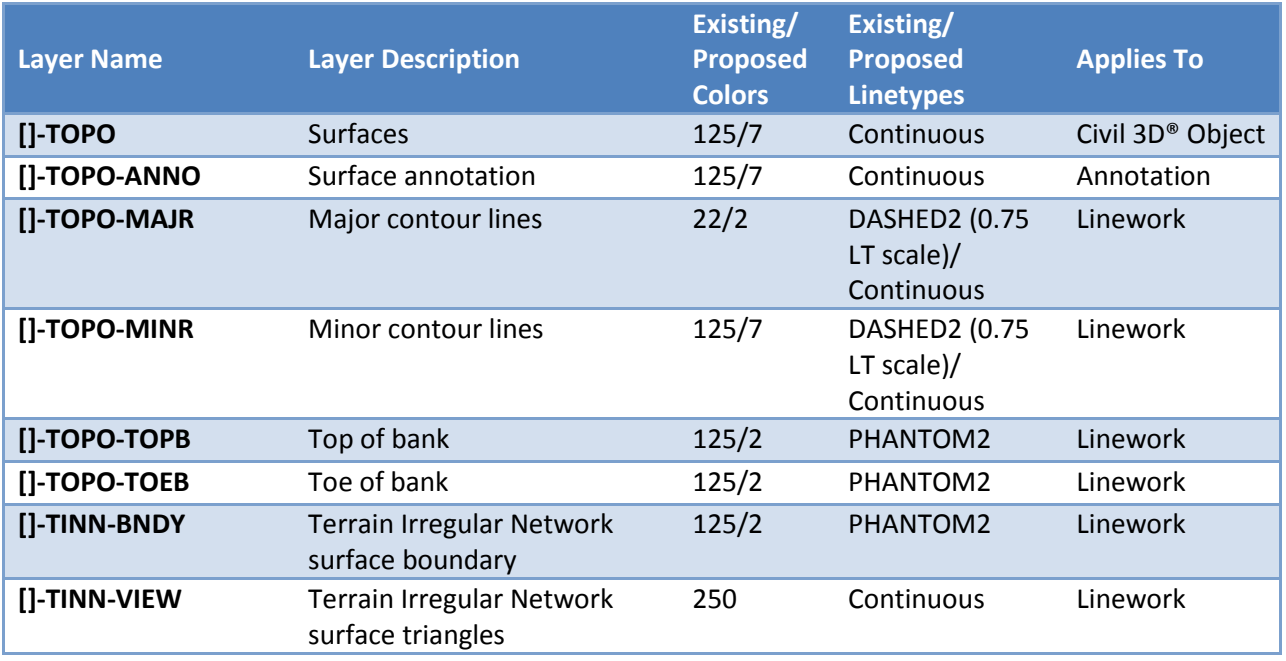

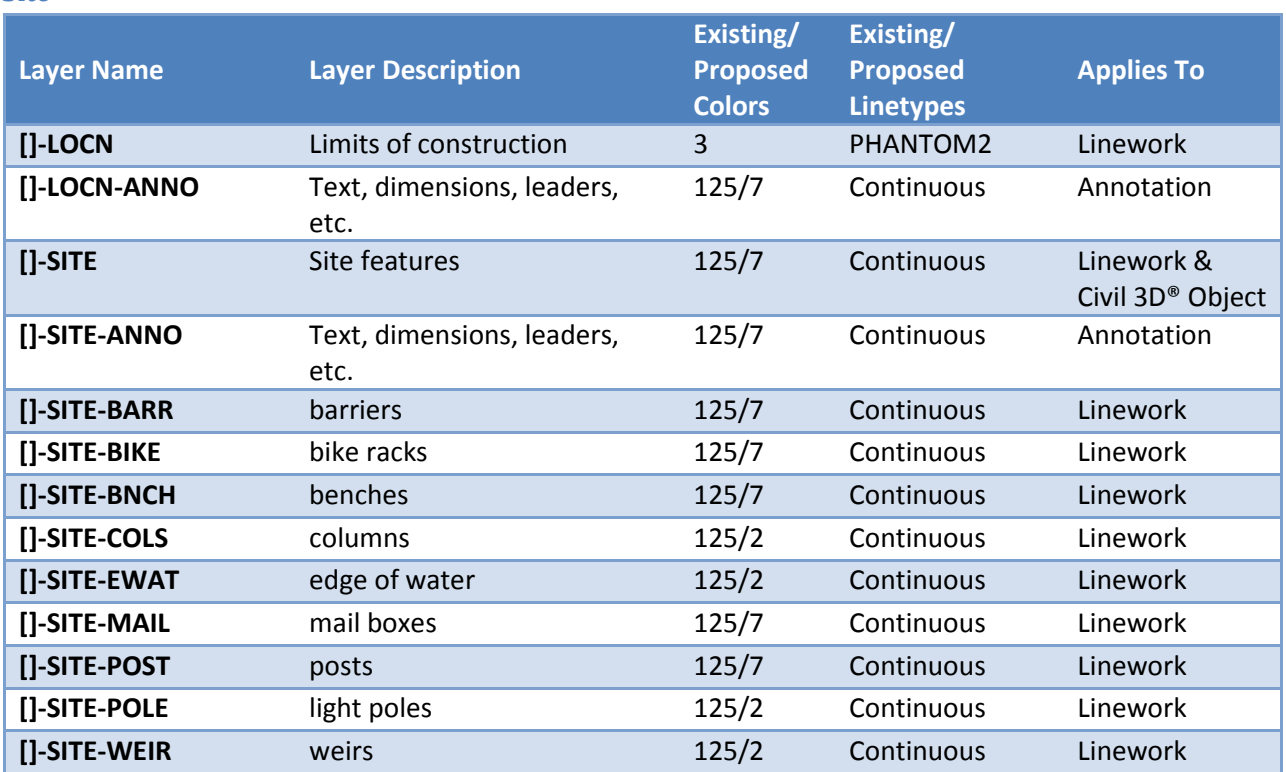

### *Walls*

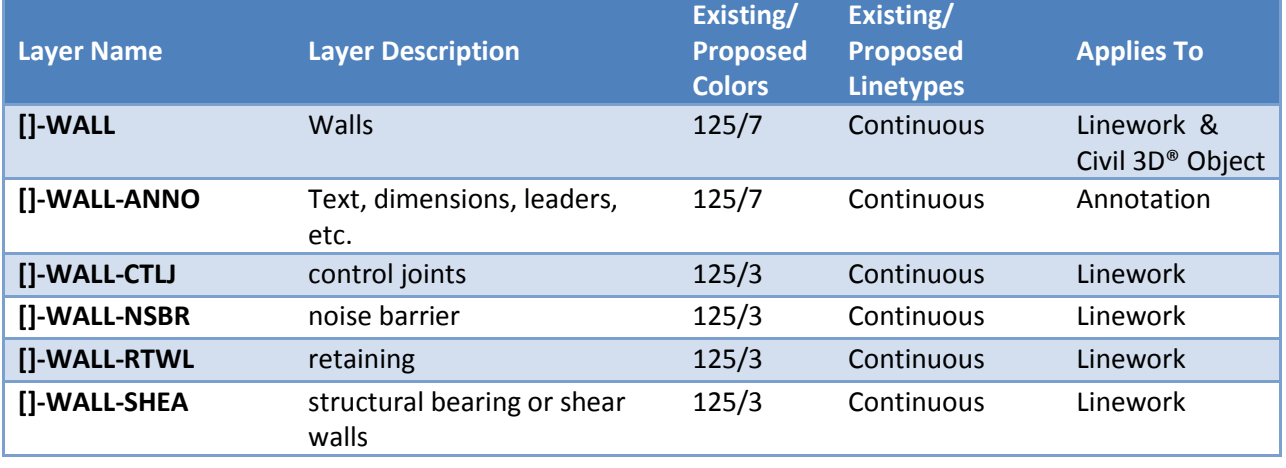

## *Wetlands*

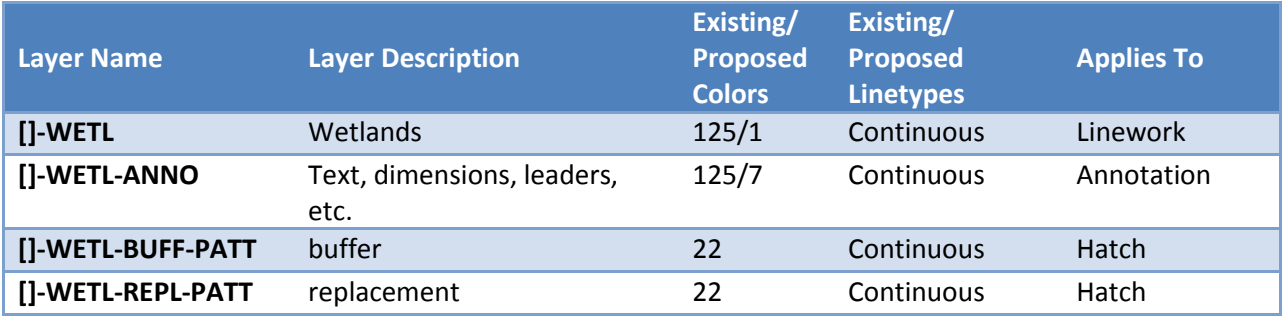

## **Utilities**

## *Sewer/Drainage*

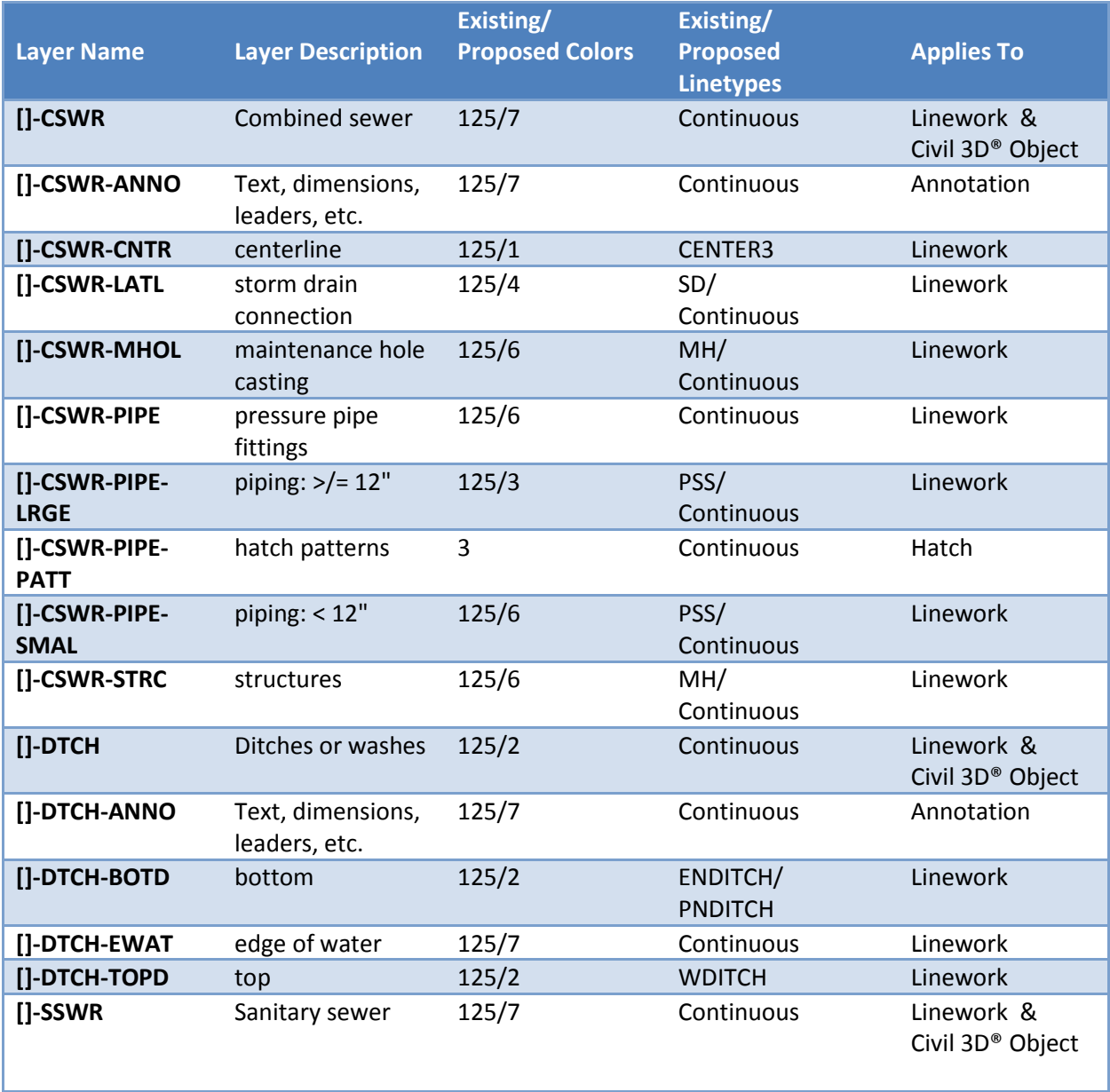

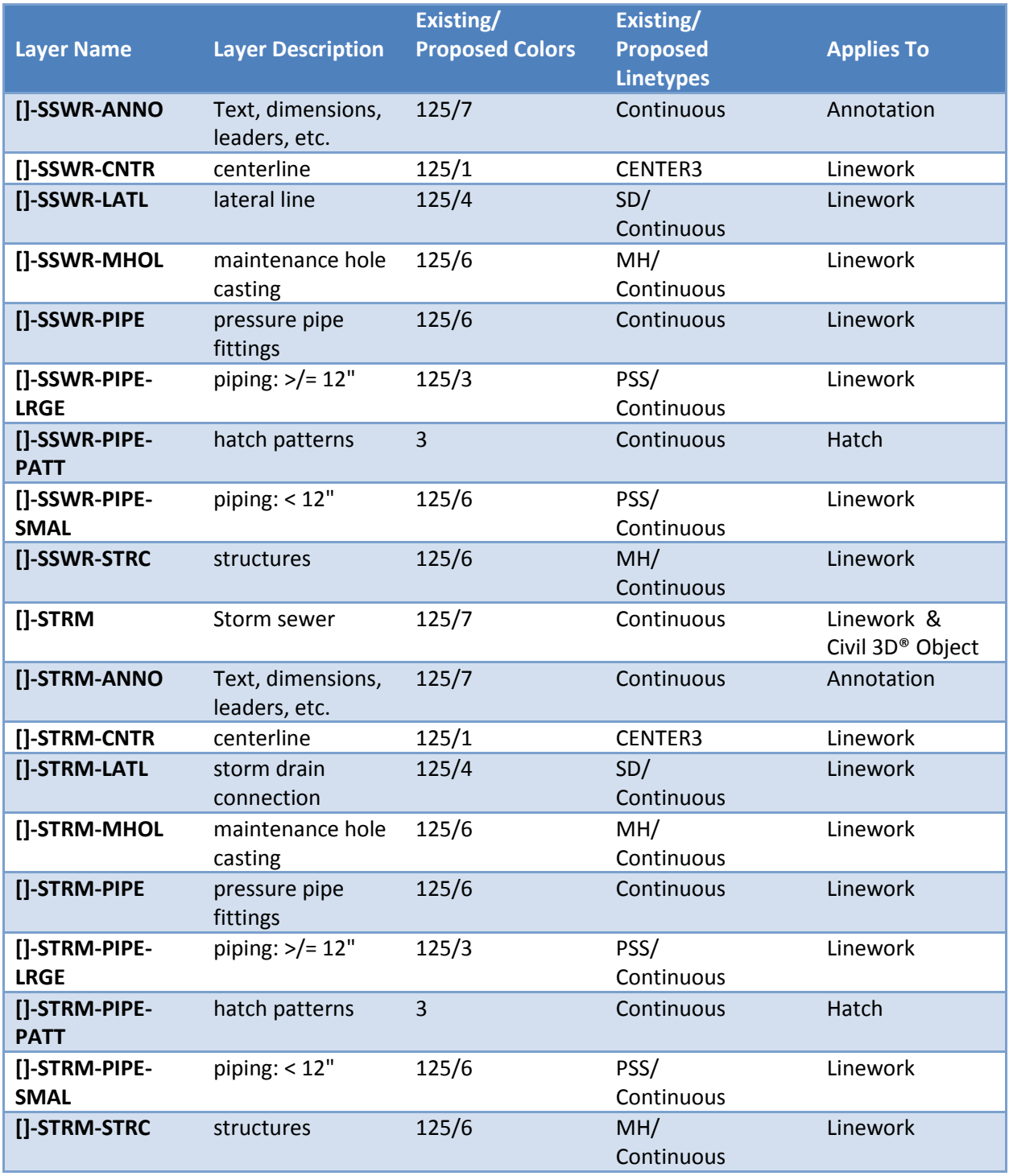

# *Water/Fire/Irrigation*

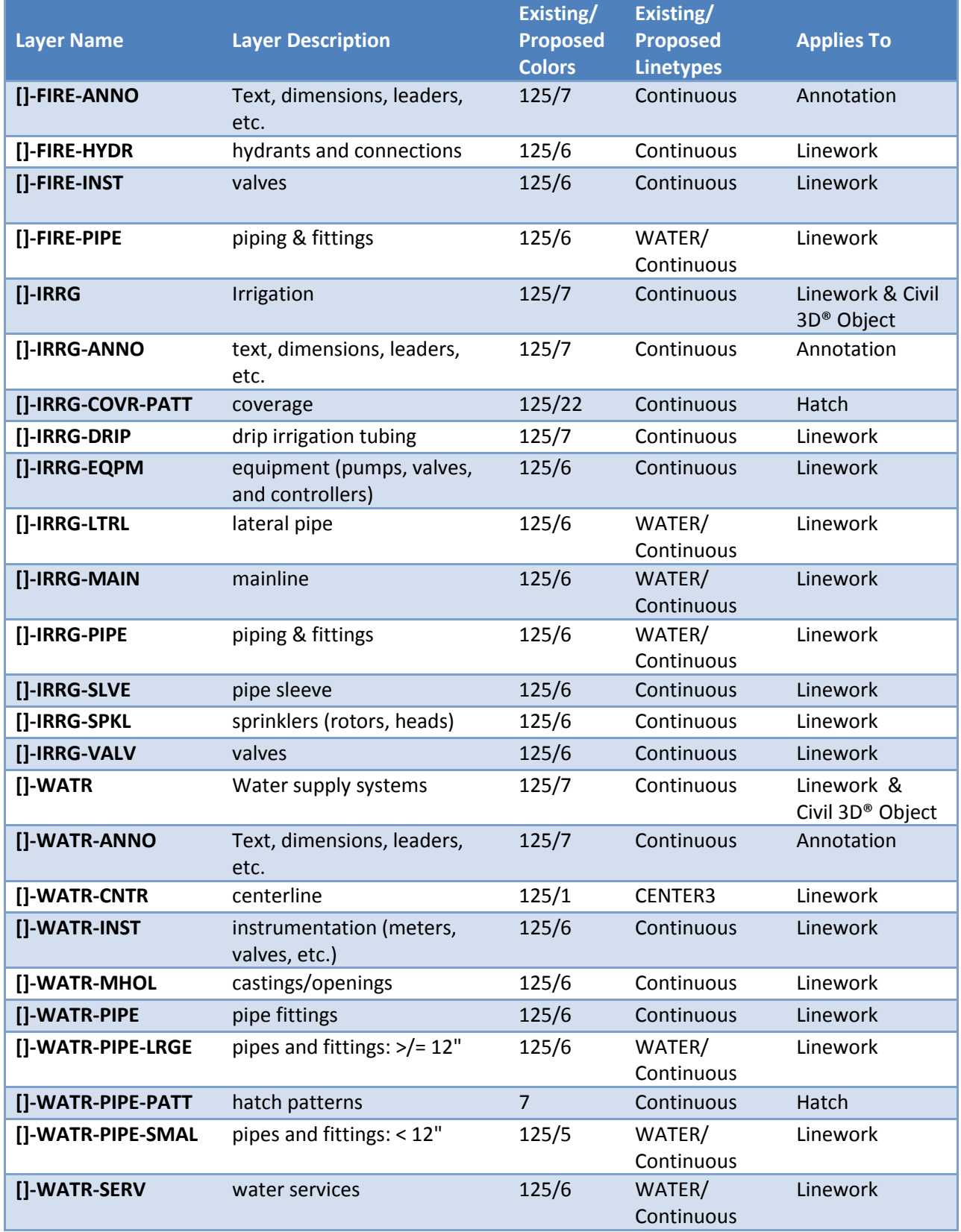

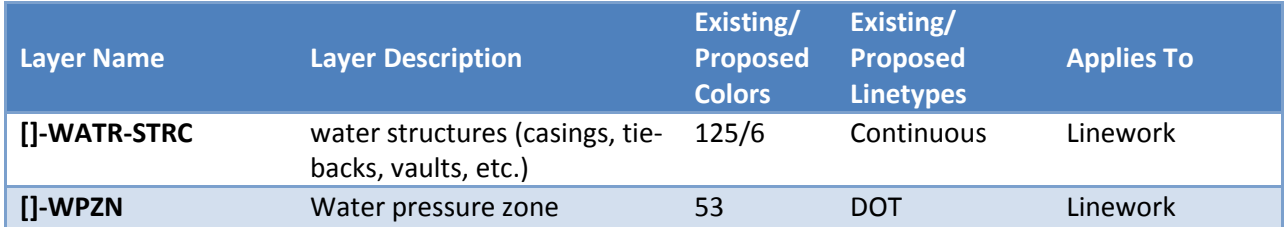

#### *Power*

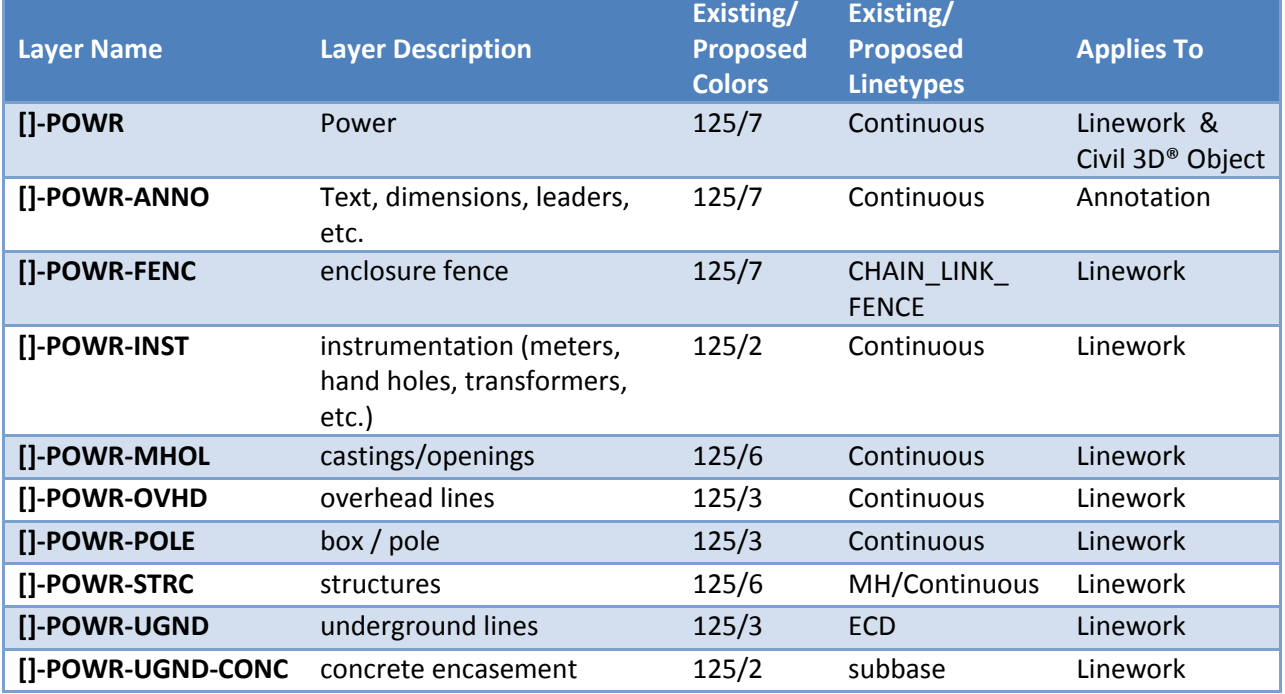

## *Fuel/Gas*

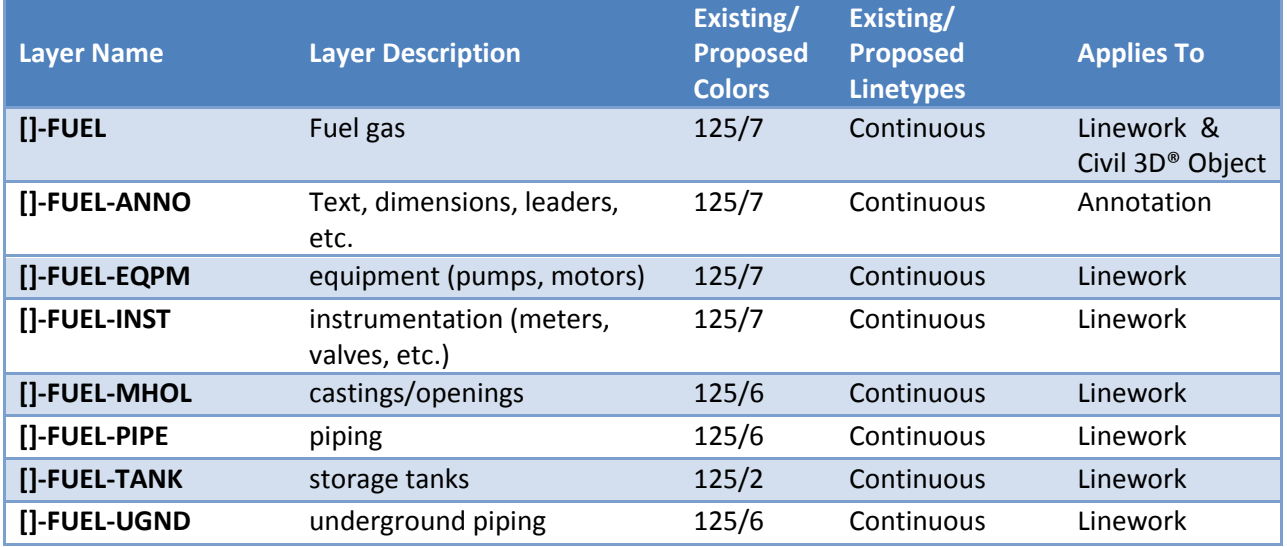

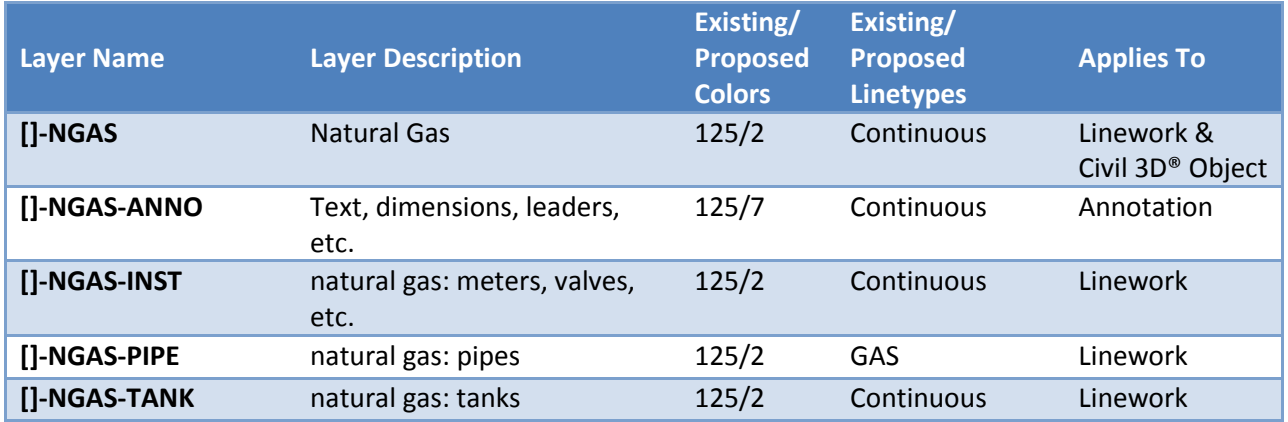

## *Communications*

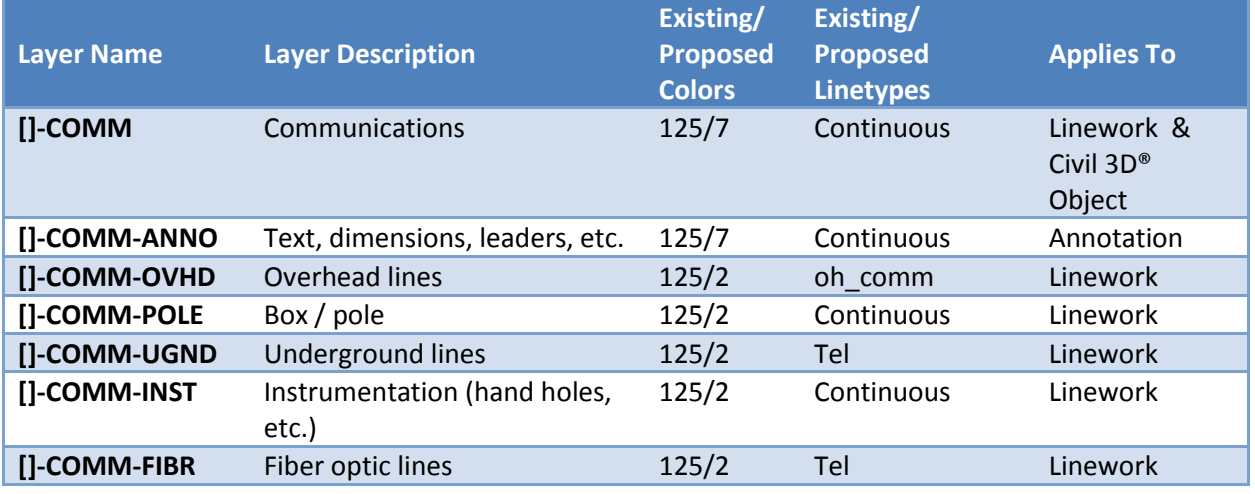

# **Roadways**

## *Roadway Paving/Channelization/Signals*

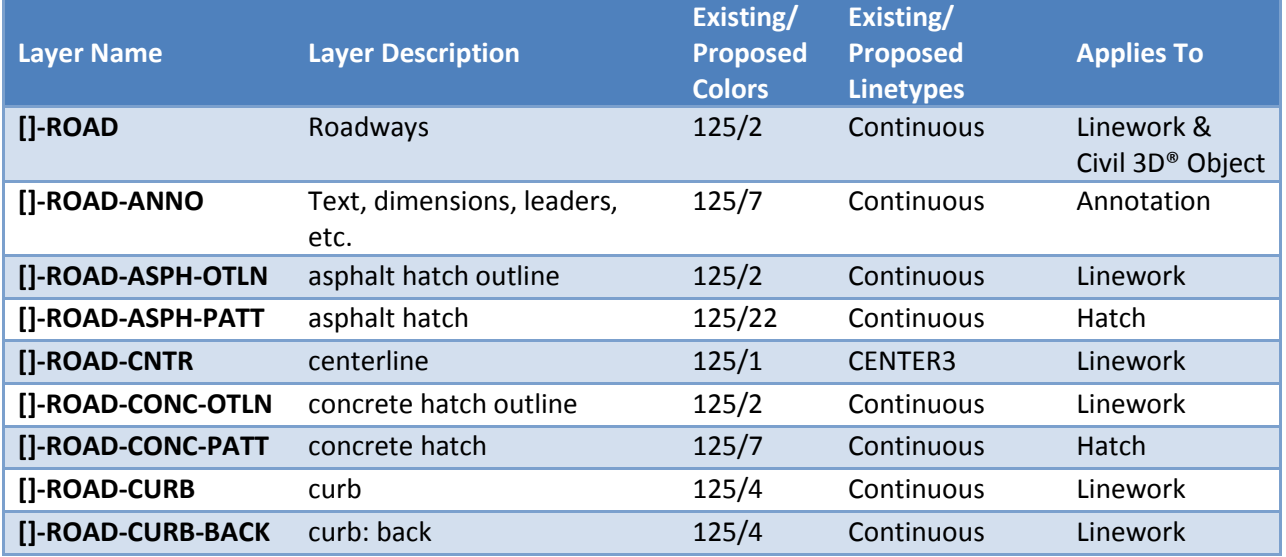

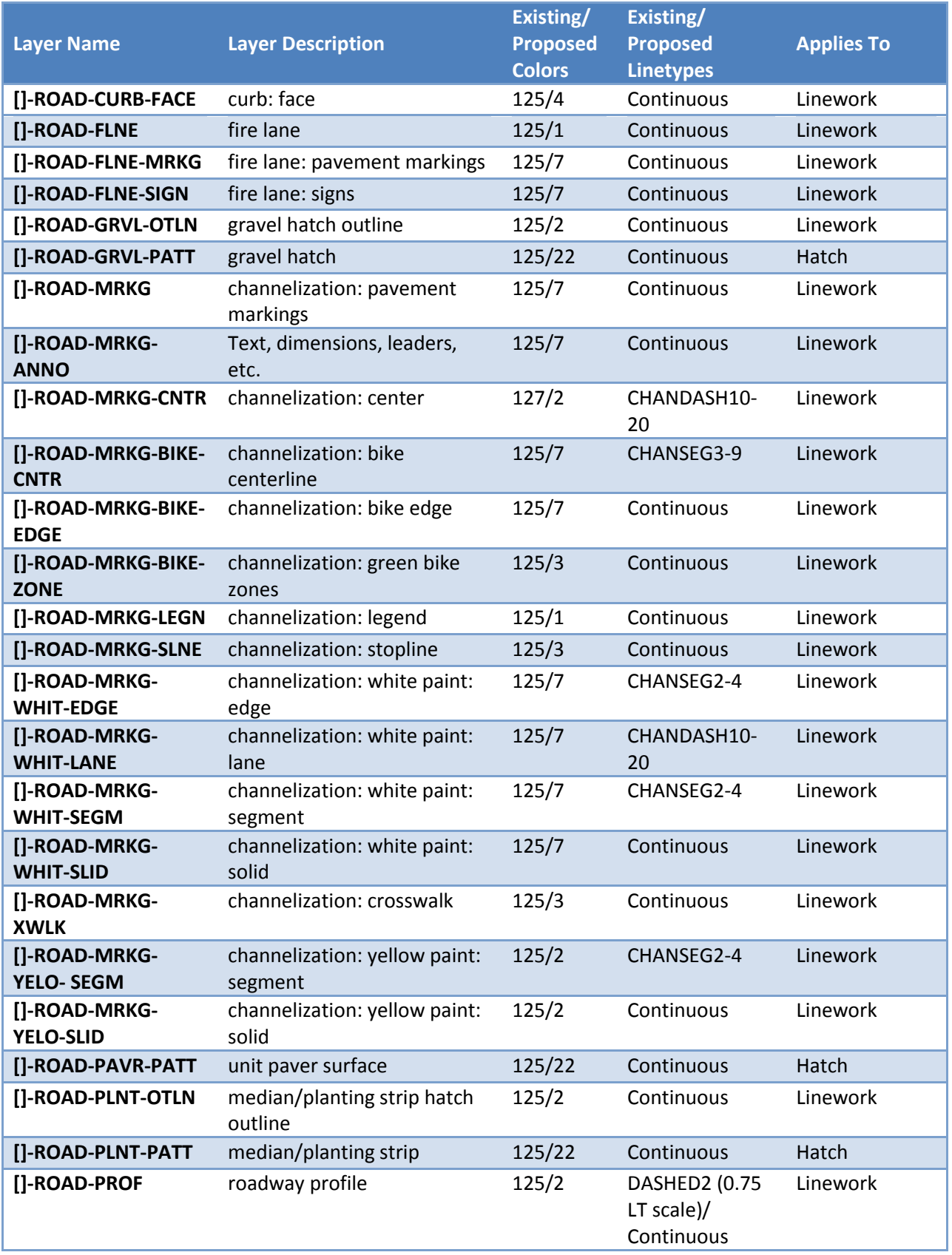

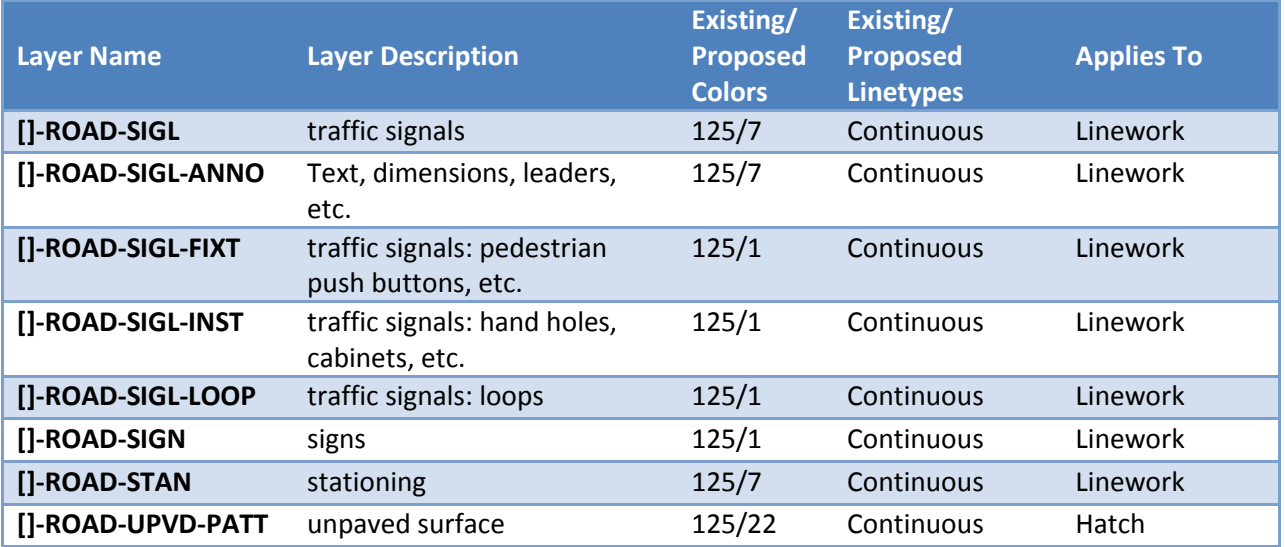

## *Driveways*

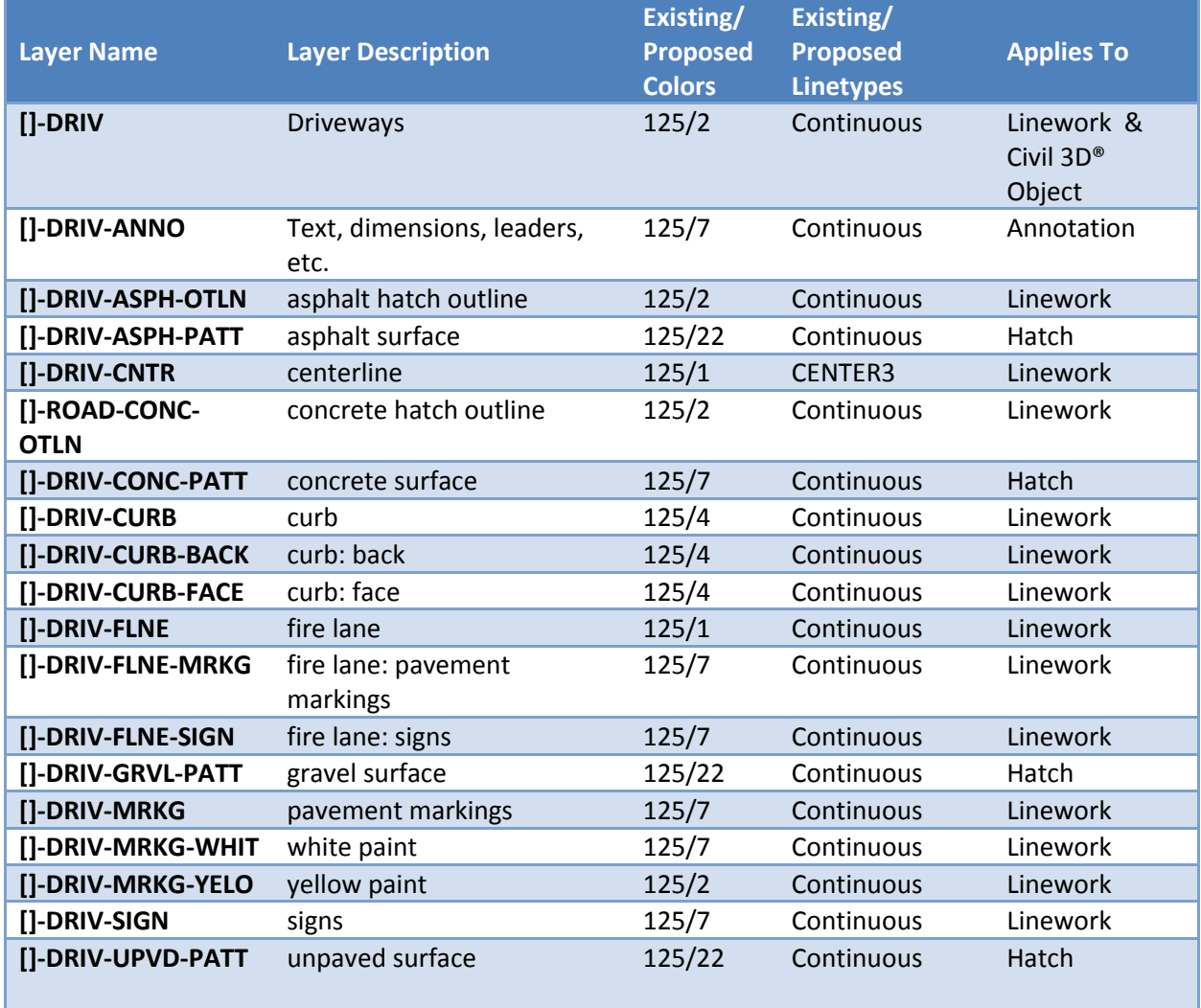

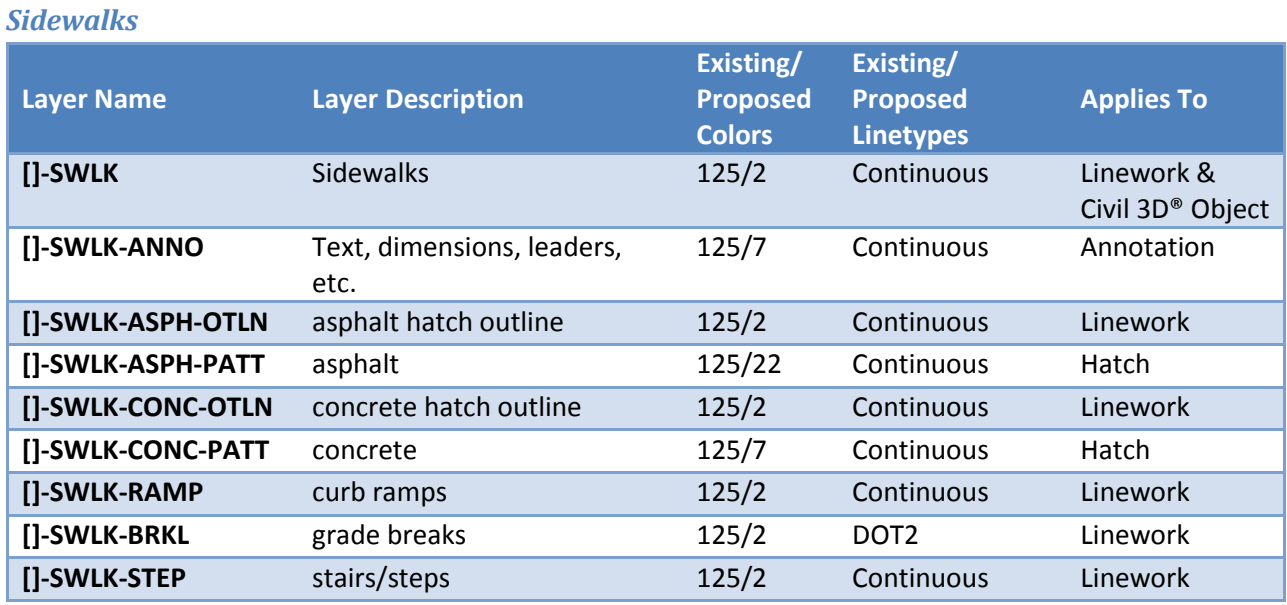

## *Trails/Paths*

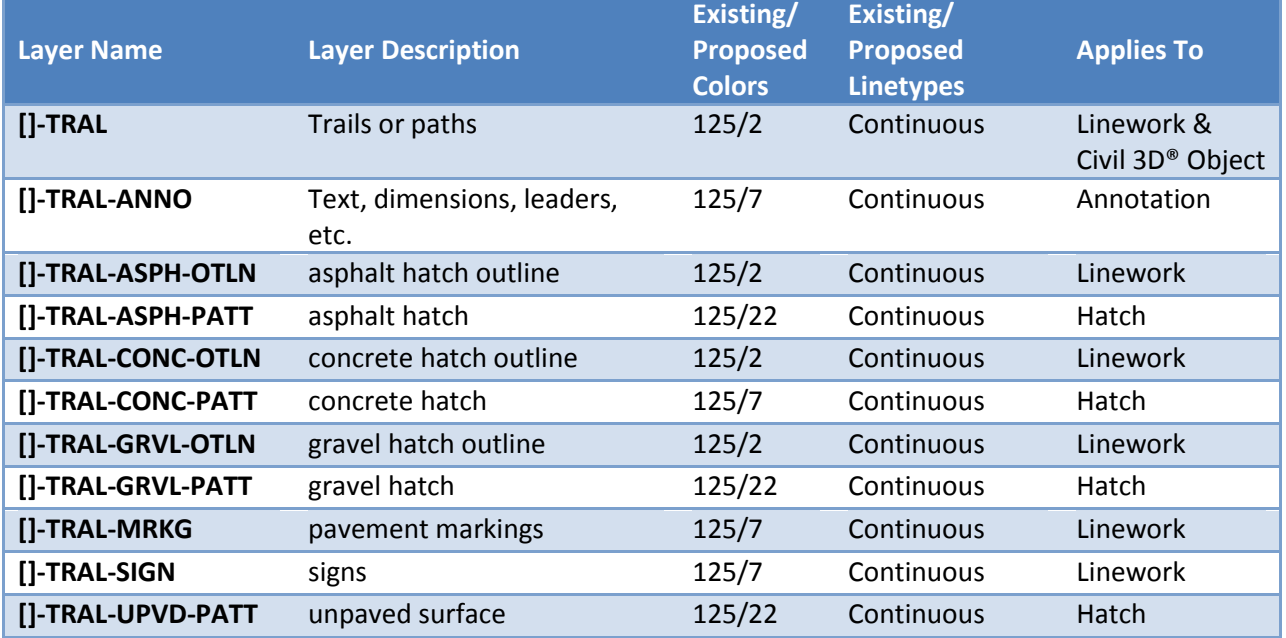

## *Parking Lots*

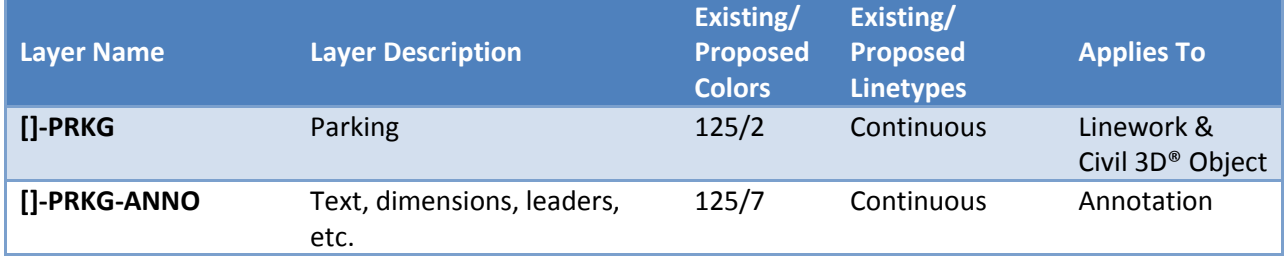

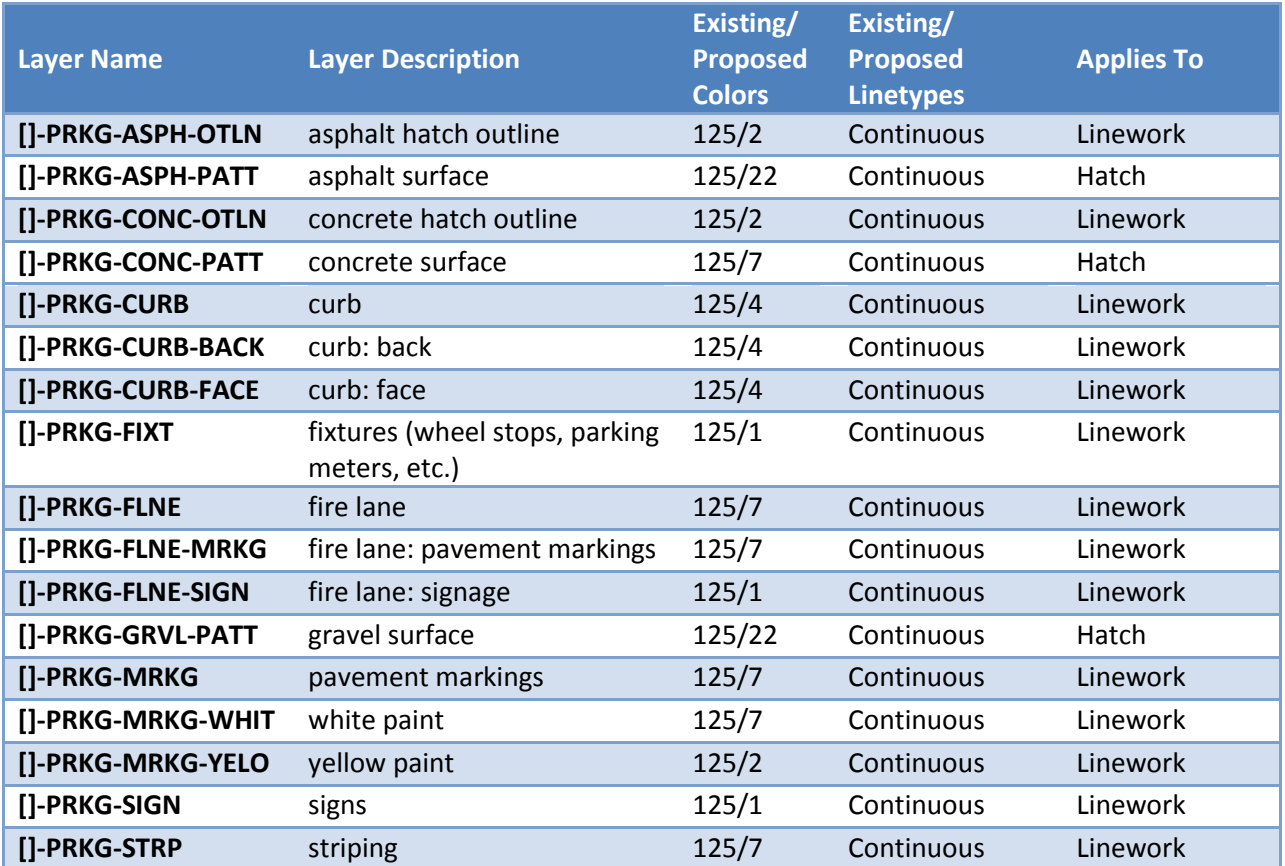

### **Details**

#### *Detail Drawings*

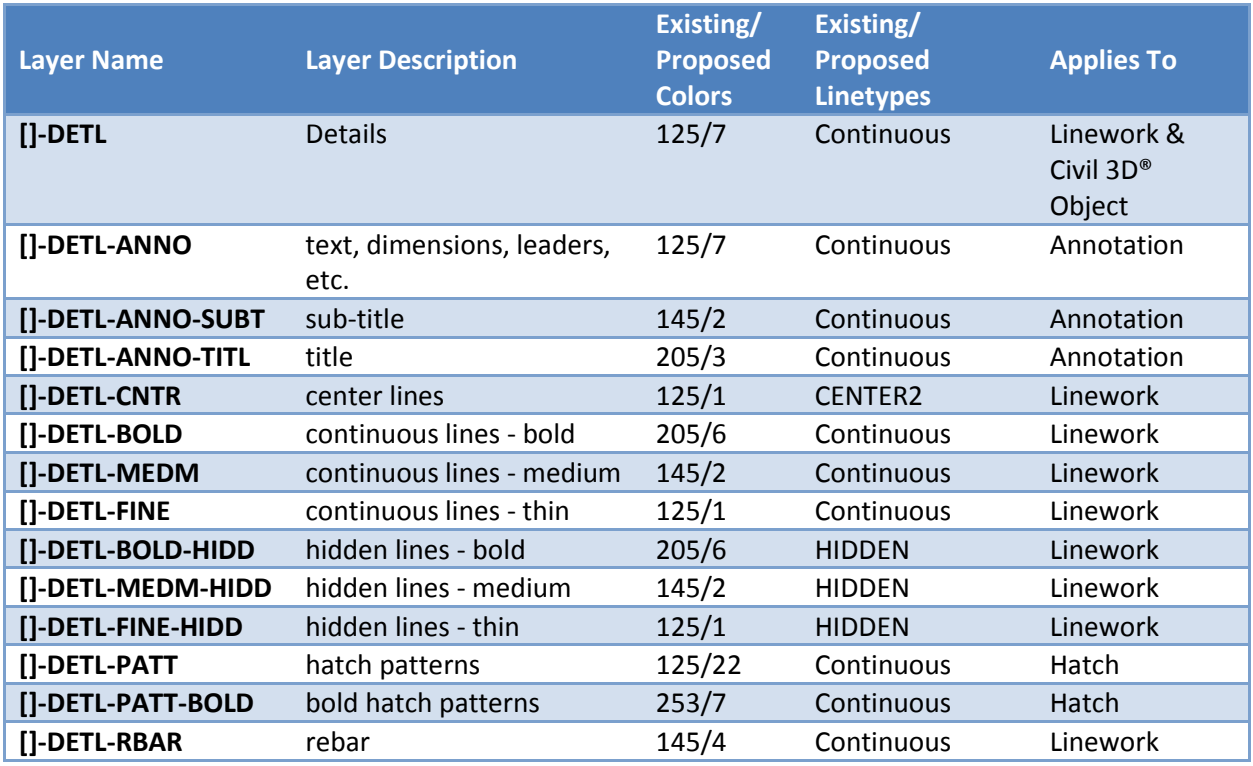

## **As-Built and Record Drawings**

For as-built/record drawing layers, replace the discipline designator of civil layers with CR, landscaping layers with LR, electrical layers with ER, structural layers with SR, mechanical layers with MR and architectural layers with AR and use as-built/record drawing colors found in the plot style table on page [103.](#page-110-0)

## *Special Circumstances*

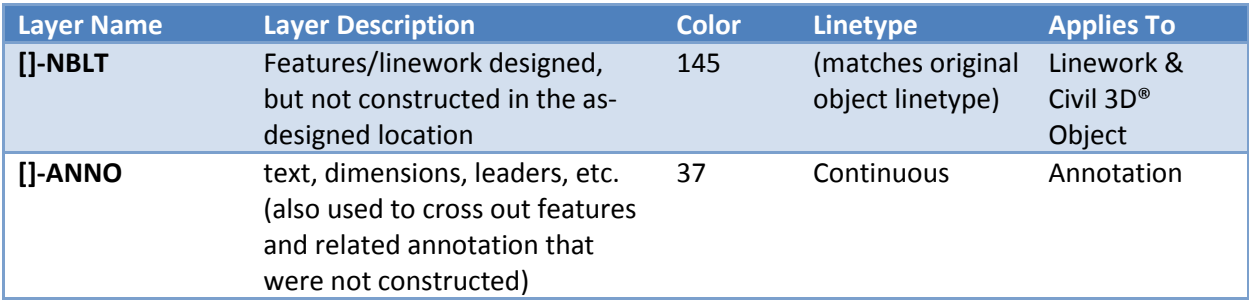

## **External References**

## *XREF Layers*

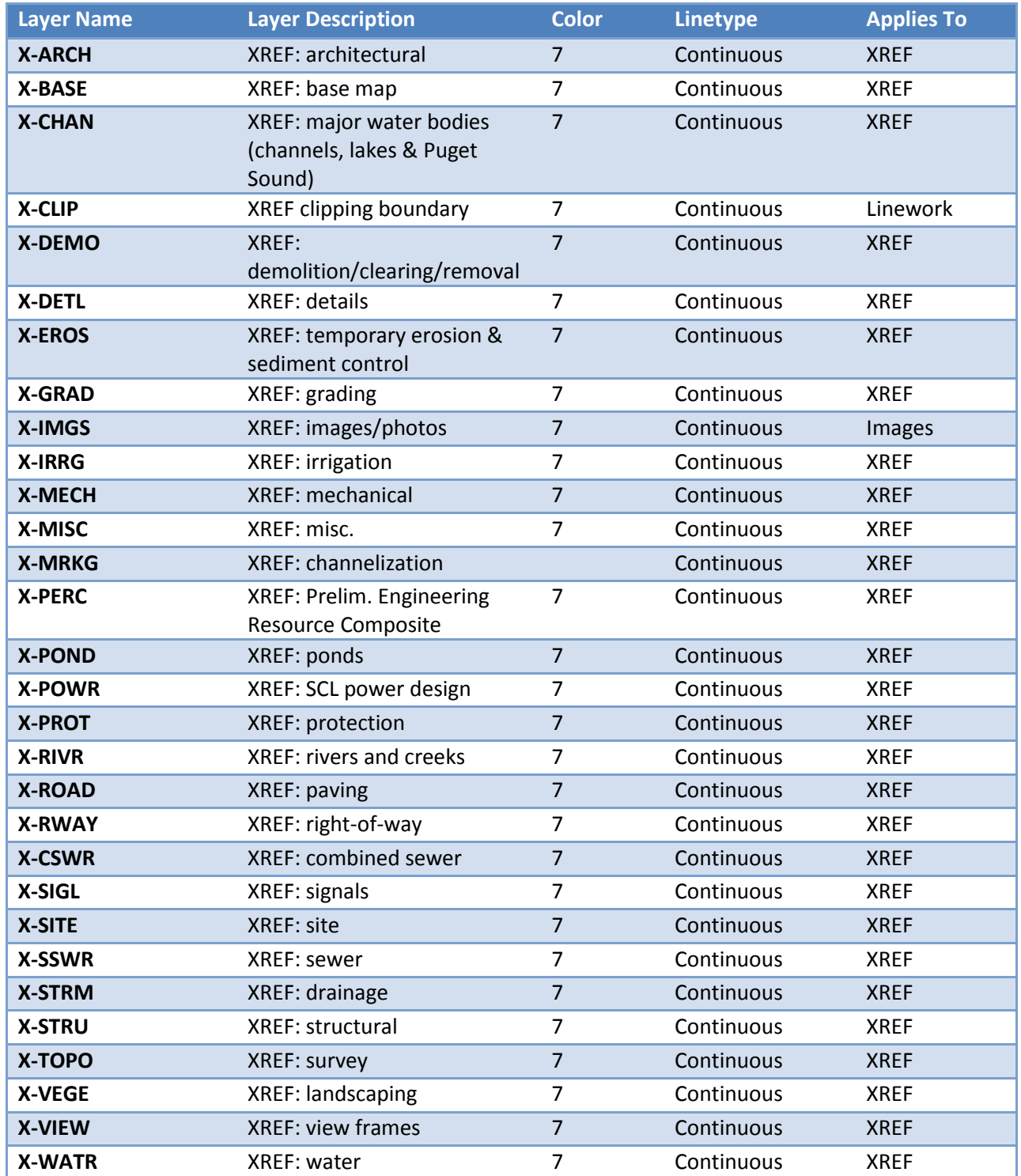

# **SECTION 6: Linework and Data**

Linework should be drawn in accordance with [STANDARD PLAN NO 003.](http://www.seattle.gov/util/StandardSpecsandPlans) As a general rule features should be drawn in model space, located per an established survey control line, overlayed into a sheet drawing along with the survey/base map and visible through a viewport in paper space. Details should also be drawn in model space, overlayed into a sheet drawing, and visible through a viewport in paper space. Schedules, notes, legends, tables, reference callouts, schematics and diagrams may be placed directly in paper space if so desired.

Not only is linework created for presentation purposes, but data is also created for construction and exportation into SPU's Geographic Information System (GIS). The chart below displays an overview of typical data required:

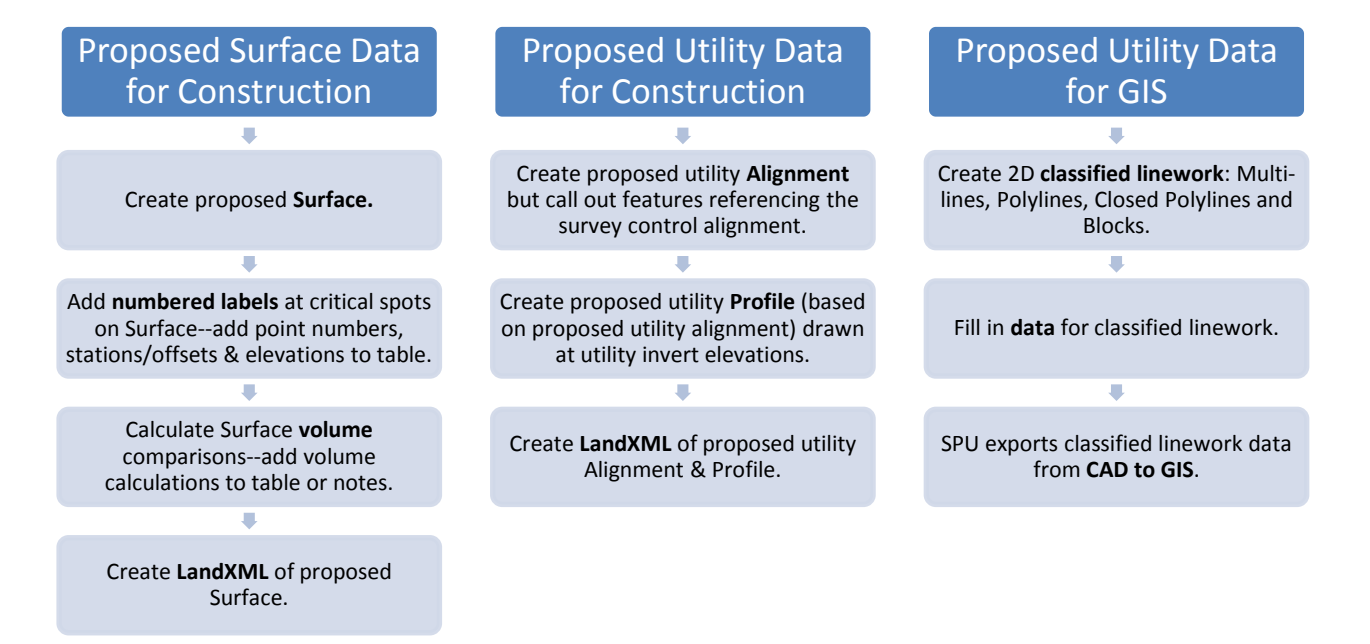

# **Drafting Existing Features on Base Maps**

Linework for surveyed features are generated through an automated process. Additional linework may be added from researched resources. For example, an existing maintenance hole consists of two parts: the casting (survey point) and the barrell (a Civil 3D® Pipe Network Structure/maintenance hole block).

# **Blocks**

All blocks provided by the city (see SECTION [2: Support Files\)](#page-16-0) are designed to be inserted at a scale of 1. Some blocks are not to scale and "annotative" (meaning they will scale up and down with the drawing scale) and some are actual size and static. Many of the blocks have dynamic properties (look for "DB" at the end of the block name which stands for "dynamic block").

Blocks are more than just symbols – many are also exported into SPU's GIS system (location, block name and layer) so do not explode them. If it becomes absolutely necessary to explode a callout block that contains attributes (such as a loop leader block or section referencing block), use the BURST command.

## **Horizontal/Conveyance Assets: Drafting Proposed Utilities in Plan**

Design of utility systems are done in 2D using "Polylines", "Multilines" and "Blocks" because georeferenced pipes and structures must be accurately portrayed in a specific way with data attached in order to be exported into SPU's GIS system. 2D utility linework (w/data) is always required by SPU.

AutoCAD® Civil 3D® Pipe/Pressure Networks may be used for data referencing, clash detection, labeling, analysis, optimization and quantity take-offs (see Appendix 6). A typical method is to set Pipe/Pressure Network objects to a non-plotting style and trace over them with 2D linework (in a separate XREF).

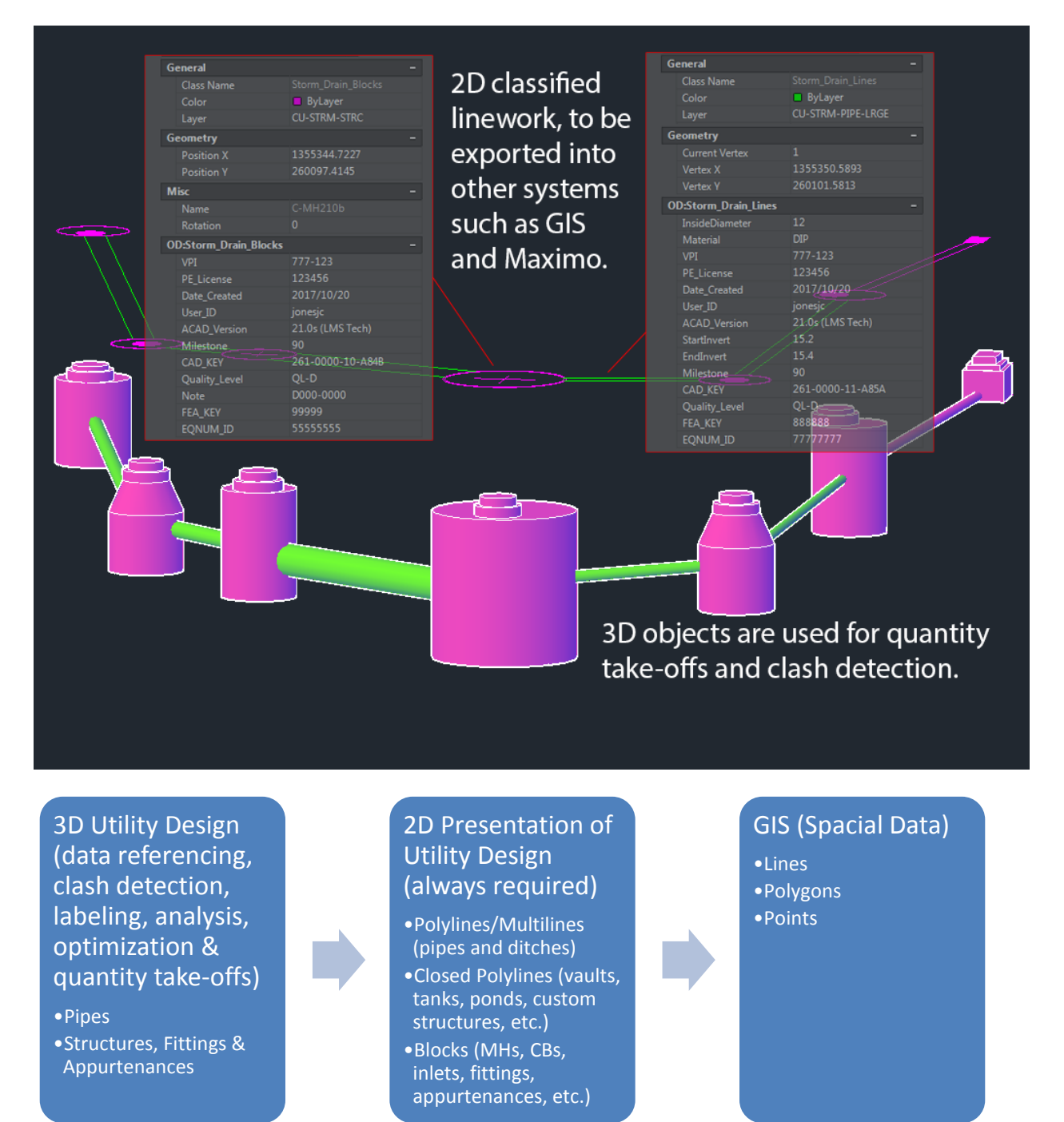

#### <span id="page-88-0"></span>**Best Practices for 2D Utility Drafting**

When drafting utilities in 2D at 1"=20' scale, "Polylines" must be used to depict pipes less than 12" in diameter and "Multilines" must be used to depict pipes greater-than or equal to 12" in diameter. This rule applies to other scales and must be adjusted relative to 1"=20'.

• **Line Endpoints:** Do not trim linework within "Blocks". Our standard proposed blocks have a wipeout object inside to make the linework passing through look as though it was trimmed to the outside of the blocks (make sure the draw order is correct so the block is on top of the pipe linework). These blocks are located on the web (see SECTION [2: Support Files\)](#page-16-0) and on the internal SPU network (P:\CaddSupport\Blocks\). Utilizing standard blocks is important because the block names are exported into our GIS system.

#### Gravity Pipe Block Names

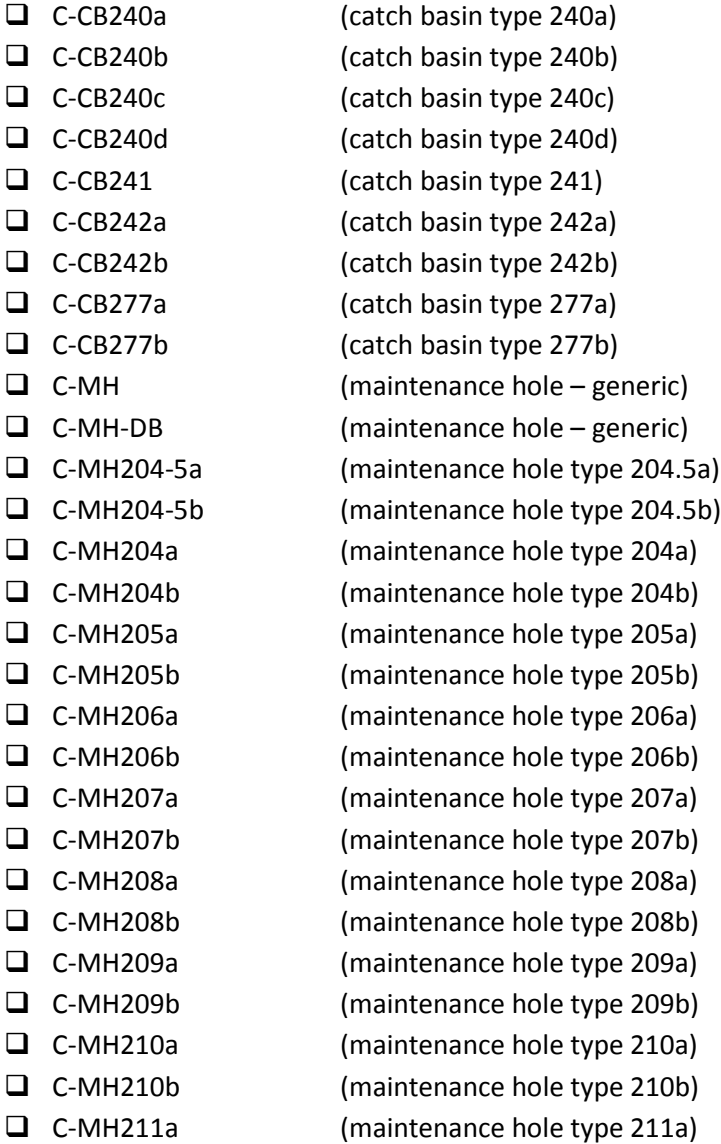

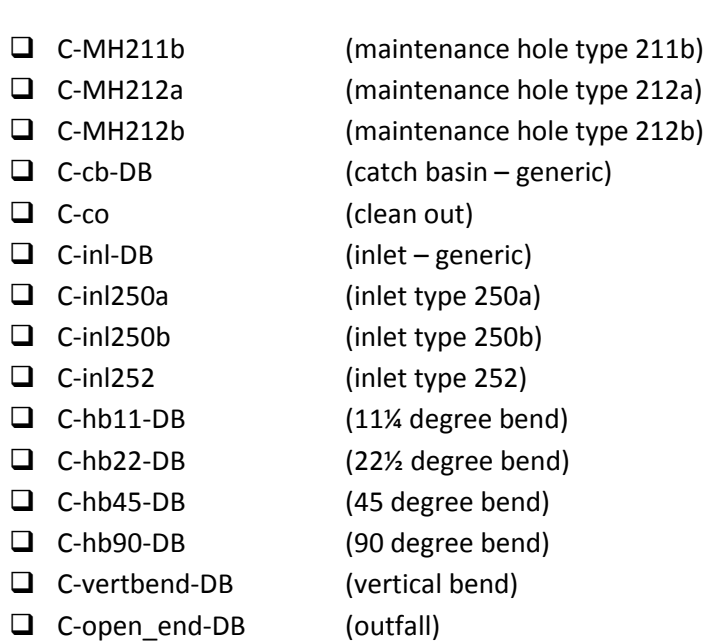

#### Pressure Pipe Block Names

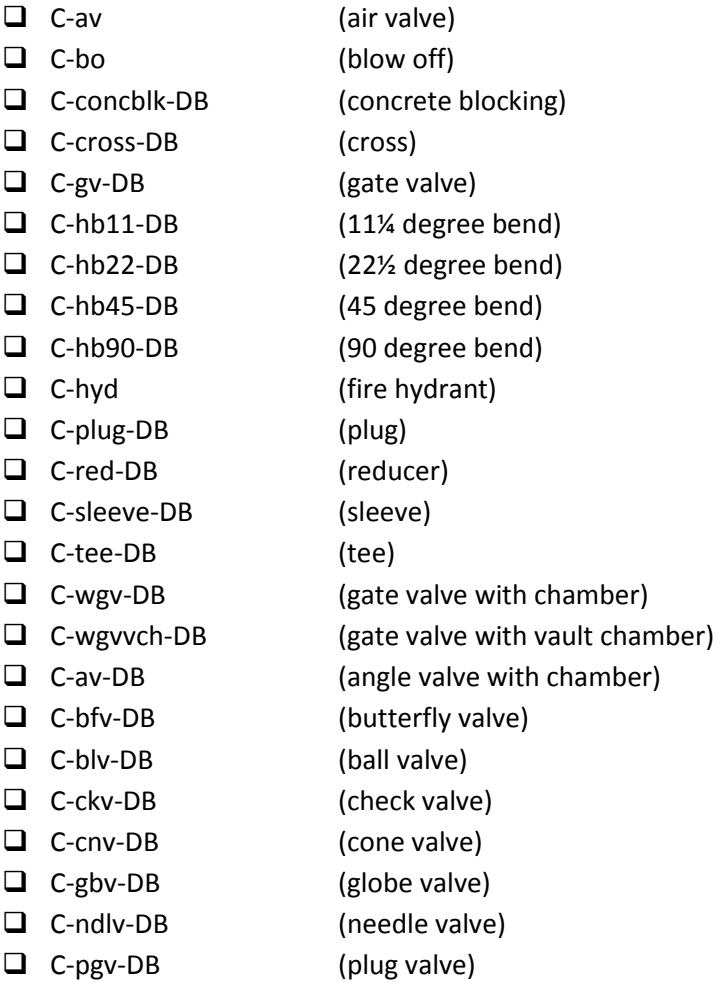

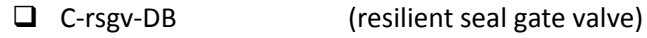

- ❑ C-wm (water meter)
- ❑ C-vertbend-DB (vertical bend)
- **Small Pipes:** For pipes that are shown as single lines (less than 12" in diameter at 1"=20' scale), use the PLINE command to draw a "Polyline". Because it is required to enter the start and end invert elevations for each pipe run, draw each run of pipe (invert to invert) as a separate polyline.
- **Large Pipes:** For pipes that are shown as double lines (equal-to, or greater-than 12" in diameter at 1"=20' scale), a "Multiline" will be used with an associated hatch pattern filling the pipe. Run the MLSTYLE command to manage pipe sizes and set the proper pipe size current. There are a few pre-defined "Multiline Styles" in the design template. Click OK to close the "Multiline Style" dialog box, then type the MLINE command to draw a multiline. Once the MLINE command has been started type J, hit enter, type Z and hit enter again to set the justification to "Zero" (center of the pipe). Draw multilines in the same way you draw polylines. To clean up one multiline connected to another (at a horizontal bend), run the MLEDIT command, choose the "Corner Joint" option and select both multilines. This way you have separate multilines that look joined together.
- **Elevations:** For consistency, draw all 2D linework at elevation 0. To make sure this happens, set the ONAPZ system variable to 1 to avoid snapping to another object's elevation.
- **Layer Names:** Make sure every object is on the correct layer and each layer is named correctly:

### Water Lines

- $\Box$  CU-WATR-PIPE-LRGE (design drawing: water mainlines  $\geq 12$ " diameter)
- ❑ CU-WATR-PIPE-SMAL (design drawing: water mainlines < 12" diameter)
- ❑ CU-WATR-SERV (design drawing: water services)
- ❑ CU-FIRE-PIPE (design drawing: fire protection piping)
- $\Box$  CR-WATR-PIPE-LRGE (record drawing: water mainlines  $\geq 12$ " diameter)
- ❑ CR-WATR-PIPE-SMAL (record drawing: water mainlines < 12" diameter)
- ❑ CR-WATR-SERV (record drawing: water services)
- ❑ CR-FIRE-PIPE (record drawing: fire protection piping)

### Water Blocks

- ❑ CU-WATR-PIPE (design drawing: water fittings and concrete blocking)
- ❑ CU-WATR-INST (design drawing: water valves and meters)
- ❑ CU-FIRE-HYDR (design drawing: fire hydrants)
- ❑ CU-FIRE-INST (design drawing: fire valves)
- ❑ CR-WATR-PIPE (record drawing: water fittings and concrete blocking)
- ❑ CR-WATR-INST (record drawing: water valves and meters)
- ❑ CR-FIRE-HYDR (record drawing: fire hydrants)
- ❑ CR-FIRE-INST (record drawing: fire valves)

#### Water Polygons

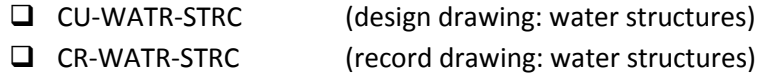

#### Sewer/Drainage Lines

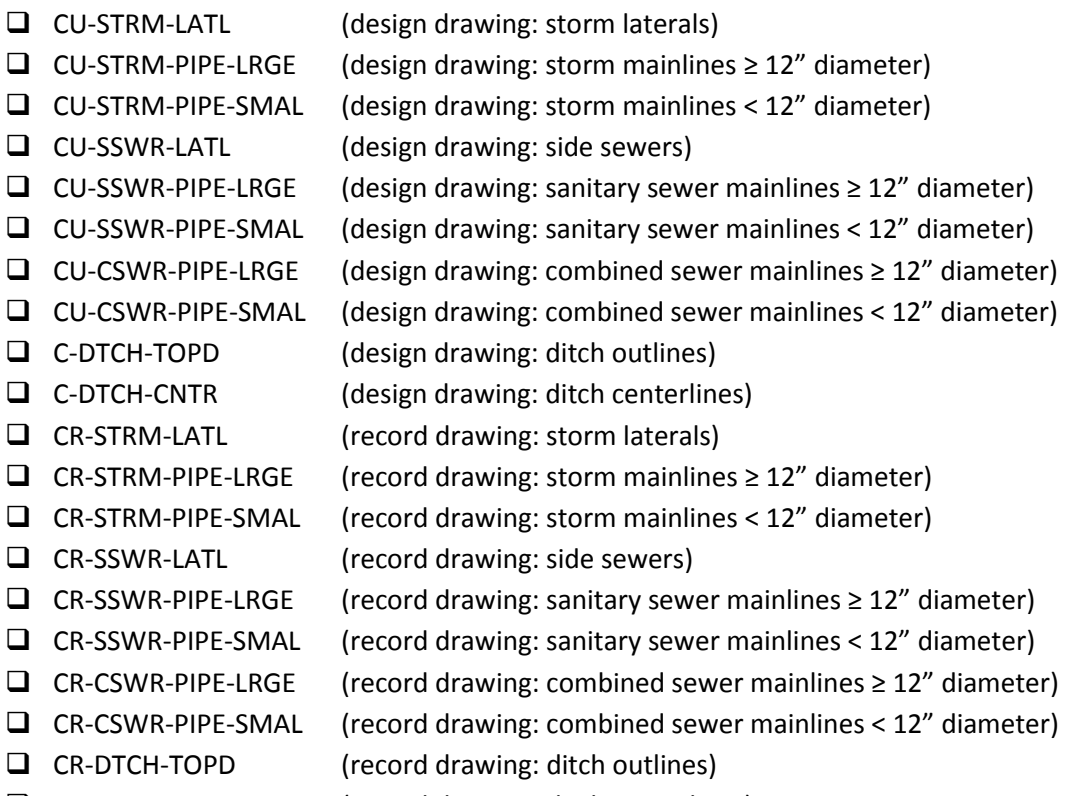

❑ CR-DTCH-CNTR (record drawing: ditch centerlines)

Sewer/Drainage Blocks

- ❑ CU-STRM-STRC (design drawing: storm structures)
- ❑ CU-SSWR-PIPE (design drawing: sanitary sewer fittings for force mains)
- ❑ CU-SSWR-STRC (design drawing: sanitary sewer structures)
- ❑ CU-CSWR-PIPE (design drawing: combined sewer fittings for force mains)
- ❑ CU-CSWR-STRC (design drawing: combined sewer structures)
- ❑ CR-STRM-STRC (record drawing: storm structures)
- ❑ CR-SSWR-PIPE (record drawing: sanitary sewer fittings for force mains)
- ❑ CR-SSWR-STRC (record drawing: sanitary sewer structures)
- ❑ CR-CSWR-PIPE (record drawing: combined sewer fittings for force mains)
- ❑ CR-CSWR-STRC (record drawing: combined sewer structures)

#### Sewer/Drainage Polygons

❑ CU-STRM-STRC (design drawing: storm structures)

- ❑ CU-SSWR-STRC (design drawing: sanitary sewer structures)
- ❑ CU-CSWR-STRC (design drawing: combined sewer structures)
- ❑ C-POND-TOPB (design drawing: pond outlines)
- ❑ C-POND-TOEB (design drawing: pond bottom area outlines)
- ❑ CR-STRM-STRC (record drawing: storm structures)
- ❑ CR-SSWR-STRC (record drawing: sanitary sewer structures)
- ❑ CR-CSWR-STRC (record drawing: combined sewer structures)
- ❑ CR-POND-TOPB (record drawing: pond outlines)
- ❑ CR-POND-TOEB (record drawing: pond bottom area outlines)

#### **Designing Utilities with AutoCAD® Civil 3D® Pipe/Pressure Networks**

The purpose of using AutoCAD® Civil 3D® Pipe/Pressure Networks is to define accurate 3D utility data for clash detection and quantity take-offs and to have the data displayed as stylized geometry. Many of the object styles provided in the templates are designed to match [STANDARD PLAN 003](http://www.seattle.gov/util/StandardSpecsandPlans) for the design phase but final presentation should be done with 2D classified objects (see best practices on page [81\)](#page-88-0) in order to translate into the City of Seattle GIS (see page [90\)](#page-97-0).

Standard City of Seattle parts have been deployed in-house and are available on the web (see [SECTION](#page-16-0) [2: Support Files\)](#page-16-0). You may create custom parts if so desired for design use.

There are some limitations to using Pipe/Pressure Networks that may make accurate representation difficult, such as custom part configurations that are difficult to define. 3D solids of pipes and structures are a good alternative when necessary.

#### **Best Practices for Designing in 3D and Drafting in 2D**

Lay out the design with Civil 3D® Pipe/Pressure Network(s) in the data shortcut source file (see pag[e 33\)](#page-40-0), create reference of the Pipe/Pressure Network(s) in the presentation XREF and set pipe and structure styles to "\_No Plot". For the final presentation of the design, trace over the Pipe/Pressure Network(s) using practices shown on page [81.](#page-88-0) For your convenience, Civil 3D® Pipe Network labels may still be used and printed.

#### **Drafting Proposed Utilities in Profile**

Typically linework for pipes drawn in profile views should align with the right-of-way control stationing. Here are steps to accomplish this:

- 1. **Create Control Profile Grid:** Create a profile view grid with a non-plotting profile grade line using the right-of-way control alignment. The purpose of this profile view grid is to project the pipeline features onto the grid so they align with the right-of-way stationing.
- 2. **Create Pipeline Profile Grade Line(s):** Draw a non-plotting alignment that matches the pipeline geometry and create another profile view grid using the pipeline alignment. Existing and finish profile grade lines may be shown on this profile view grid. This profile is simply source data for the grade line(s) over the pipe geometry and may or may not be used for anything else.
- 3. **Superimpose Pipeline Grade Line(s) onto Control Profile Grid:** Superimpose the pipeline profile grade line(s) onto the right-of-way control profile view grid (command: SuperimposeProfile) to show the grade line(s) directly over the pipe. The end result is a hybrid profile showing grade elevations over the pipeline and stationing along the street control line. Civil 3D® Pipe Network parts and other 3D geometry (command: ProjectObjectsToProf) may be projected onto this hybrid profile.

There are some cases where pipes are best shown as true length along the pipe alignment in profile views. If the pipeline does not align horizontally with the plan view on a sheet, align one of the stations (preferably a major station, if possible) from the plan vertically with the same station in the profile (typically on the left-hand side of the sheet).

In profile views, draw the outside shape of maintenance holes and structures and draw pipes connected to the outside walls. Double-line pipes are filled with hatch (see page [88\)](#page-95-0) while maintenance holes and structures are not.

Vertical pipeline data shall be accurately represented as a Civil 3D® Pipe Network or as a non-plotting Civil 3D® Profile with PVIs matching pipeline elevation points (the Civil 3D® Profile name should indicate the pipe location, size and if it represents the pipe's invert or center line) for construction staking purposes.

## **Vertical Assets: Drafting Equipment & Schedules**

Vertical assets, in Civil 3D®, are 3D solids with the "Equipment" property set data attached (command: AECAPPLYTOOLPSD). This data can be used to create schedules (command: -SCHEDULEADD) and export into other applications. The AutoCAD Civil 3D® design template (see SECTION [2: Support Files\)](#page-16-0) has the "Equipment" property set definition setup for this purpose.

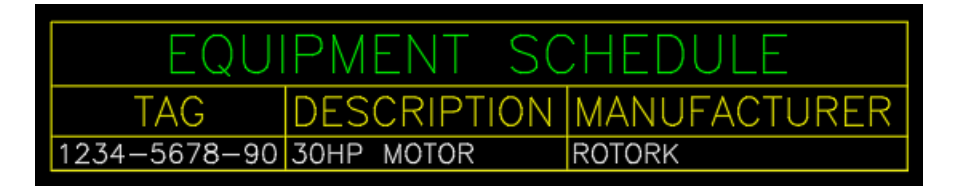

See pag[e 19](#page-26-0) and Appendix 7 for more information.

## **Drafting Proposed Paving and Grading Plans**

Each proposed paving area shall be depicted with a closed polyline filled with the appropriate hatch pattern (see page [88\)](#page-95-0). Castings, inlets and other openings shall be drawn with closed polylines and shall not have paving hatch patterns crossing through them.

Proposed grading shall be accurately modeled as one or more 3D surface(s). Proposed contours shall be generated from the 3D surface as a style, labeled and shown to match existing surface contours where the proposed and existing surfaces meet.

### **Drafting Proposed Paving and Grading Profiles**

Roadway profiles shall be created from proposed or existing roadway centerline alignments. If the proposed centerline diverges from the existing roadway centerline, at a good starting point, match the proposed stationing with the existing stationing. Proposed station numbers shall not conflict with existing station numbers.

If the roadway is curved and does not align horizontally with the plan view on a sheet, align one of the stations (preferably a major station, if possible) from the plan vertically with the same station in the profile (typically on the left-hand side of the sheet).

Proposed grade shall be depicted with a profile grade line with station & elevation labels shown at grade breaks, slope labels shown on profile line segments and vertical curve callouts shown on curves where applicable. The existing grade profile line shall also be shown and labels (shown at 20 foot intervals, at least) at the bottom of the profile showing existing and proposed elevations (stacked text at each interval rotated 90 degrees with 0.125 plotted text height for proposed and 0.08 plotted text height for existing).

## <span id="page-95-0"></span>**Drafting Proposed Landscaping and Irrigation Coverage Plans**

There may be many kinds of trees and other plants that need to be represented on the landscaping plans. Custom blocks and hatch patterns may be created and used along with a legend to clearly depict the plantings as well as irrigation coverages.

## **Hatch Patterns for Proposed Utilities, Paving & Vegetation**

Hatch colors are controlled by layer. Here are common hatch patterns used to depict proposed improvements:

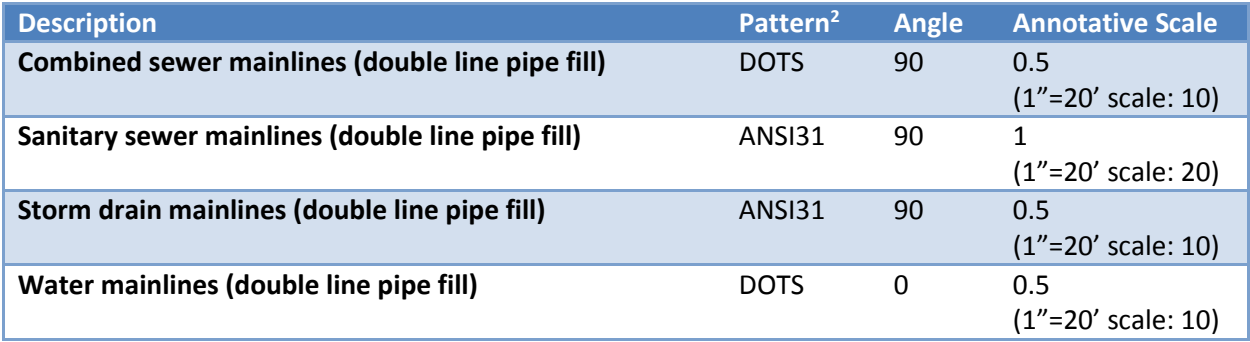

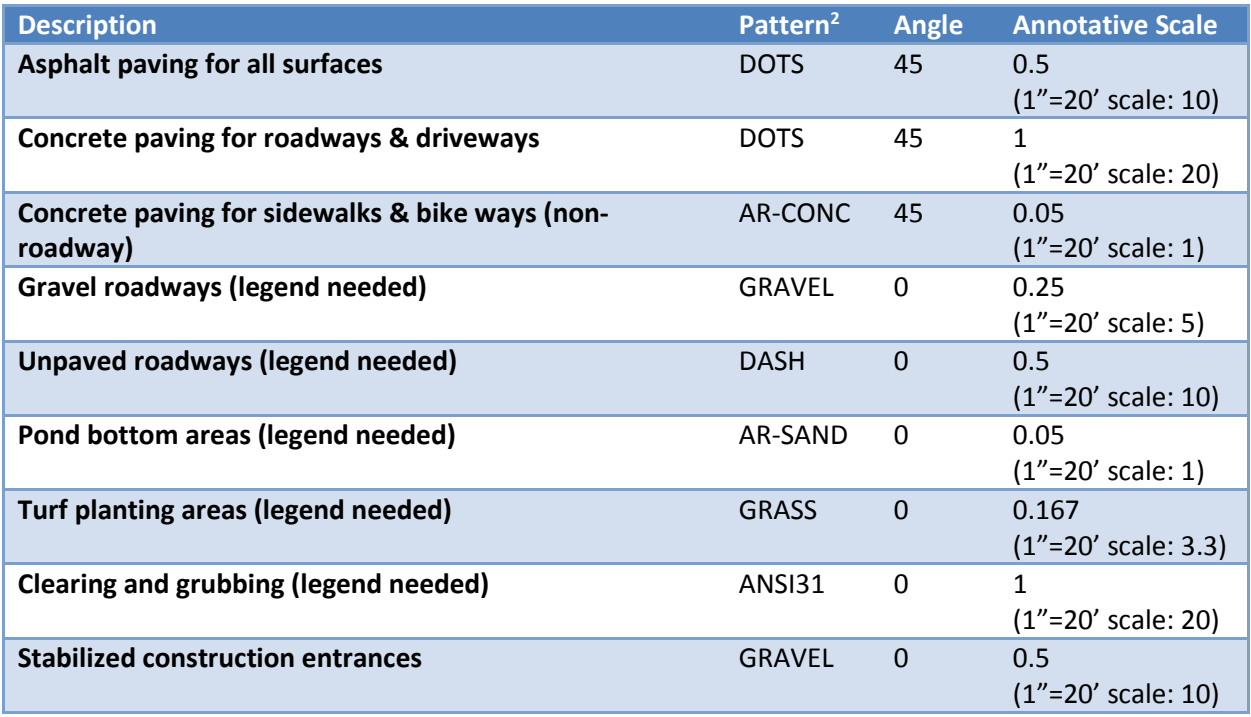

*<sup>2</sup>Additional hatch patterns (or variations thereof) may be used if a legend is included to describe it.*

## **Exporting LandXML for Field Verification**

After the design is complete, export proposed surfaces and horizontal/vertical utility data from Civil 3D<sup>®</sup> to the LandXML format (command: LandXMLOut). This data will be used for field verification if needed. If the utilities are depicted using Pipe Networks, then export the Pipe Networks to LandXML. If proposed utilities are depicted with any other linework, then create Alignments (commands:

CreateAlignmentLayout or CreateAlignmentEntities) showing the horizontal centerline and Profiles (command: CreateProfileLayout) showing critical elevations of each proposed utility system (you may need to create profiles not shown on the plans) and export to LandXML. Before exporting make sure the imperial units are set to "survey foot" (command: EDITLANDXMLSETTINGS).

# **Drafting As-Built and Record Drawing Utility Linework**

Items not built shall be put on the CR-NBLT layer (color 145) and crossed out with the CR-ANNO layer (not deleted). New/revised linework showing the as-built work shall be drawn on top of the original design. As-Built and Record drawing layers have the "CR-" discipline designator and use colors 32-38 (see [SECTION](#page-110-1) 8: [Plotting/Printing\)](#page-110-1).

Complete As-Built and Record Drawing requirements are found here:

[http://www.seattle.gov/util/Engineering/Consulting\\_Resources/For\\_Drafting\\_Consultants/](http://www.seattle.gov/util/Engineering/Consulting_Resources/For_Drafting_Consultants/)

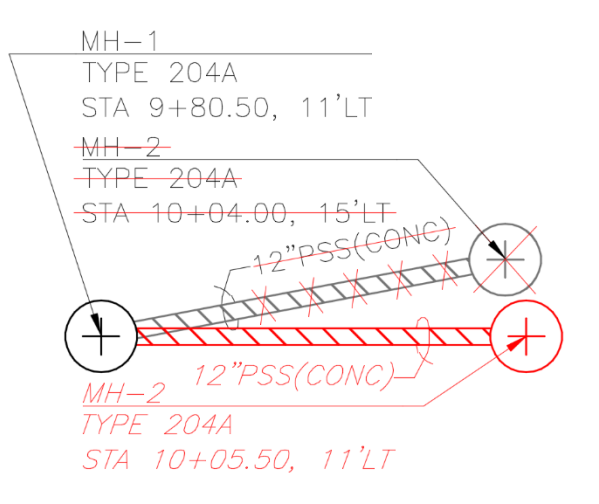

## <span id="page-97-0"></span>**CAD to GIS**

Seattle Public Utilities exports CAD data to GIS during the 60%, 90%, 100% and Record Drawing phases.

#### **List of Horizontal/Conveyance CAD Attributes**

There are three types of objects that may have attributes applied which can be exported to GIS:

- 1. **CLOSED POLYLINES**: outlines of vaults, pump stations, tanks, ponds, etc.
- 2. **POLYLINES/MULTILINES**: pipes, services, laterals, ditch centerlines, etc.
- 3. **BLOCKS**: MHs, CBs, valves, fittings, hydrants, meters, etc.

Some attributes apply to specific types of objects, while other attributes apply to all.

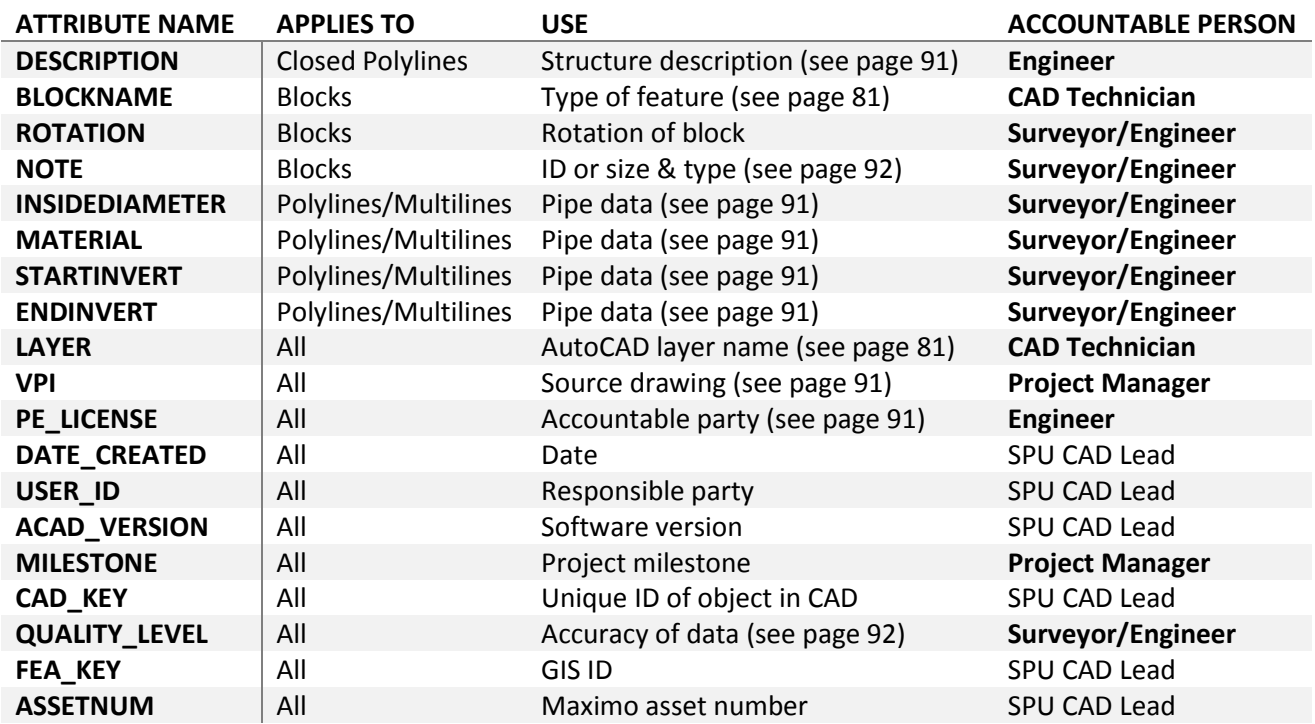

### **Object Classification for Proposed and Record Drawing Utilities**

In order for 2D utility linework to be exported into our GIS system, "Object Data Tables" need to be added to each 2D utility pipe ("Polylines" and "Multilines") and structure ("Blocks" or closed "Polylines"). This process is called "Object Classification". At the end of a project, City staff export the geo-referenced utility data into the GIS system. Object classification is done in three steps within Civil 3D:

- 1. Use the ATTACHDEF command to attach the object classification XML file (see [SECTION](#page-16-0) 2: [Support Files\)](#page-16-0).
- 2. Use the CLASSIFY command to classify water, sewer, drainage and combined sewer "Polylines", "Multilines" and blocks. Care must be taken to ensure each object has the correct classification.

3. Select classified objects and use the PROPERTIES command to fill in the correct data (the Date\_Created, User\_ID, ACAD\_Version, Milestone, CAD\_KEY, FEA\_KEY and ASSETNUM fields are filled out by an SPU staff member at time of export).

### <span id="page-98-0"></span>*Object Classification Checklist for Proposed and Record Drawing Utilities*

Below are critical fields to be filled in during the 60%-100% and record drawing phases. The remaining fields (not listed here) will be filled in by SPU staff at the time data is exported from CAD to GIS.

- ❑ **LINES:** Water, sewer, drainage and combined sewer pipes (including mainlines, laterals, side sewers, services, irrigation and ditches) must have the following object data attached and filled out:
	- □ InsideDiameter (inches a real number without other characters; 0=unknown)
	- ❑ Material (common materials: CONC, RCP, DIP, CIP, STLP, HDPE, PVC, VCP)
	- ❑ StartInvert (start pipe-invert/ditch elevation in decimal feet see pag[e 92\)](#page-99-2)
	- ❑ EndInvert (end pipe-invert/ditch elevation in decimal feet see page [92\)](#page-99-2)
	- ❑ VPI (found in the VAULT PLAN NO section of the title block)
	- $\Box$  PE License (number found in the PE seal of the associated plan sheet)
	- ❑ Quality\_Level (use codes: QL-D, QL-C, QL-B or QL-A see page [92\)](#page-99-1)

❑ **POLYGONS:** Water, sewer, drainage and combined sewer custom structures (closed "Polylines", not blocks, depicting outlines of encasements, tie-backs, tanks, vaults, custom structures, ponds, swales, etc.) must have the following object data attached and filled out:

- ❑ Description (a short descriptive line of text)
- ❑ VPI (found in the VAULT PLAN NO section of the title block)
- ❑ PE\_License (number found in the PE seal of the associated plan sheet)
- ❑ Quality\_Level (use codes: QL-D, QL-C, QL-B or QL-A see page [92\)](#page-99-1)

❑ **BLOCKS:** Water, sewer, drainage and combined sewer blocks must have the following object data attached and filled out:

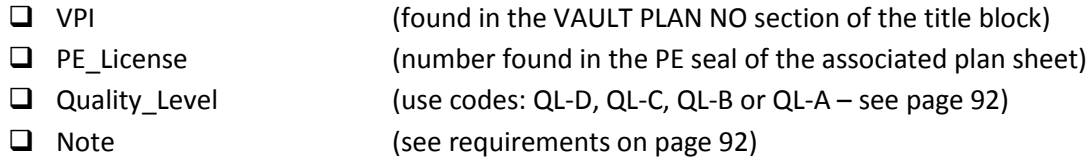

#### **Asset Data Requirements**

Some attributes can be used in labels to be printed on plan sheets. Other attributes, such as inverts and quality levels, must be entered in the correct way. Follow these requirements and guidelines when entering data into the following attribute fields:

#### *"ASSETNUM" Attribute Values*

Maintenance holes, valves, and hydrants need the "ASSETNUM" attribute field filled in by SPU staff (see page [18\)](#page-25-0). This ID number can be labeled using the MAPANNINSERT command.

ASSETNUM CombinedSewerBlocks ASSETNUM\_FireHydLines ASSETNUM\_SanitarySewerBlocks ASSETNUM\_StomDrainBlocks ASSETNUM\_WaterBlocks

#### <span id="page-99-0"></span>*"Note" Attribute Values*

The "Note" attribute is used only on blocks and is a flexible-use attribute that can be used to hold valuable information and for labeling using the MAPANNINSERT command.

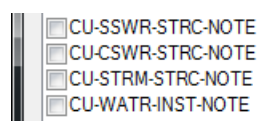

## Value Requirement for Maintenance Holes

Maintenance holes must have the \* ENDPT\_ID (endpoint identification) number added to the "Note" attribute field. This value is provided by SPU staff and it must be used as the MH name in the label (see page [18\)](#page-25-0).

### Value Requirement for Valves

Valves must have the size and valve type added to the "Note" attribute field. For example: 12"GV

#### Value Requirement for Hydrants

Hydrants must have the type added to the "Note" attribute field. For example: HYD TYPE 311

### <span id="page-99-2"></span>*"StartInvert" and "EndInvert" Attribute Values*

Follow these guidelines when filling in the StartInvert and EndInvert fields:

#### Pressure Pipes

Start at the source of pressure, if known. If the source is unknown, then go from North to South/East to West; services start at main and end at meter/property line.

#### Gravity Pipes

Go from high to low inverts. Laterals start at a high invert and end at a mainline or a structure.

### Ditches

Elevations of the start and end of ditch; go from high to low elevations.

### <span id="page-99-1"></span>*"Quality\_Level" Attribute Values*

Designed utility features always have the lowest "quality level" assigned: QL-D. Once features have been built, the quality level may go up during the Record Drawing phase. Here are the quality level codes:

- **QL-D** Features drawn from records or other uncertified source.
- **QL-C** Above ground features have been surveyed and the underground features have been adjusted to them.
- **QL-B** Sub-surface survey/geophysical imaging, referenced to survey-accurate control.
- **QL-A** Exposed features were accurately surveyed.

For more information see **ASCE 38-02** and **FHWA SUE**.

# **Tip: How to "Classify" Utility Linework**

Attach the Object Class Definition File to your drawing by using the **ATTACHDEF** command.

The **SPU-Object-Classification.xml** definition file is available online or on the City's internal network at: **P:\CaddSupport\Custom\Design-Drafting\XML\SPU-Object-Classification.xml**

To classify objects start the **CLASSIFY** command in Civil 3D.

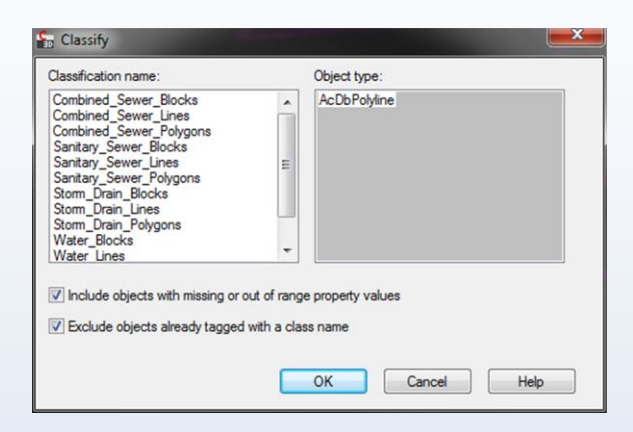

Select the type of objects you are classifying (for example if you want to classify all the water lines, select the "Water\_Lines" classification name) and click OK and then select all the water lines in your drawing. An even easier way is to select the same type of objects first and then run the **CLASSIFY** command to classify them all at once.

Once "Object Data Tables" have been added to the utility linework, fill in the tables with real data. To add data to an object, simply select one or more objects and start the **PROPERTIES** command. At the bottom of the "Properties" palette, you will see the object data fields:

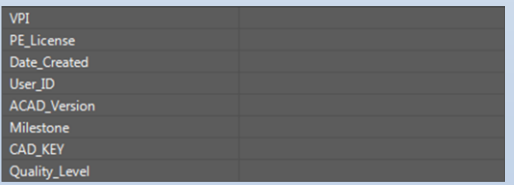

command.

Simply type the data into the fields and hit ESC to deselect the linework. Repeat this until all the linework have object data filled in.

Remember, you can select multiple objects at the same time. For example, you could select several or even all pipes that are the same size and material. Then you only have to enter the object data for those pipes once, rather than individually for each object.

To see what objects have not yet been classified run the **MAPSELECTUNCLASSIFIED**

# **SECTION 7: Annotation**

Annotation must go in model space (of XREF drawing files) with the linework it is associated with; however there are cases in which annotation (such as notes, legends, reference callouts, etc.) may appear in paper space. All annotation must be UPPERCASE.

# <span id="page-101-0"></span>**Text Styles**

For existing and proposed drawings the standard text style (command: STYLE) name is "COS" with the "font name" set to RomanS.shx, the "paper text height" set to 0.00, and the "width factor" set to 1.00.

For As-Built and Record Drawings the standard text style name is set to "COS-Record" with the same settings above plus the "oblique angle" set to 20.

## **Text Color and Size Chart**

Use the chart below as a guide to help you determine text colors<sup>3</sup> and heights in drawings with typical engineering and architectural scales. Colors should be controlled by layers (see [SECTION](#page-58-0) 5: Layers).

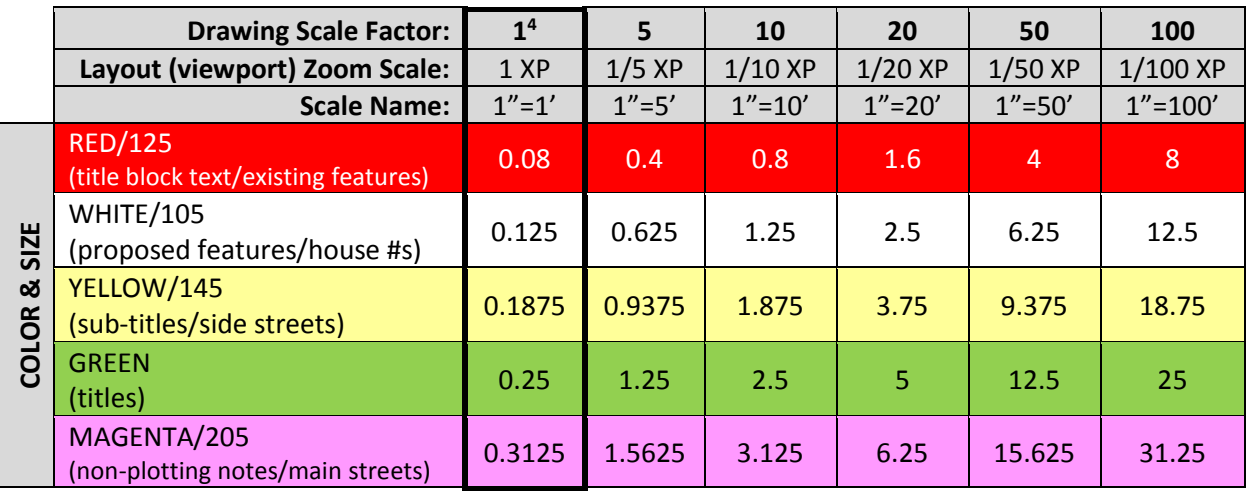

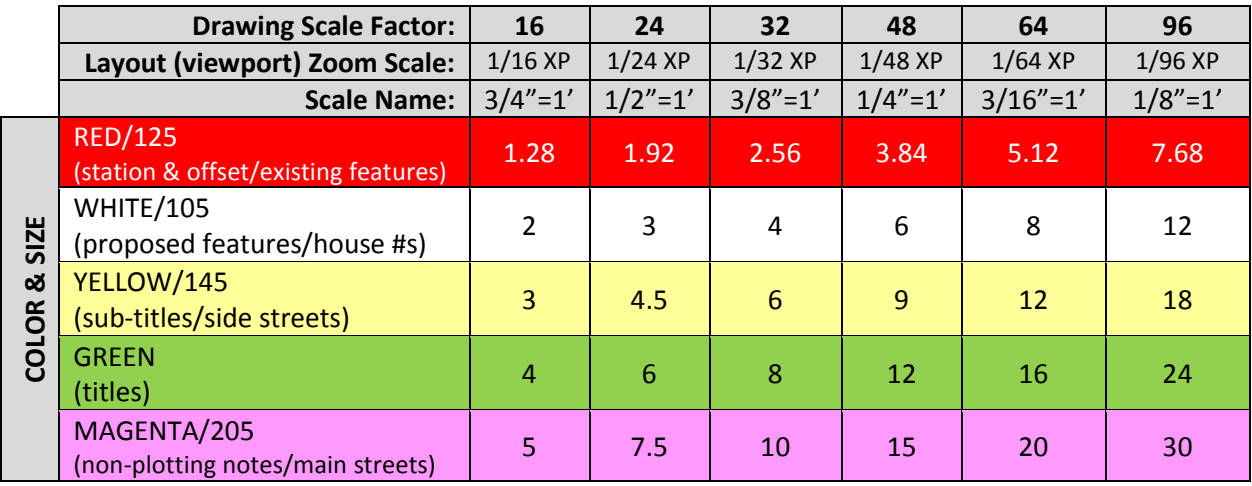

 $3As$ -Built and Record Drawing annotation shall use colors shown on pag[e 103](#page-110-0)  $4$ plotted text height

## **Notes**

Use MTEXT to create numbered notes. On the general notes sheet(s) every set of notes should have a sub-title that says "UNLESS OTHERWISE NOTED:". The title shall be green, underlined and 0.25; subtitles shall be yellow, not underlined and 0.1875; and text shall be white and 0.125.

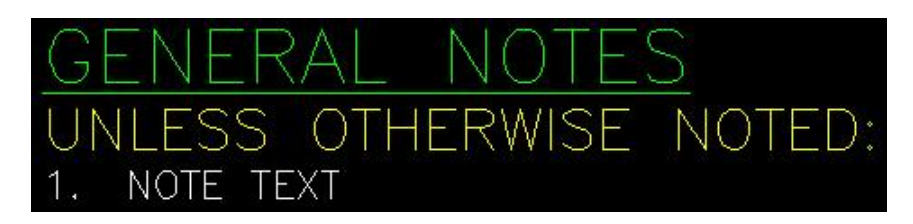

Notes and legends on all other sheets don't need a sub-title and the title shall be yellow, underlined and 0.1875.

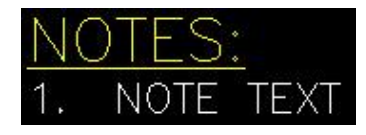

## **Street Names**

When an XREF is overlaid into a sheet drawing, the street names in the XREF should be frozen through the viewport or set to not plot. Add street name text labels in Paper Space. Main street text labels are color 205 and have a text height of 0.3125. Side street text labels are color 145 and have a text height of 0.1875.

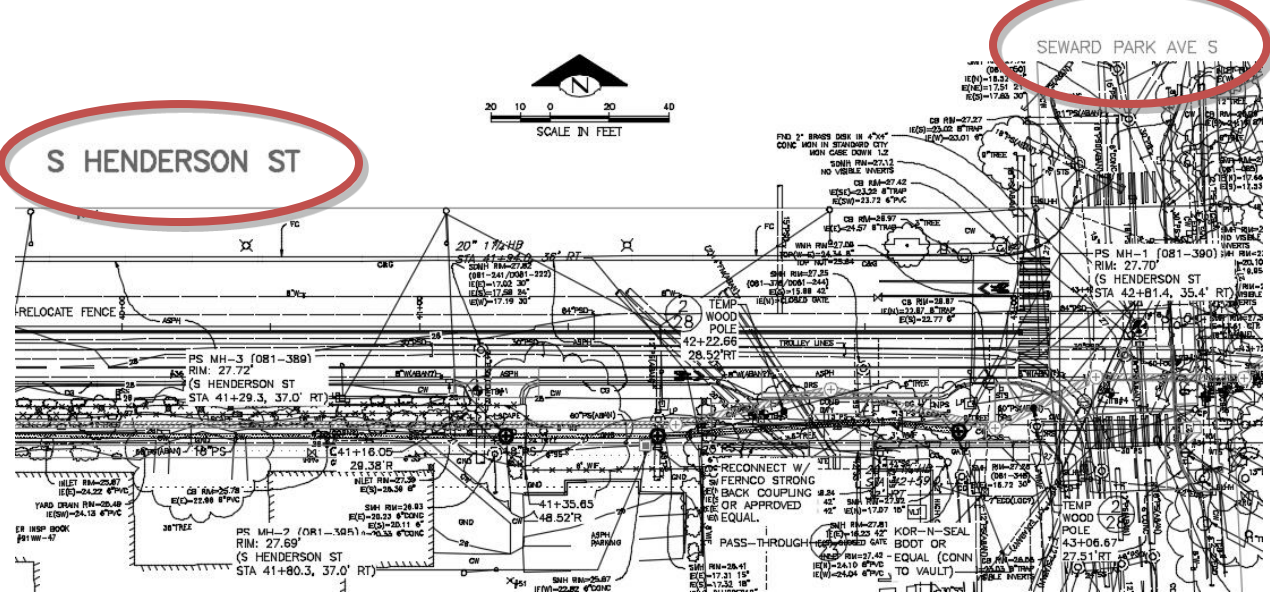

## **Sheet Match Lines**

Match line text shall be yellow, 0.1875, center-justified and aligned with and centered on the mid-point of the match line in this format (use a field for the sheet #): MATCH LINE STA ##+## – SEE SHEET # (use the **C-match\_line-L.dwg** and **C-match\_line-R.dwg** blocks for left and right match lines respectively)

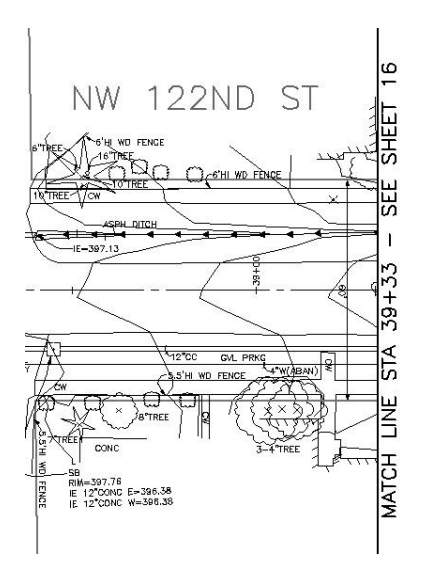

# **Tip: AutoCAD® Fields**

You can insert an AutoCAD® Field for Sheet Set Manager view numbers and sheet numbers into Text, MTEXT, Dimensions, Multileaders and block attributes. To do this, use the CTRL+F keyboard shortcut or right-click and select "Insert Field…" when in any AutoCAD® text editor and select the "SheetSet" or "SheetView" field name.

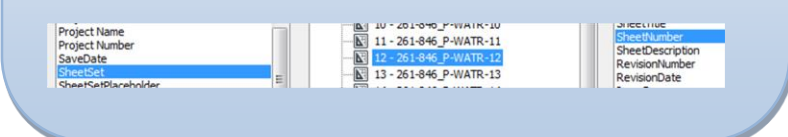

## **Sheet Profile Grid Stationing**

Profile grid stationing text shall be yellow, 0.1875, center-justified and aligned under major grid lines with a 0.25" tic mark. See page [23](#page-30-0) for more info on the profile grid.

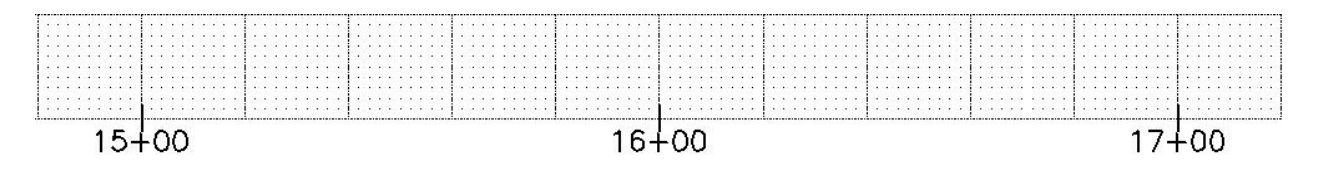

## **Annotative Text, Dimensions, & Multileaders**

The COS & COS-Record text styles, dimension styles, and multileader styles should be set to "annotative" in AutoCAD® Civil 3D. This means that you set the text size to the drawing scale factor of 1 (plotted text height) in model-space and allow AutoCAD® Civil 3D® to size and display the annotation based on the annotative scale set in the drawing or viewport.

For example, if you add text with a height of 0.08 in model-space and the annotative scale is set to 1"=20', AutoCAD® Civil 3D® will automatically size the text to 1.6 (viewports with a scale of 1"=20' will also display the text height as 1.6 which will then plot at 0.08 on a full-size plot).

### **Annotative Scale List**

For scaling to work properly with XREFs, standard scale name formats must be followed. Here are two standard formats (please note that there is a space on both sides of the equal sign):

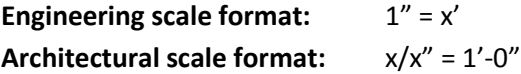

## **Dimension Styles**

Here are a few important dimension style (command: DIMSTYLE) settings:

## **Dimensions for Proposed Features** \*

- Arrowheads: Closed filled
- Arrow size: 0.14
- Text style: COS
- Text height: 0.125
- Scale for dimension features: Annotative

\*use the same settings for As-Built and Record Drawings except that the text style is COS-Record (see pag[e 94\)](#page-101-0)

#### **Dimensions for Existing Features**

- Arrowheads: Closed filled
- Arrow size: 0.1
- Text style: COS
- Text height: 0.08
- Scale for dimension features: Annotative

# **Tip: AutoCAD® Annotation Commands**

- Use the command OBJECTSCALE to add/remove scales applied to individual text, dimensions, multileaders, or blocks (use the ANNOAUTOSCALE command to toggle the ability to add scales to all annotative objects at once).
- Use the command ANNOALLVISIBLE to show/hide annotative text, dimensions, multileaders, or blocks that do not have the current annotative scale. This allows you to easily show/hide text, dimensions, multileaders, or blocks through viewports based on scale.
- Use the command SCALELISTEDIT to add/edit annotative scales.

## **Multileader Styles**

We recommend using the MLEADER command instead of the QLEADER command for drawing leaders. Multileaders work much better than quick-leaders in most cases.

Here are a few important multileader style (command: MLEADERSTYLE) settings:

## **Multileaders for Proposed Features** 5

- Arrowhead size: 0.14
- Arrowhead symbol: Closed filled
- Leader type: Straight
- Text style: COS
- Text height: 0.125
- Scale: Annotative

<sup>5</sup>use the same settings for As-Built and Record Drawings except that the text style is COS-Record (see pag[e 94\)](#page-101-0); a Civil 3D® label (command: AeccLblDlgGeneralNote) with the same settings may be used instead of a multileader

## **Multileaders for Existing Features**

- Arrowhead size: 0.1
- Arrowhead symbol: Closed filled
- Leader type: Spline
- Text style: COS
- Text height: 0.08
- Scale: Annotative

## **General Multileader Guidelines**

The left edge of multileader text should line up vertically (left justification) and the leader(s) should always extend to text. Leaders on the left side of the text should be aligned with the middle of the top line of the text.

Leaders on the right side should be aligned with the middle of the bottom line of text.

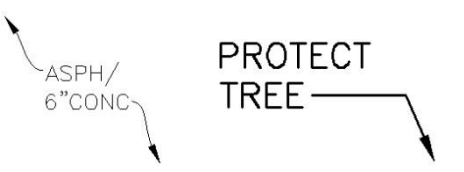

If the information below the first line is secondary СB information (such as rim, inverts, etc.) the leader should underline the first line of text.

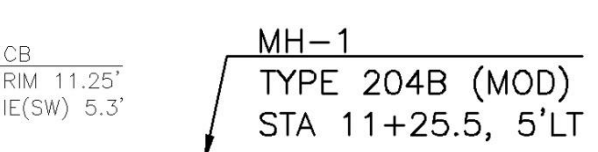

## **Loop Leaders**

Utility pipes in plan views must be called out with a loop leader callout. There are loop leader Pipe Network label styles available in the design template and dynamic loop leader callout blocks available on the web (see SECTION [2: Support Files\)](#page-16-0): **Loop-Leader-Proposed-L.dwg**, **Loop-Leader-Proposed-R.dwg**, **Loop-Leader-Existing-L.dwg** and **Loop-Leader-Existing-R.dwg**.

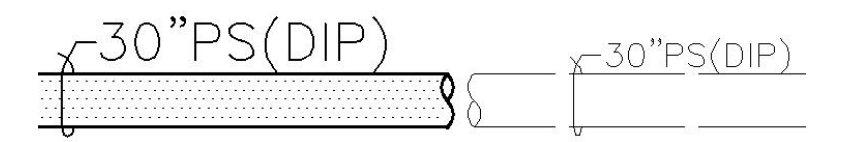

These blocks are not annotative because the loop needs to maintain a constant size but the text within the blocks is. To add new scales to loop leader text, first set ANNOAUTOSCALE to 4 and then change the drawing scale. This procedure applies the new scale to all annotative objects.

### **Loop Leaders for Pipe Networks**

You can also apply loop leaders to pipes by choosing a pipe label style.

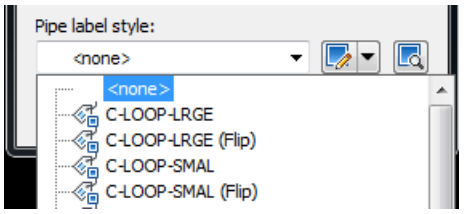

### **Loop Leaders for Classified Objects**

Another way to add loop leaders is to use the MAPANNINSERT command to apply loop leaders to classified pipe objects.

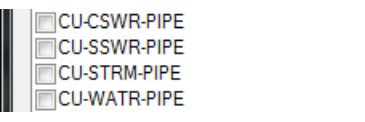

Make sure you fill in the InsideDiameter and Material in the object properties first.

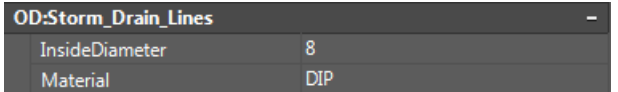

You can move the loop leader text location by using the center grip in the text.

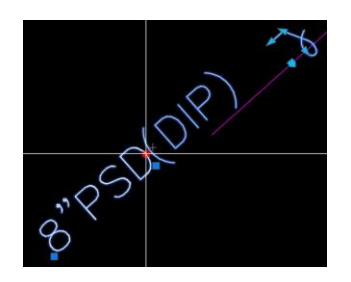

## **Key Note Label Format**

Key notes are called out on the plan view with a circle Multileader in this format: # (i.e. a number inside a circle).

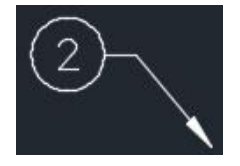

## **Grading Label Formats**

Grading point labels are called out on the plan view with rounded rectangle labels.

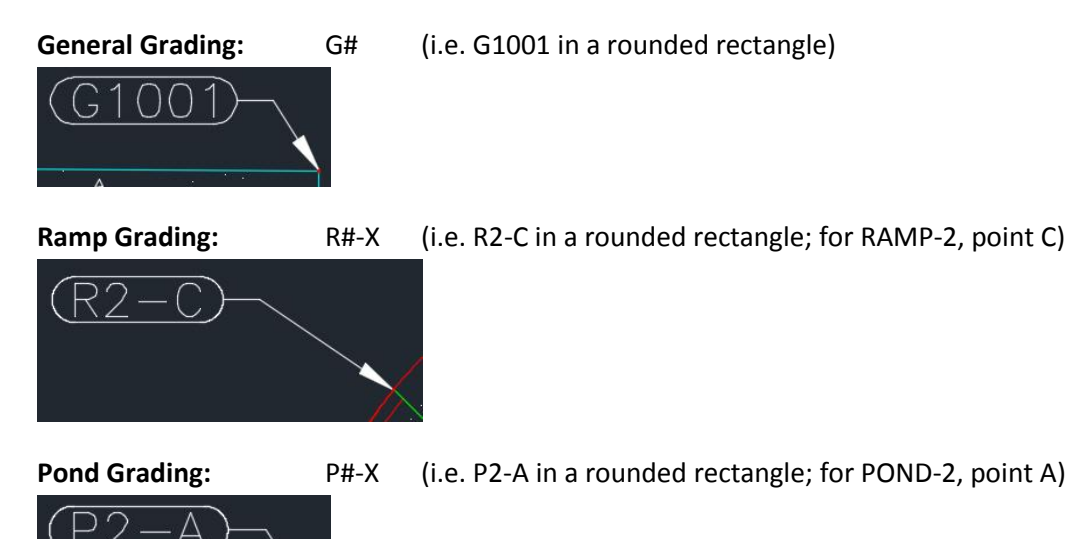
# **Curb Return Label Format**

Curb Returns are called out on the plan view with a hexagon Multileader in this format: C# (i.e. C1 in a hexagon; refers to curve geometry table).

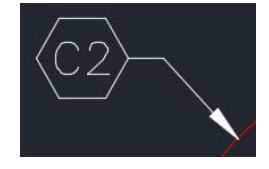

# **Table Styles**

Tables (command: TABLE) may be used for the sheet index, schedules, and other tabular information. Here are a few important table style (command: TABLESTYLE) settings:

## *Title Cell Style*

- Alignment: Middle Center
- Text style: COS
- Text height: 0.25
- Text color: Green
- No border above, to the left, and to the right.

### *Header Cell Style*

- Alignment: Middle Left
- Text style: COS
- Text height: 0.1875
- Text color: Yellow
- Border color: Yellow (all borders)

## *Data Cell Style*

- Alignment: [varies]
- Text style: COS
- Text height: 0.125
- Text color: Black/White (color 7)
- Border color: Yellow (all borders)

## **Reference Boxes**

Use layer []-DETL-ANNO-REFR (color yellow, linetype PHANTOM2) to create a box that references to another detail or sheet.

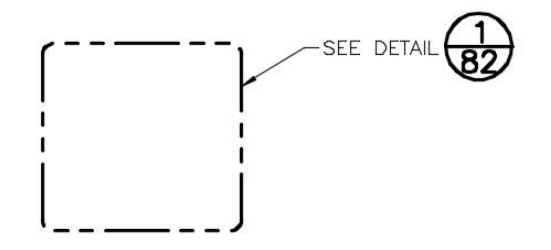

# **Detail and Section Referencing (Reference Callouts)**

Create detail and section views via the "Model Views" tab of Sheet Set Manager (right-click on a view and select "Place on Sheet"). After creating views, set the []-DETL-ANNO-SYMB layer current, go to the "Sheet Views" tab and select "Rename & Renumber…" to give the view a number or letter designation (see page [49](#page-56-0) for more information).

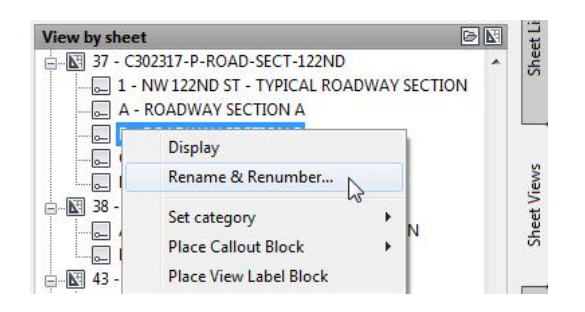

Then use Sheet Set Manager (via the "Sheet Views" tab, right-click on a view and select the "Place Callout Block" flyout) to place detail and section referencing blocks (see SECTION [2: Support Files\)](#page-16-0):

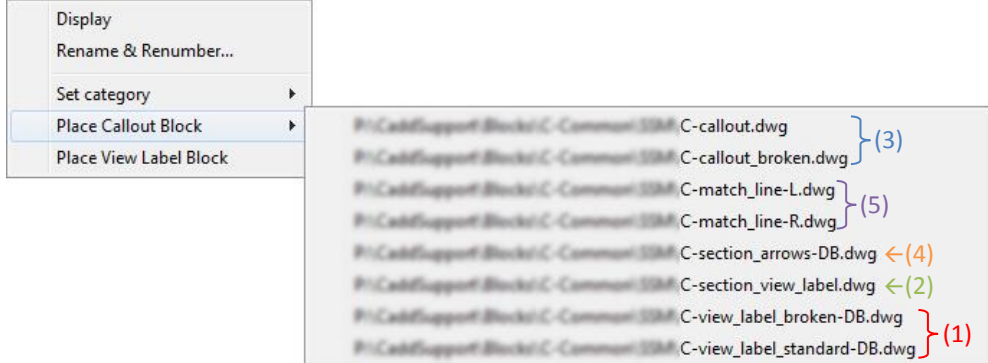

- **(1) DETAIL TITLES:** Use either **C-view\_label\_standard-DB.dwg** or **C-view\_label\_broken-DB.dwg**\* or **C-view\_label\_multiline-DB.dwg** (not shown in example above) for detail titles. These blocks may be placed under the detail views in paper space. These blocks need to refer to the sheet the detail was taken from. To do this, double-click on the sheet number to edit the attribute and then double-click on the sheet number value to assign the correct sheet.
- **(2) SECTION TITLES:** Use **C-section\_view\_label.dwg** for section titles. This block may be placed under the section views in paper space and it refers to the sheet the section was taken from.
- **(3) DETAIL REFERENCE CALLOUTS:** Use either **C-callout.dwg** or **C-callout\_broken.dwg**\* next to annotation to refer to a detail's number and the sheet number where it is displayed.
- **(4) SECTION REFERENCE CALLOUTS:** Use **C-section\_arrows-DB.dwg** to indicate where a section is cut and to refer to the section's letters and the sheet number where it is displayed.
- **(5) MATCH LINES:** Use the following match line blocks in paper space: **C-match\_line-L.dwg** (*left*  match lines; may also be used for *top* match lines) or **C-match\_line-R.dwg** (*right* match lines; may also be used for *bottom* match lines). See pag[e 96](#page-103-0) for more information about match lines.

\*Sheet number fields separated with commas; no spaces.

# <span id="page-110-1"></span>**SECTION 8: Plotting/Printing**

# **Page Setups**

Common plot settings (set the resolution to 1200 dpi in your laser printer preferences for best results):

- Paper size: 34"x22" (full-size) or 17"x11" (half-size)
- Plot area: extents (do not put linework or annotation outside of title block limits)
- Drawing orientation: Landscape
- Full-size plot scale:  $1'' = 1'$ ; half-size plot scale:  $1'' = 2'$  (always check "scale lineweights")

### <span id="page-110-0"></span>**Plot Style Tables (pen assignments)**

The standard plot style table file is provided online (see SECTION [2: Support Files\)](#page-16-0).

**COS\_CADD\_Standard.ctb** contains the standard lineweight and color assignments for base maps, contract drawings, and record drawings:

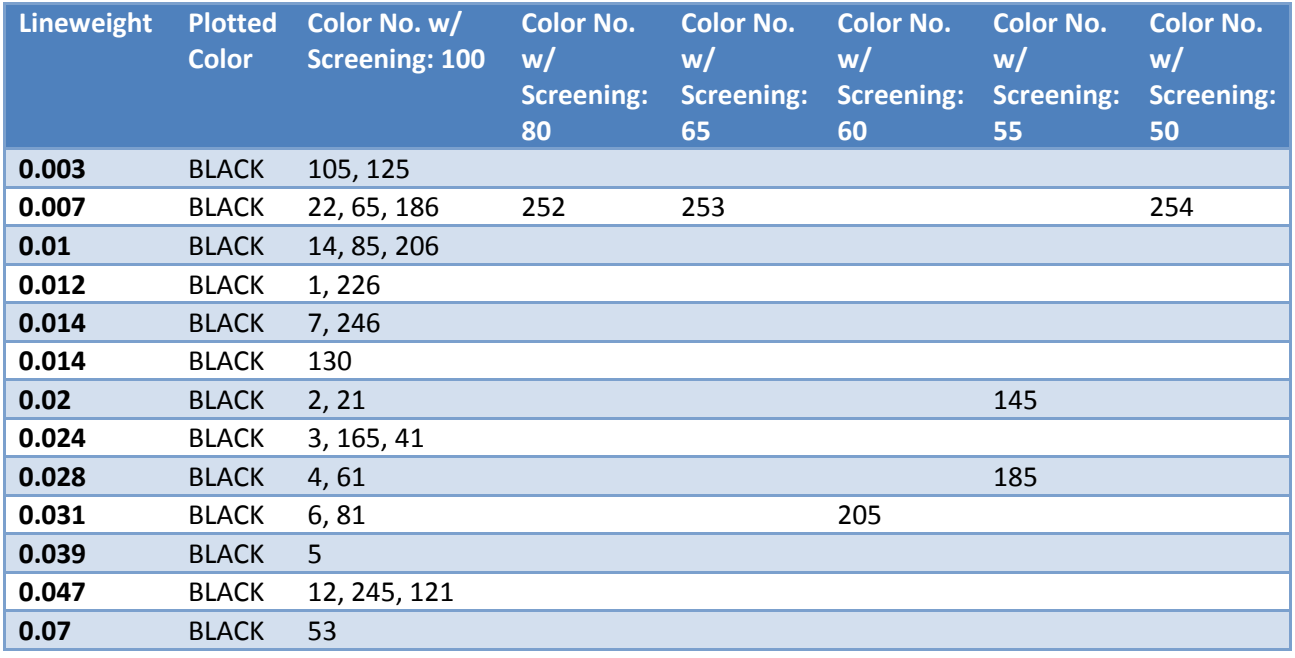

As-built and record drawings lineweight and color assignments:

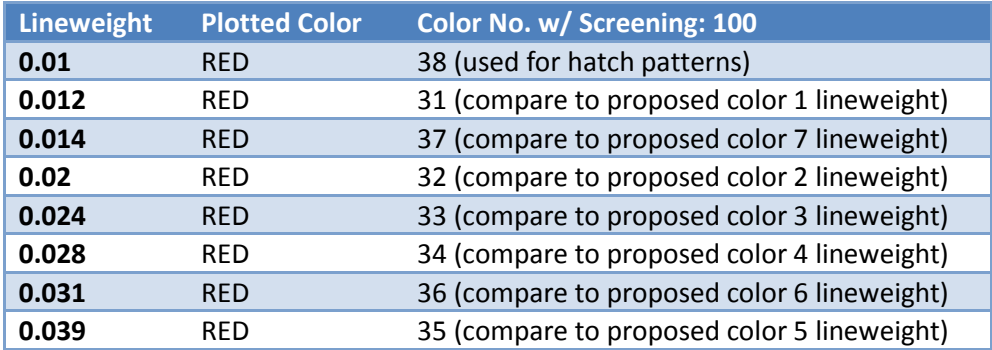

Modifications to the .CTB file and using colors not defined in our plot style tables (see pag[e 103\)](#page-110-0) are strictly prohibited.

# **Tip: Print Quality**

The quality of prints may be impacted by type of paper used and the resolution in the printer settings. Contact the printer/plotter vendor to find out the optimum paper that should be used. It is recommended to set the resolution to 1200 dpi in the printer/plotter settings if possible.

# **Paperless Plotting**

Creating DWFs and PDFs is an important part of our work process. Not only does it save paper, but it also allows us to electronically share drawings with people who do not have Civil 3D.

### **DWF Format (optional)**

The DWF format can be marked-up electronically and DWF sheets can be overlaid for comparison using Autodesk® Design Review. Download for free at:<http://usa.autodesk.com/design-review/>

### *Recommended DWF AutoCAD Plotter Configuration File (.pc3)*

DWFx ePlot (XPS Compatible).pc3

#### **Recommended DWF "Paper Size" for Full-Size Sheets:**

ANSI expand D (34.00 x 22.00 Inches)

#### **Recommended DWF Plot Offsets (center title block on page):**

 $X: -1.25$ Y: -1.00

## **PDF Format (required)**

The PDF format can be opened with Adobe Reader. Download for free at[: http://get.adobe.com/reader/](http://get.adobe.com/reader/)

#### *Required PDF AutoCAD Plotter Configuration Files (.pc3)*

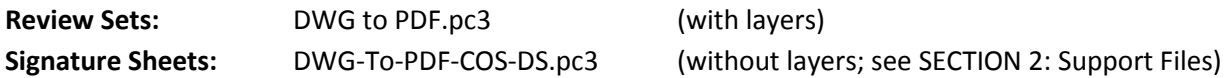

#### **Required PDF "Paper Size" for Full-Size Sheets:**

ANSI full bleed D (34.00 x 22.00 Inches)

#### **Required PDF Plot Offsets (center title block on page):**

 $X: -1.00$ 

Y: -0.63

#### **DWF/PDF File-Naming Convention**

During the design phase, set PUBLISHCOLLATE to 1 to make sure all sheets are included in one file.

- DWF naming convention: [PTN]\_[milestone]-[project\_name/description].dwf
- PDF naming convention: [PTN]\_[milestone]-[project\_name/description].pdf

**Example of a plan set:** 261-123\_90%-1st\_Ave\_Watermain\_SIP\_Submittal.pdf

## <span id="page-112-0"></span>**Final Design Drawing PDFs**

For final Design Drawings (100%/advertised/conformed plan set), standalone PDFs without embedded layers must be created for each plan sheet (set PUBLISHCOLLATE to 0) using this naming convention: **[VPI #]-[Sheet #].pdf**

#### **Example of a single plan sheet:** 777-123-1.pdf

Professional seals must be screened back 50% (use color 254) in order for digital signatures to be visible on top of them.

Final PDFs must be signed with **blue "digital" signatures**, not "electronic" signatures, per the State of Washington Board of Registration for Professional Engineers and Land Surveyors (see pag[e 109\)](#page-116-0). This means that simply putting a likeness (image or vector) of your signature on PDFs does not meet the standard.

If your digital signature certificate is not online and publicly accessible or part of Adobe's Approved Trust List (AATL), we require a certificate file (typically with a .cer extension) along with the digitally-signed PDFs so we can validate your signatures. Digital signature software have different ways of exporting certificate files; consult your vendor or software documentation for information on how to do this.

## **Record Drawing PDFs**

Prior to plotting record drawings, the "Barcode Modifier" field in the Sheet Set Custom Properties of Sheet Set Manager must be updated to: **-A**

Standalone PDFs without embedded layers must be created for each plan sheet (set PUBLISHCOLLATE to 0) using this naming convention:

**[VPI #]-A[Sheet #]**

**Example of a single plan sheet:** 777-123-A1.pdf

# <span id="page-113-0"></span>**SECTION 9: Electronic Transmittals**

Here is an electronic transmittal checklist:

- ❑ We prefer to receive the file package in .ZIP format (see following page for more information).
- ❑ Make sure files follow our file naming convention (see SECTION [3: Project Data Sharing\)](#page-27-0).
- ❑ Use organized folder structure (proper file naming and relative XREF paths ensure smooth translation).
- $\Box$  Include files from data links (i.e. Excel files).
- ❑ Include sheet set data and files (including .DST file, plot files, and XREFs).
- $\Box$  Include data shortcut source files & LandXML files (you may need to manually include these).
- $\Box$  Include PDF file(s) of the plan set.

# **Tip: Recommended eTransmit Settings**

AutoCAD® Civil 3D® enables you to package up a set of files for Internet transmission with the eTransmit tool. Start eTransmit by opening a drawing that you would like to transmit and typing ETRANSMIT on the command line or by right clicking on a sheet set (command: SSM) and selecting eTransmit.

Click the "Transmittal Setups…" button in the "Create Transmittal" dialog box and click the "Modify…" button in the "Transmittal Setups" dialog box:

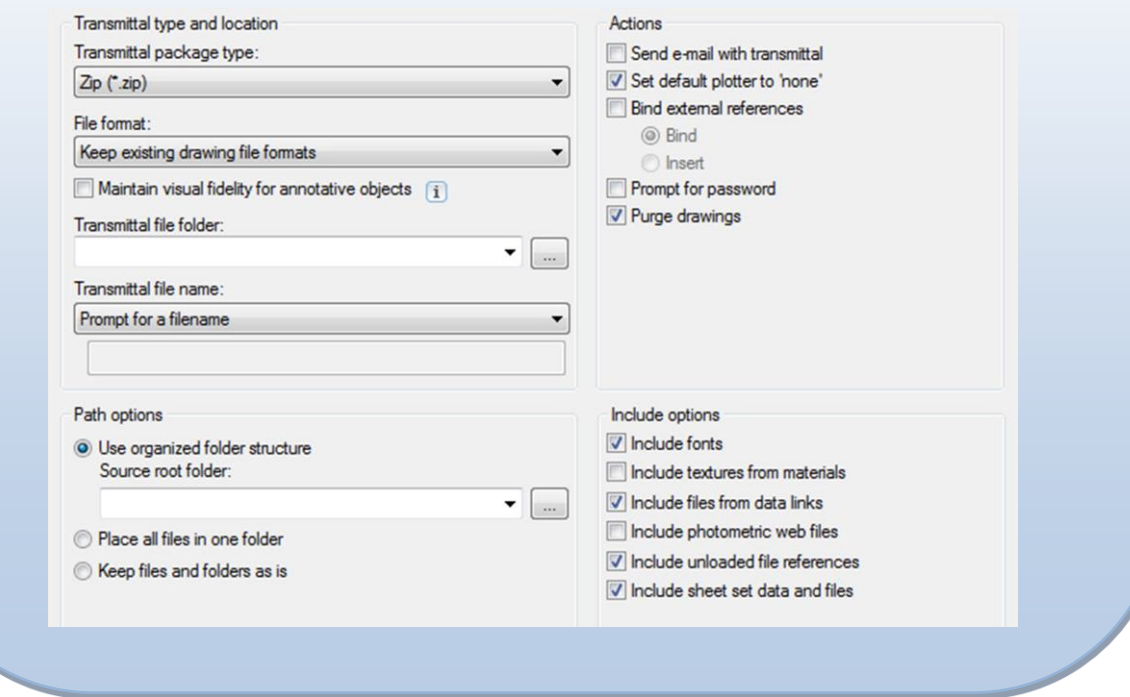

## **Submitting CAD Files and Data to SPU and SDOT**

The City of Seattle email system blocks incoming emails from outside sources containing .ZIP files thus you will not be able to send them via email. Instead you will need to upload the file package to a secure cloud-sharing service or a secure FTP server.

Since Seattle Public Utilities operates the Engineering Records Center (Vault) which is an archive of City infrastructure information, all 100% or conformed drawing set CAD files and data, addendum and design change CAD files and data, as well as as-built drawings and data are required to be submitted to **SPU\_CADsupport@Seattle.gov** for archival.

#### **Submitting to Seattle Public Utilities**

Contact the **SPU\_CADsupport@Seattle.gov** email address to submit digital files and arrange coordination of hard-copy submittals. Ensure that the files meet the submittal requirements on page [108](#page-115-0) before submitting to SPU.

#### **Submitting to Seattle Department of Transportation**

Contact the SDOT Project Manager for drawing submittal protocol. Ensure that the files meet the submittal requirements on page [108](#page-115-0) before submitting to SDOT.

Send the 100% or conformed drawing set CAD files and data, addendum and design change CAD files and data, as well as as-built drawings and data to the **SPU\_CADsupport@Seattle.gov** email address for archival.

# **SECTION 10: Submittals**

Before submitting drawings to the City of Seattle, ensure the following items are addressed:

# <span id="page-115-0"></span>**Pre-Submittal Checklist**

### **30% CAD Submittals**

Use the Planning and Setup checklist on pag[e 36](#page-43-0) to get started. Check for the following items:

- ❑ X-VIEW drawing with match line locations established per SECTION [3: Project Data Sharing.](#page-27-0)
- ❑ Sheet Set Manager was used to create sheets and viewports; barcodes are visible on all sheets.
- ❑ Complete cover sheet (vicinity and location maps, sheet index, and detail & section referencing).
- ❑ Professional stamps (color 254), North arrows and bar scales where needed/required.
- ❑ Survey control drawing with datum info and PLS stamp, if required.
- ❑ XREFs are set to overlay and relative path and on the correct "X" layer.
- ❑ All entities are on standard layers (names, colors and linetypes per SECTION [5: Layers\)](#page-58-0).
- ❑ Annotation formatting is standard (see SECTION [7: Annotation\)](#page-101-0):
	- ❑ spelling
	- $\Box$  text style settings; all text is uppercase and set to the standard text height
	- ❑ dimension style, multileader style and Civil 3D® label style settings
	- ❑ MTEXT notes and legends formatting are consistent (text heights and colors)
	- $\Box$  loop leaders around utilities
	- ❑ table formatting: table style (title, heading and data styles), fonts and text justification
	- ❑ match line formatting
	- ❑ profile grid stationing and elevations
	- ❑ use of detail/section title and referencing blocks (see SECTION [4: Drawing Guidelines\)](#page-42-0)
- ❑ Blocks (standard blocks must be used for water, storm, sewer and combined sewer).
- ❑ Title block scales are accurate:
	- $\Box$  plan only format:  $1" = 20'$
	- $\Box$  plan + profile format: H. 1"=20', V. 1"=10'
	- ❑ details and cover sheet format: AS NOTED
	- ❑ notes, schedules, tables, etc. format: NONE

#### **60% CAD Submittals**

Check the above checklist and the following items:

- ❑ Station & offset labels are shown on all proposed features (may be included in tables).
- ❑ VPI and Vault Serial numbers acquired and added to title blocks via Sheet Set Manager.
- ❑ Utility linework drawn and classified with data added per SECTION [6: Linework](#page-86-0) and Data.

#### **90%, 100% (Advertised/Conformed Set) & Record Drawing CAD Submittals**

Check the above checklists and the following items; send CAD files to **SPU\_CADsupport@Seattle.gov** for asset onboarding and archival:

- $\Box$  Elevation labels are shown on all proposed features where required (may be included in tables).
- ❑ Drawings conform to checklists in SECTION [4: Drawing Guidelines.](#page-42-0)
- ❑ All data synced (plotted annotation, classified linework data, Pipe/Pressure Network data, etc.).

❑ Sheets plotted per SECTION [8: Plotting/Printing](#page-110-1) and signed per submittal requirements shown on page [109.](#page-116-0)

#### <span id="page-116-1"></span>**Submittal Requirements**

The following items are required for approval:

#### **30% Submittals**

- ❑ AutoCAD® .DWG files, the Sheet Set Manager .DST file and related files (see [SECTION](#page-113-0) 9: [Electronic Transmittals\)](#page-113-0).
- ❑ 22"x34" PDF of plan set created with "DWG To PDF.pc3" and "COS\_CADD\_Standard.ctb" (see SECTION [8: Plotting/Printing\)](#page-110-1).

#### **60%, 90%, and 100% Pre-Final Submittals**

- ❑ AutoCAD® .DWG files, the Sheet Set Manager .DST file and related files (see [SECTION](#page-113-0) 9: [Electronic Transmittals\)](#page-113-0). Geo-referenced water, sewer, drainage, and combined sewer features (blocks and 2D linework for proposed utilities) must be "classified" (see page [90\)](#page-97-0) for import into Seattle Public Utilities' GIS system.
- ❑ 22"x34" PDF of plan set created with "DWG To PDF.pc3" and "COS\_CADD\_Standard.ctb" (see SECTION [8: Plotting/Printing\)](#page-110-1).

#### <span id="page-116-0"></span>**100% Advertised/Conformed Drawing Set Submittals**

- ❑ AutoCAD® .DWG files, the Sheet Set Manager .DST file and LandXML files of the final product (see SECTION [9: Electronic Transmittals\)](#page-113-0) created according to the City of Seattle Interdepartmental CAD drafting standards. Geo-referenced water, sewer, drainage, and combined sewer features (blocks and 2D linework for proposed utilities) must be "classified" (see page [90\)](#page-97-0) for import into Seattle Public Utilities' GIS system.<sup>6</sup>
- □ Signed drawing submittal options (choose only one option for the entire plan set):
	- 1. 22"x34" PDFs of plan set sheets created with "DWG-To-PDF-COS-DS.pc3" and "COS\_CADD\_Standard.ctb" (see SECTION [8: Plotting/Printing\)](#page-110-1) and digitally-signed in blue pe[r the Board of Registration for Professional Engineers and Land Surveyors](http://www.dol.wa.gov/business/engineerslandsurveyors/docs/eDocsInterpretiveGuideline.pdf)  [interpretative guidelines.](http://www.dol.wa.gov/business/engineerslandsurveyors/docs/eDocsInterpretiveGuideline.pdf) We require a single digitally-signed PDF file for each sheet (see page [105\)](#page-112-0) along with a certificate file for validation if the digital signature is not part of Adobe's Approved Trust List (AATL).
	- 2. Plotted full-size (at least 22"x34") hard copy drawing using COS\_CADD\_Standard.ctb (see SECTION [8: Plotting/Printing\)](#page-110-1) composed of black pigment-based ink on 3-mil (or thicker), double-matte mylar (100%, reverse read) with seal and signature affixed.

<sup>6</sup>Addendums and design changes must be incorporated into the CAD files and submitted to the **[SPU\\_CADsupport@Seattle.gov](mailto:SPU_CADsupport@Seattle.gov)** email address for archival.

#### **As-Built and Record Drawing Submittals**

Complete As-Built and Record Drawing requirements can be found here: [http://www.seattle.gov/util/Engineering/Consulting\\_Resources/For\\_Drafting\\_Consultants/](http://www.seattle.gov/util/Engineering/Consulting_Resources/For_Drafting_Consultants/)

# **Acknowledgements**

This document was written by **[Joshua Jones](https://www.linkedin.com/in/jonesjc)** from Seattle Public Utilities with input and support from the City of Seattle Inter-Departmental CAD Committee. Special thanks go to the following people who have supported the CAD process:

**Gigi Canter**, for development of customization and support files **Amos Reinemer**, for software and desktop support **Dean Huber**, for City of Seattle standard blocks and Civil 3D® Pipe Network part development **Janet Hart** and **William Choate**, for survey requirements **Thomas Shea** and **Gavin Schrock**, for sheet barcode development **Melissa Hill** and **Elizabeth Anderson**, for presentation standards **Dave Hildahl** and **Tim Reese**, for as-built and record drawing standards

# **Change Log**

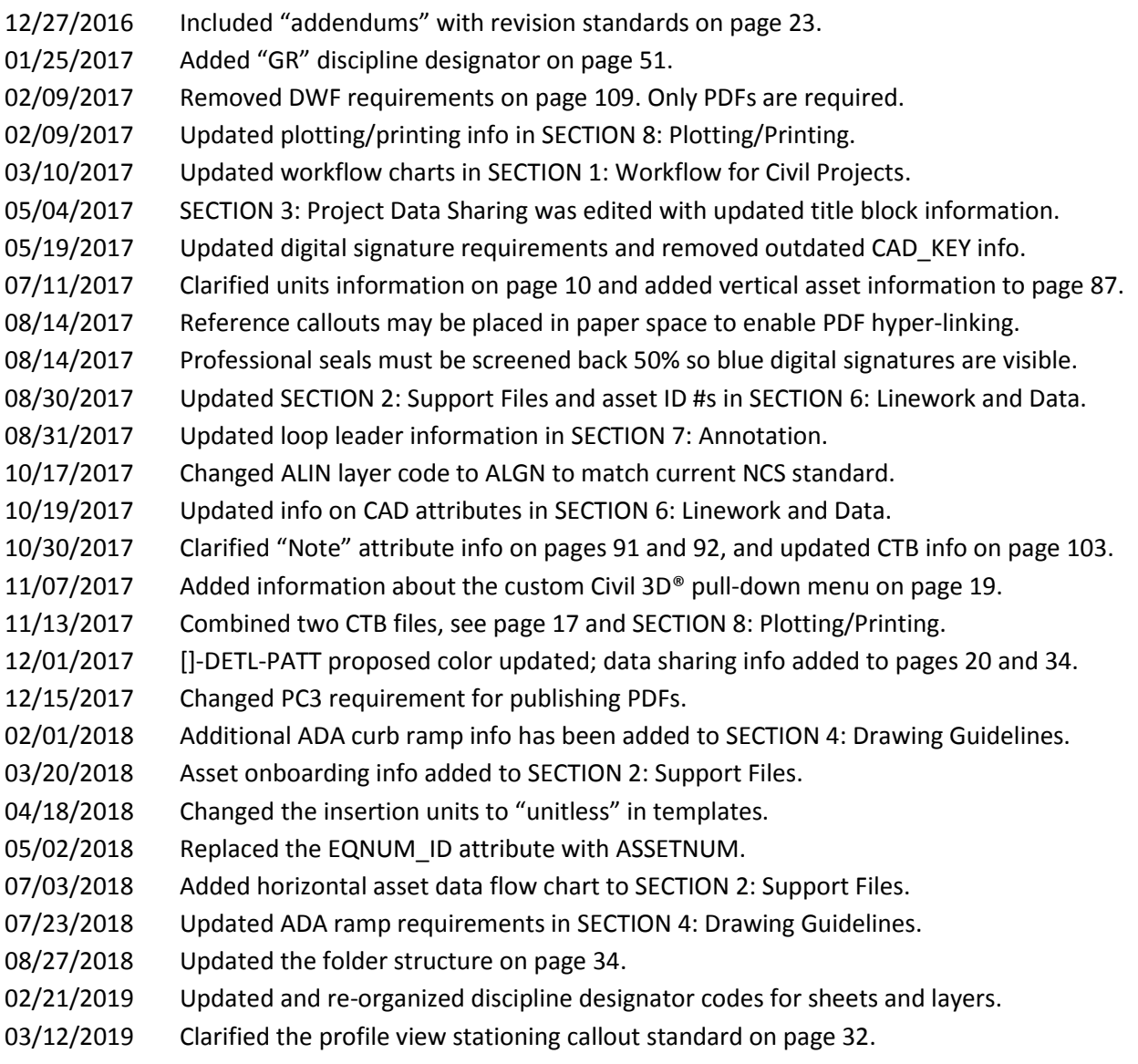